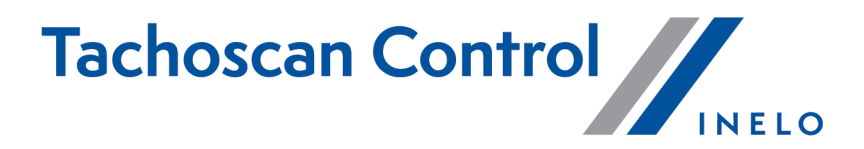

# **Tikrinimo atlikimo instrukcija**

Versija: 7.0.2

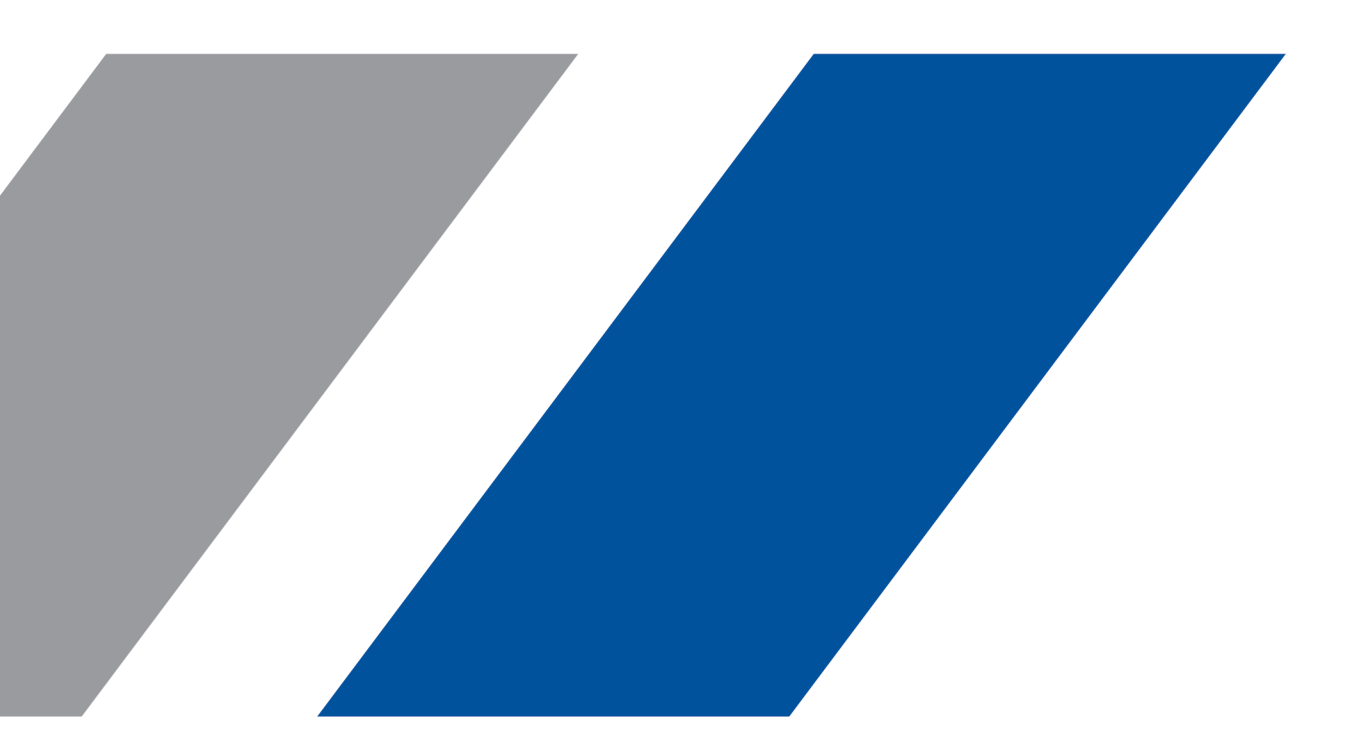

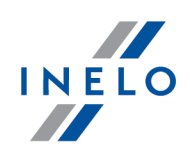

# **TachoScan Control**

Tikrinimo atlikimo instrukcija

#### **© 2002 - 2024 INELO Polska Sp. z o.o. Visos teisės saugomos**

Visos teises ginamos. Draudžiama bet kokia forma ir bet kokiomis priemonemis (grafinemis, elektroninemis ar mechaninemis, iskaitant kopijavimą, irašymą i garso juostelę ar informacijos laikymo ir išgavimo sistemas) atgaminti bet kurią šio dokumento dali be *leidejo rašytinio leidimo.*

Šiame dokumente minimi produktai gali buti ju atitinkamu savininku paprastieji ir (arba) registruotieji prekiu ženklai. Leidejas ir *autorius neturi jokiu pretenziju i tuos prekiu ženklus.*

Nors ruošiant ši dokumentą buvo imtasi visu atsargumo priemoniu, leidejas ir autorius neprisiima jokios atsakomybes del klaidu ar praleistos informacijos, taip pat - del žalos, kuri gali kilti naudojant šiame dokumente pateikiamą informaciją arba del naudojimo programu ir išeities kodo, kuris gali buti kartu pateikiamas. Leidejas ir autorius jokiu budu nebus atsakingi už joki pelno praradimą ar *kitokią komercinio pobudžio žalą , kurią šis dokumentas tiesiogiai arba netiesiogiai (galimai) sukels.*

Šiame žinyno faile pateikiamu programos langu (ekrano nuotrauku) forma ir turinys gali skirtis nuo faktiniu programos langu. Ypač tai aktualu, jei programos versija skiriasi nuo vadovo versijos.kaasasolevate programmide ja lähtekoodi kasutamisest. Ühelgi juhul ei vastuta väljaandja ja autor saamata jäänud tulu voi ühegi muu majandusliku kahju eest, mis on pohjustatud voi on *väidetavalt otseselt voi kaudselt pohjustatud selle dokumendi poolt.*

*Selles abifailis näidatud programmimenüüd (ekraanipildid) voivad erineda tegelikest ekraanimenüüdest kuju ja sisu poolest. See on eriti toenäoline juhul, kui programmi versioon on juhendi versioonist erinev.*

#### **Produkcija:**

#### **INELO Polska Sp. z o.o.**

ul. Karpacka 24/U2b 43-300 Bielsko-Biała POLAND www.inelo.pl

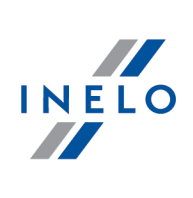

# **Turinys**

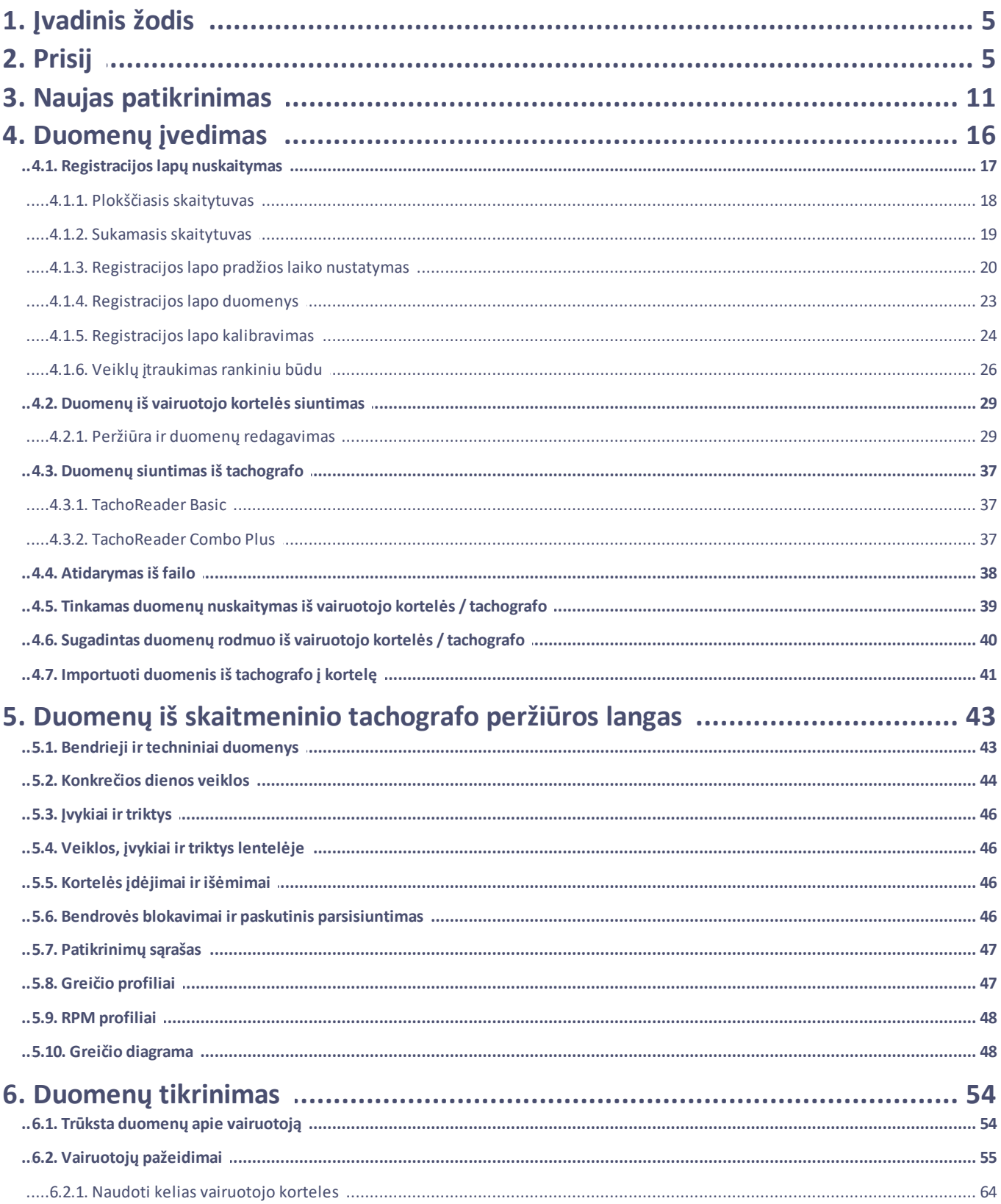

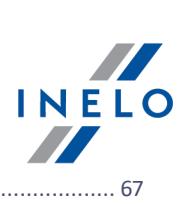

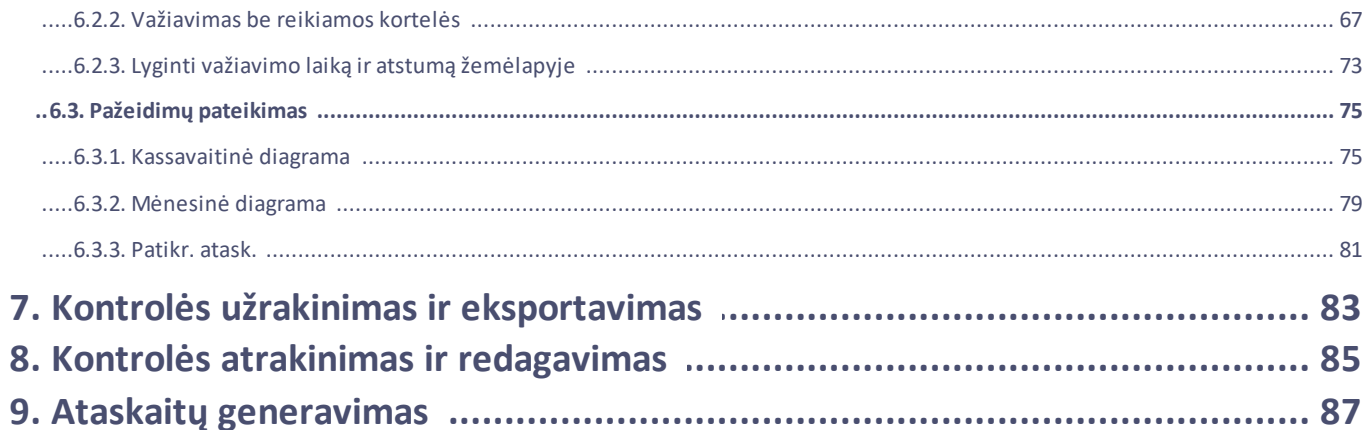

# **Įvadinis žodis**

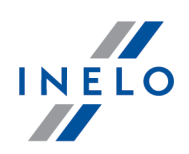

# <span id="page-4-0"></span>**1. Įvadinis žodis**

Šis vadovas buvo paruoštas siekiant supažinti vartotojus su bendrosiomis kelio kontrolės ir bendrovės patalpų kontrolės nuostatomis. Naujiems vartotojams rekomenduojama paleidus **TachoScan Control** programinę įrangą išbandyti visas jos operacijas, o tuo tarpų tie, vartotojai, kurie jau turi patirties dirbant su programa, gali iš karto imtis darbų pagal poreikį.

Vadovas iš esmės yra skirtas tiems, kurie anksčiau nebuvo susidūrę su skaitmeninėmis vairuotojo kortelėmis ar tachografais TachoScan programinėje įrangoje, ir dėl šios priežasties kiekvienas veiksmas yra preciziškai paaiškintas.

Įprastai pradinė kontrolė yra tokio pobūdžio:

- · Registracija;
- · Nauji kontrolės parametrai;
- · Duomenų įvedimas iš tachografo ir/arba vairuotojo kortelės;
- · neleistinų keitimų tikrinimas;
- · Pažeidimų ataskaitos ir patvirtinimai;
- · Kontrolės blokavimas ir eksportavimas;
- · Kontrolės atblokavimas ir redagavimas.

Šis vadovas aprašo visų šių etapų realizaciją kartu pateikdamas pavyzdžių .

*Informacija apie vairuotojus, kontroliuojamos įmonės, vairuotojų kortelių numeriai ir transporto priemonių registracijos numeriai yra išgalvoti.*

# <span id="page-4-1"></span>**2. Prisij**

Prieš pradedant darbą su programa, būtina prisiregistruoti. Prisijungimo esmė yra pasirinkti atitinkamą vartotojo piktogramą prisijungimo ekrane, o paskui priklausomai nuo to, ar tai reikalaujama, įrašyti slaptažodį.

#### **Pirmasis prisijungimas**

Pirmo prisijungimo atveju programa parodys šįlangą:

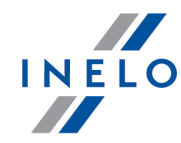

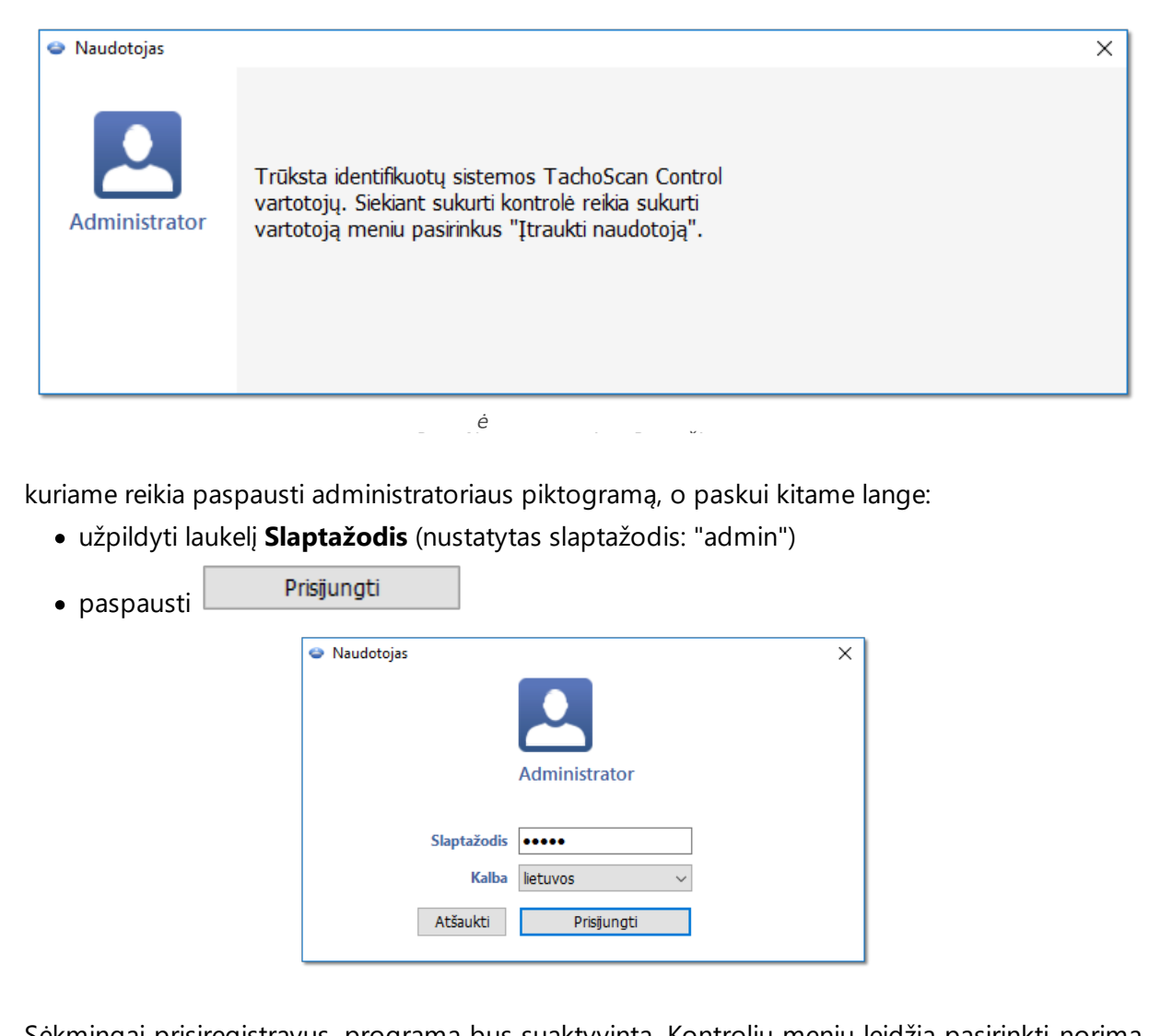

Sėkmingai prisiregistravus, programa bus suaktyvinta. Kontrolių meniu leidžia pasirinkti norimą operaciją: pradėti naują kontrolę, redaguoti jau egzistuojančią arba tęsti esamą kontrolę. Taip pat galima perjungti vartotoją, eksportuoti (archyvuoti) pasirinktas kontroles, importuoti kontroles bei nustatyti minėtus katalogus.

#### *Licencija Expert:*

*Pirmas prisijungimas vykdomas per User paskyrą be blanko. Nėra paskyros administratoriaus - redaguoti galima iš kiekvieno vartotojo lygio. Per kitus prisijungimus bus renkamas anksčiau prijungtas vartotojas. Vartotojo prijungimui reikalaujama tik vardo ir pavardės (be slaptaž odž io), papildomai tikrinama, ar įvestas vartotojas jau yra bazėje.*

#### **Naujas naudotojas**

Administratoriui prisijungus iškontrolės meniu pasirinkite: **Įtraukti naudotoją**.

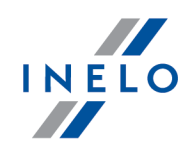

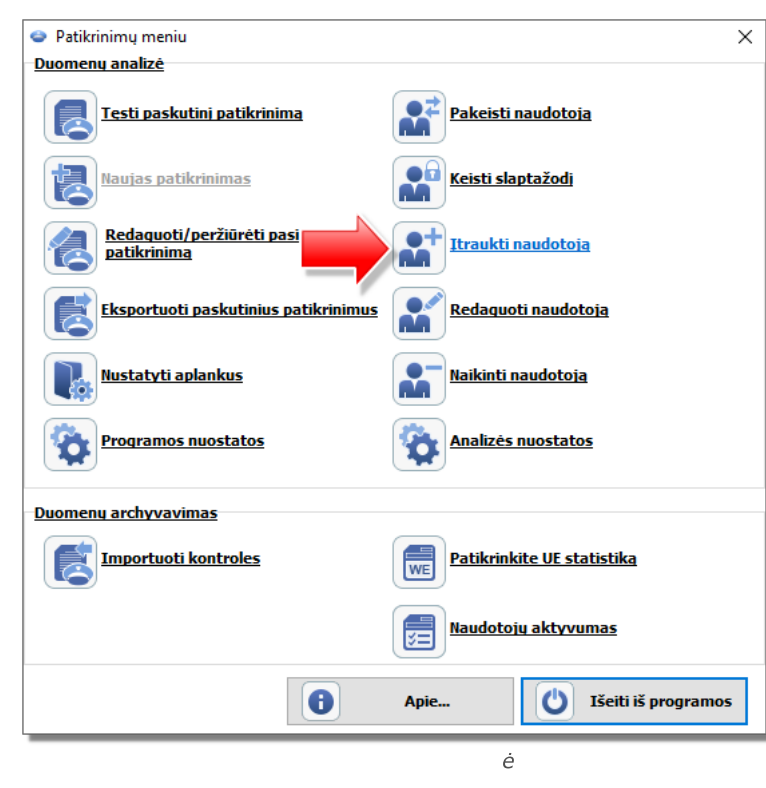

Programa rodo vartotojo įkėlimo langą.

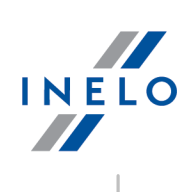

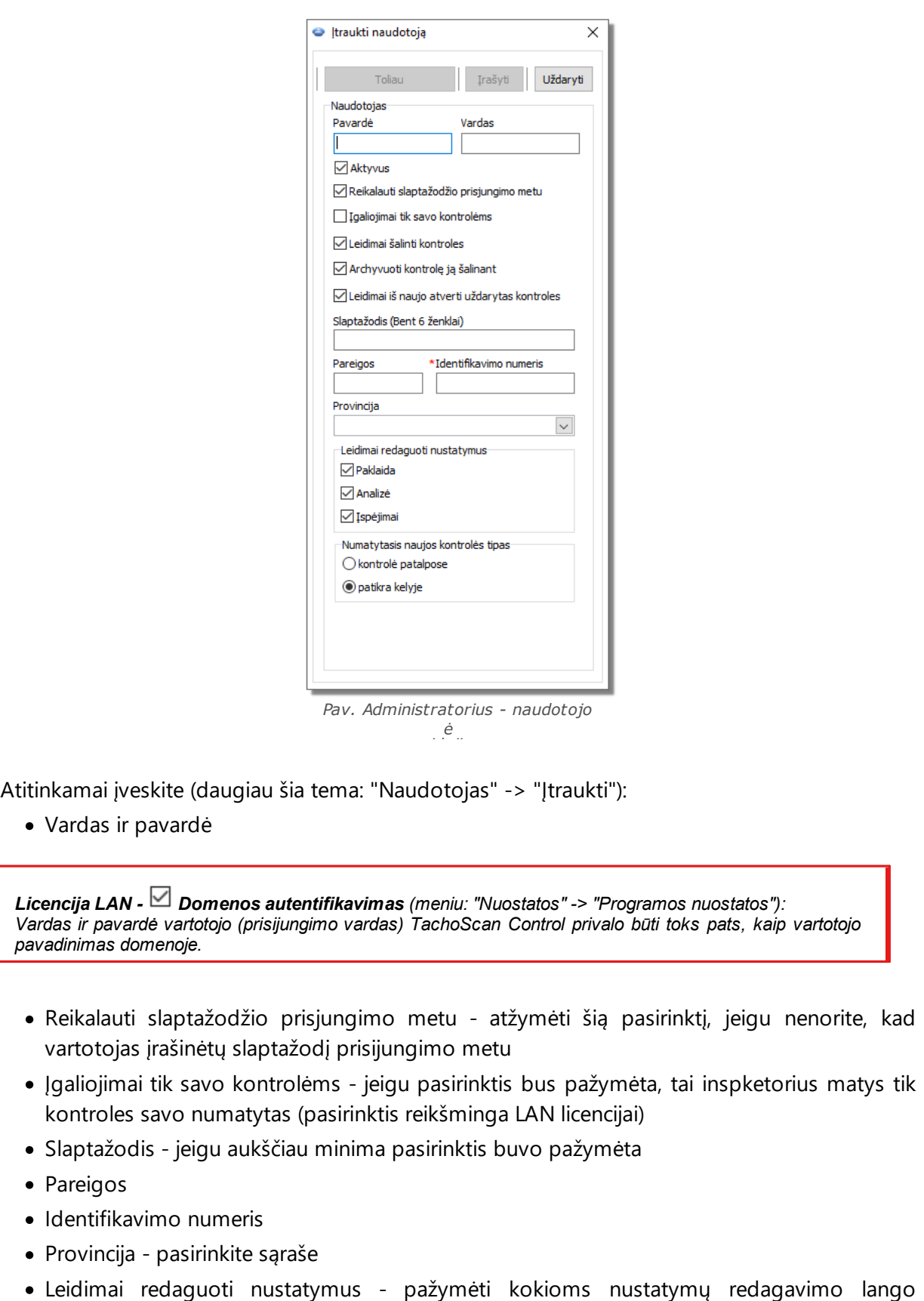

**8**

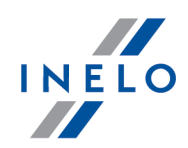

žymelėms gali turėti prieigą įvestas vartotojas

*Išimtis:*

*Kiekvienas vartotojas nepriklausomai nuo turimų teisių visuomet gali valdyti pasirinktį: Skaitant vairuotojo kortelės duomenis, generuoti darbo minutę įšalies įrašą (ž ymelė: "Analizė")*

· Naujos kontrolės numanomi nustatymai - pasirinkite kontrolės rūšį kokia turi būti atlikta naujos kontrolės steigimo metu

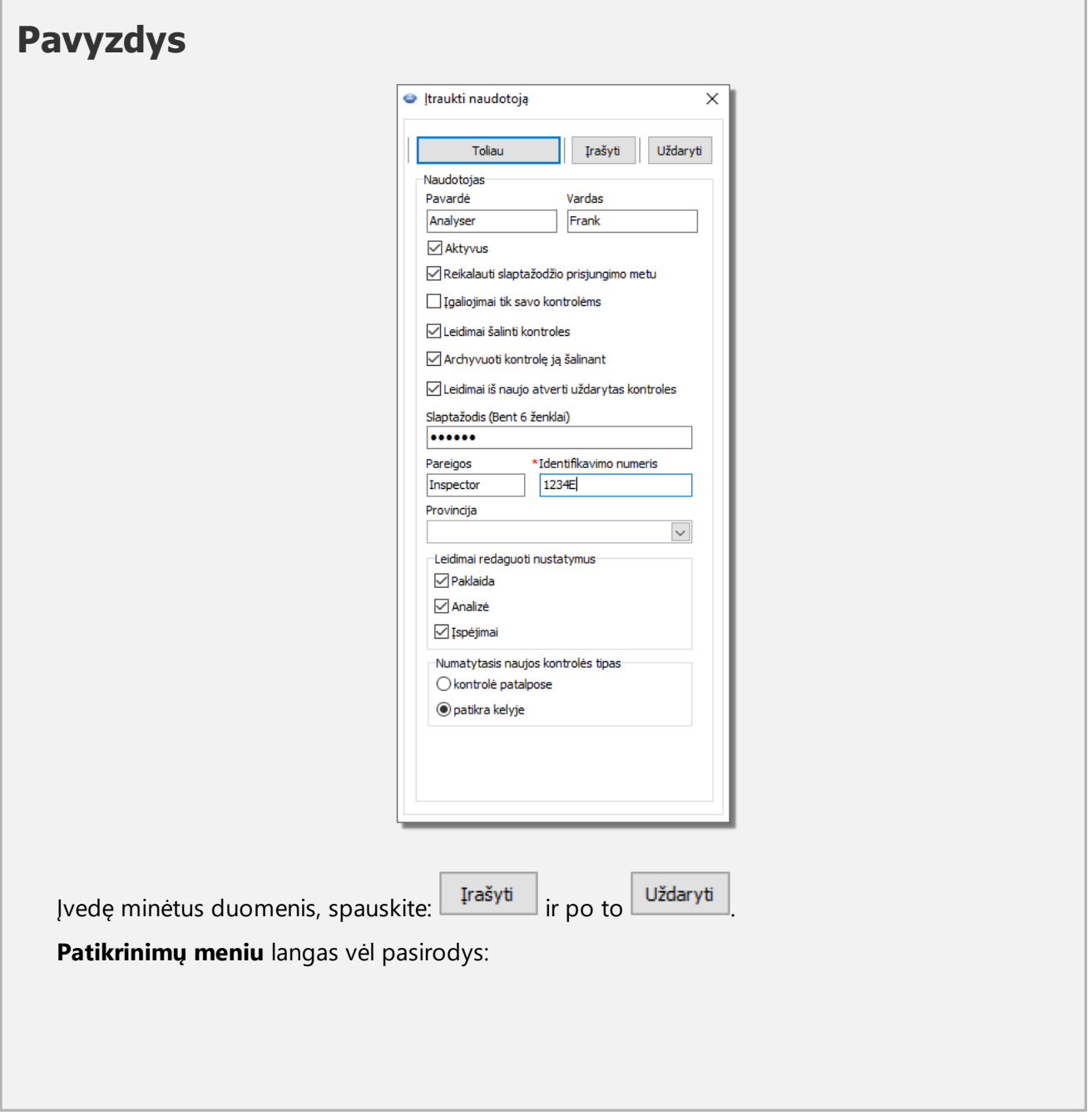

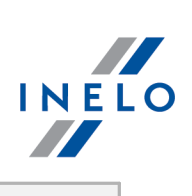

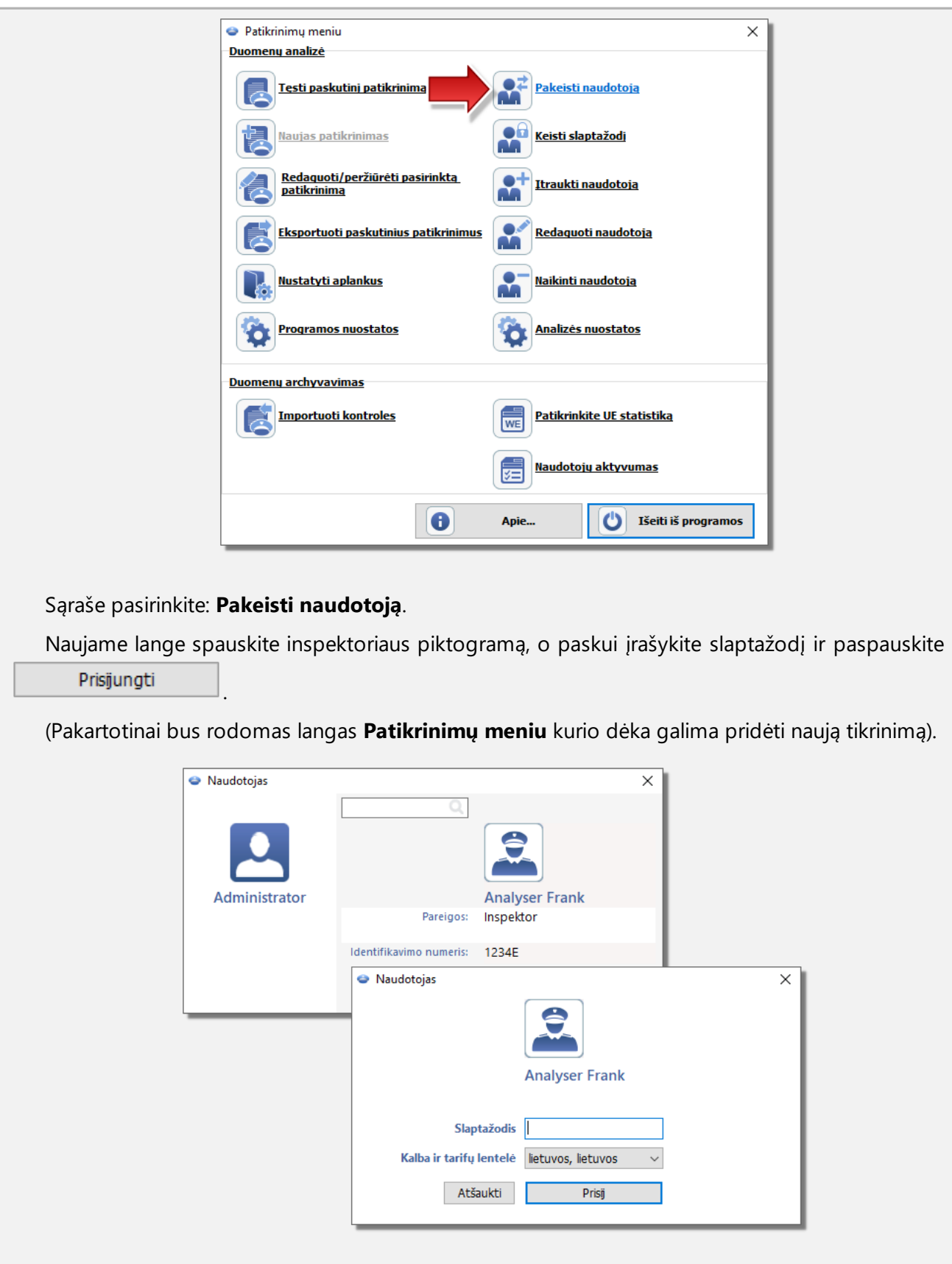

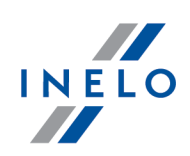

# <span id="page-10-0"></span>**3. Naujas patikrinimas**

*Licencija Expert:*

*Įvestas ž enklinimas "ekspertizė" vietoje "kontrolė" visoje programos veikimo srityje.*

Kiekviena **TachoScan Control** atlikta kontrolė registruojama duomenų bazėje, todėl pasirinkus **Naujas patikrinimas** reikia įvesti šiuos duomenis: kontrolės Nr., data, kontroliuojamos įmonės pavadinimas ir atliekamos kontrolės tipas.

Norėdami pradėti naują kontrolę:

· meniu: **Kontrolė** pasirinkite **Naujas patikrinimas** arba

· spustelėkite: ir lange **Patikrinimų meniu** pasirinkite **Naujas patikrinimas**

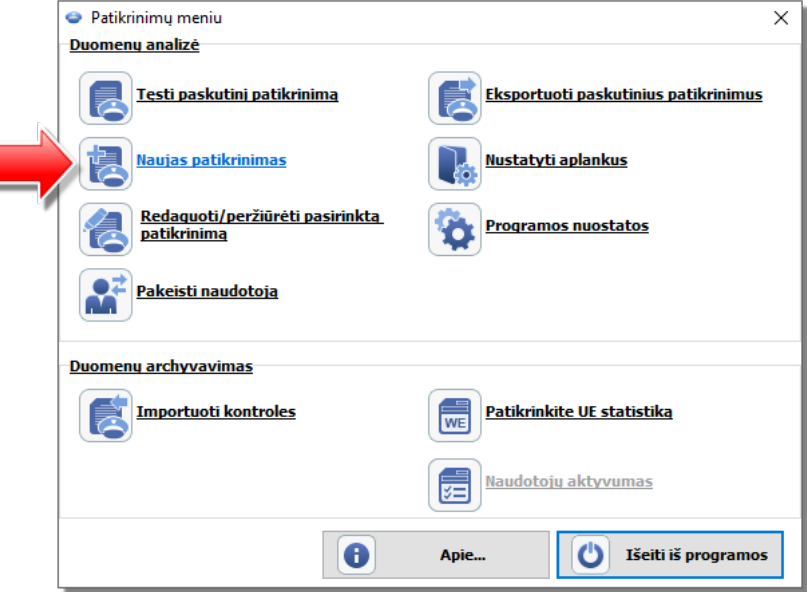

Programoje atidaromas langas **Naujas patikrinimas**, kuriame yra šie elementai:

# **Naujas patikrinimas**

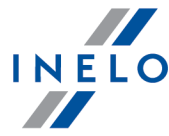

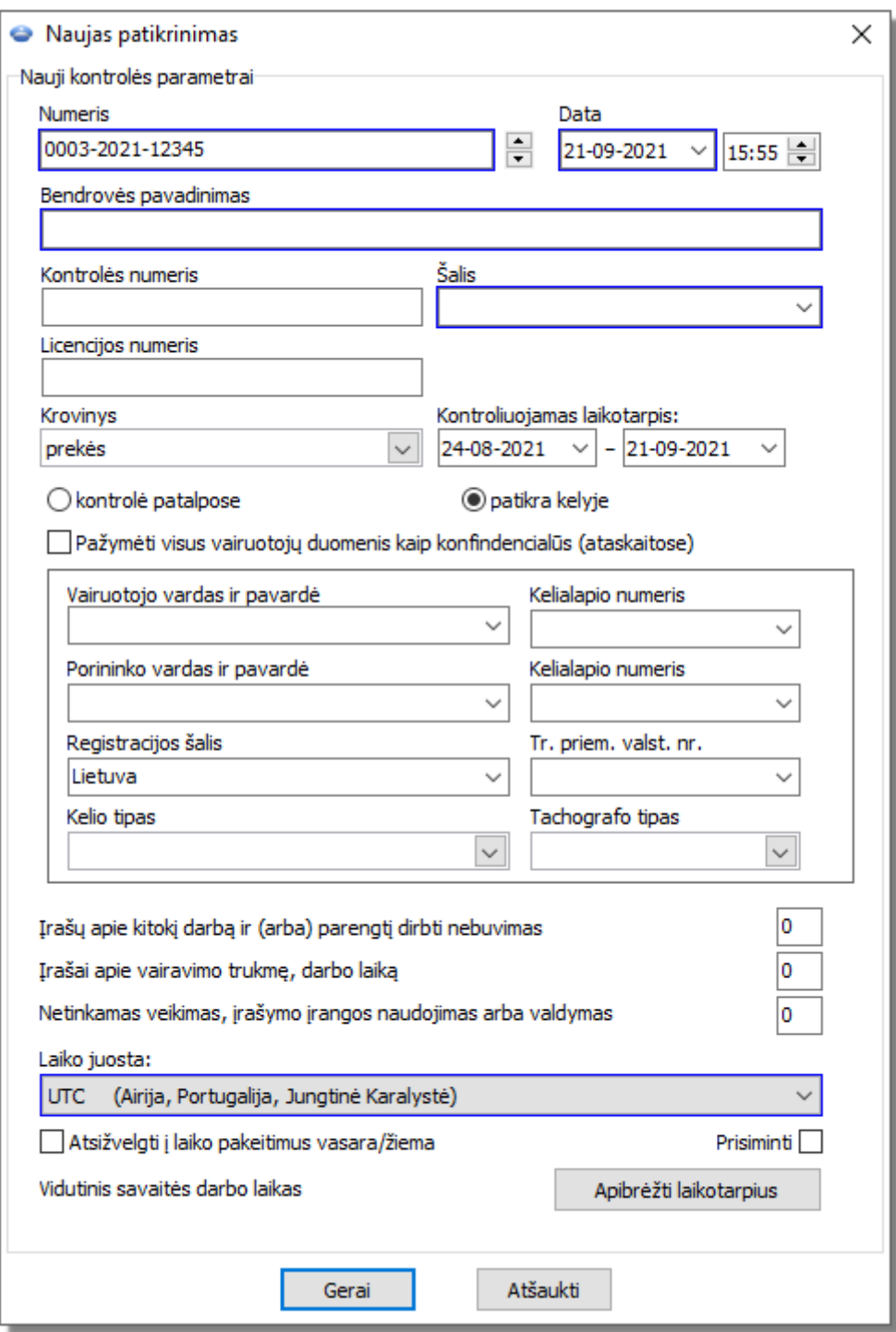

## **Nauji kontrolės parametrai:**

- 1. **Numeris** programa automatiškai suteikia numerį kiekvienai kontrolei:
	- · pirmoji jo dalis **0208** tai kontrolės eilės numeris, kurį galima keisti dešinėje esančiomis rodyklėmis

# **Naujas patikrinimas**

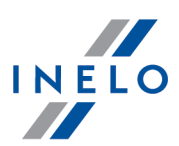

- · antroji dalis **2014** tai einamieji metai, šis parametras nustatomas pagal sistemos "Windows" datą
- · trečioji dalis **1234-1234** tai prisijungusio tikrintojo tapatybės numeris
- 2. **Data** kontrolės data; pagal numatytuosius parametrus tai yra dabartinė data, nustatyta pagal sistemos "Windows" datą
- 3. **Bendrovės pavadinimas** įveskite kontroliuojamos įmonės arba, jei tai vairuotojo kontrolė, įmonės, kurioje jis dirba, pavadinimą
- 4. **Krovinys** šiame lange pasirinkite pervežimo tipą išsąrašo: **prekės**, **keleiviai** arba **nenurodyta**
- 5. **Kontroliuojamas laikotarpis:** pasirinkite datų diapazoną, kuriame reikia atlikti kontrolę. Pagal numatytuosius parametrus programa nustato kontroliuojamą laikotarpį, kurį sudaro 28 dienos plius dabartinė diena

*Duomenys, atsisių sti iš vairuotojo kortelės ir skaitmeninio tachografo, bet nepatenkantys įnurodytą diapazoną , NĖRA analizuojami ir NĖRA išsaugomi duomenų bazėje.*

*Jei pakeisite "kontroliuojamą laikotarpį", turėsite iš naujo atsisių sti vairuotojo kortelės duomenis ir (arba) duomenis iš skaitmeninio tachografo bei iš naujo analizuoti vairuotojų padarytus pažeidimus.*

*Paž eidimų analizės laikotarpis gali būti apribotas iki įdarbinimo laikotarpio (daugiau šia tema: "Vairuotojas" -> "Įtraukti").*

Vos atsisiuntus duomenis iš vairuotojo kortelės / skaitmeninio tachografo, dienos diagramos peržiūros lange į kontrolės laikotarpį nepatenkančios dienos bus rodomos pilkos ir pateikiamas atitinkamas pranešimas (žr. pav. apačioje).

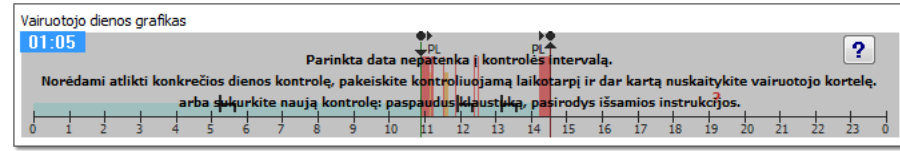

#### 6. **Kontrolės tipo pasirinkimas**:

- · kontrolė patalpose:
	- $\triangleright$  Gabenimo tikslas pasirinkite paskirtį sąraše: vidaus tikslai arba atlyginimas
- · patikra kelyje:
	- $\triangleright$  Vairuotojo vardas ir pavardė
	- $\triangleright$  Tr. priem. valst. nr.
	- $\triangleright$  Porininko vardas ir pavardė važiavimas ekipažu
	- $\triangleright$  Registracijos šalis
	- $\triangleright$  Tachografo tipas

*Jei gaunami duomenys iš vairuotojo kortelės, jie už pildomi automatiškai.*

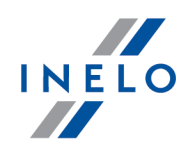

#### *Licencija Expert:*

*Nėra galimybės pasirinkti patikrinimo rūšį.*

- 7. **Pažymėti visus vairuotojų duomenis kaip konfindencialūs (ataskaitose)** šios parinkties pažymėjimas slėpia asmeninius duomenis ataskaitose.
- 8. Priklausomai nuo atliktų patikrų rezultatų, užpildykite toliau nurodytus laukus (toliau išvardytuose laukuose įvesti duomenys rodomi ataskaitoje "Patikrinkite UE statistiką"):
	- $\bullet$  Įrašų apie kitokį darbą ir (arba) parengtį dirbti nebuvimas
	- · Įrašai apie vairavimo trukmę, darbo laiką
	- · Netinkamas veikimas, įrašymo įrangos naudojimas arba valdymas
- 9. **Laiko juosta:** vietinio laiko skirtumas nuo **UTC** (pasaulinio laiko) kai nuskaitomi duomenys, programa paslenka visus laikus, nuskaitytus iš vairuotojo kortelės duomenų ir tachografo, pagal šioje parinktyje nustatytą laiko juostą.

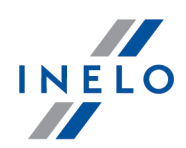

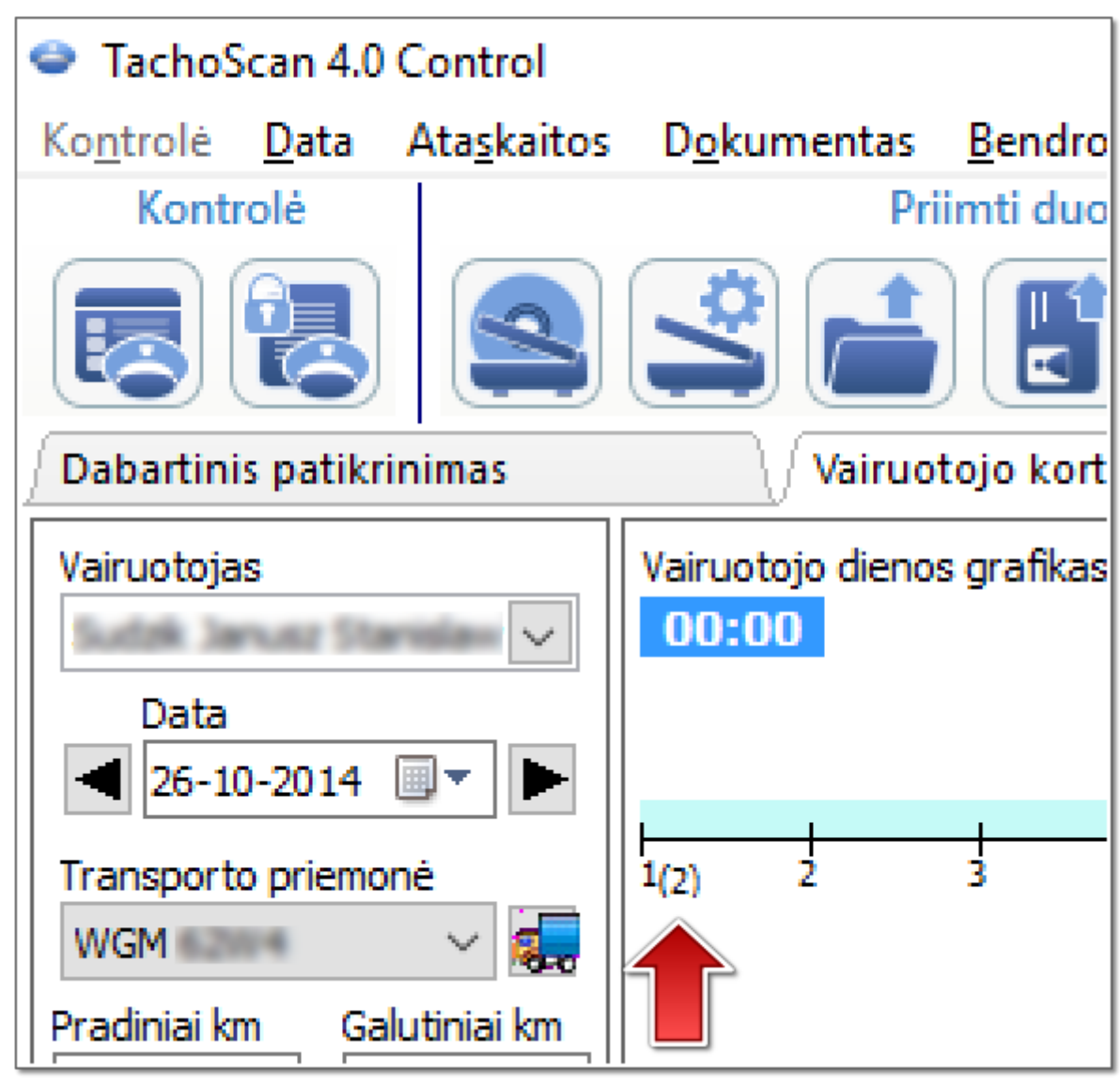

# **Naujas patikrinimas**

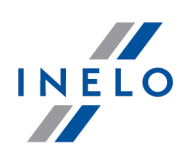

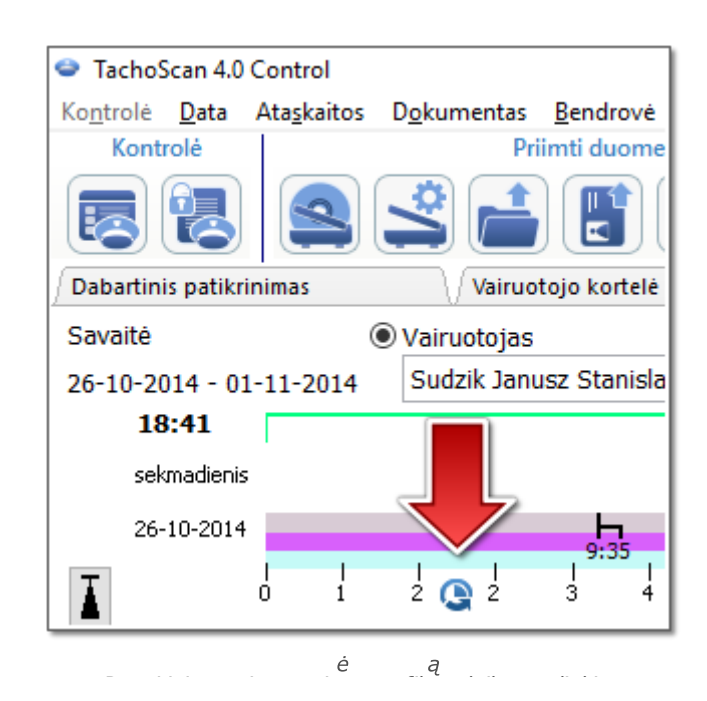

· **Prisiminti** - parinktis leidžia prisiminti pasirinktą laiko juostą. Jei ši parinktis pažymėta, kuriant naują kontrolę bus paraginta paskutinė išsaugota laiko juosta. Parinktis numanomai išjungta.

*Nustatymas Laiko juosta: bei pasirinktis: Atsižvelgti įlaiko pakeitimus vasara/žiema nustatomi vadovaujantis pasirinkta valstybe laukelyje: Registracijos šalis.*

*Įkėlus skaitmeninius duomenis nebus galimybės pakeisti laiko zonos. Pakeitimas galimas tik pašalinus visus skaitmeninius duomenis iš aktualaus tikrinimo. Paprasčiausias sprendimas yra einamojo tikrinimo pašalinimas ir naujo sukūrimas.*

*UTC (pasaulinis laikas) – tai standartinis laikas, kurįnustato TAI (pranc. Temps Atomique International), įvertinus Žemės sukimosi netaisyklingumą ir suderinus jįsu Saulės laiku.*

# 10. **Vidutinis savaitės darbo laikas Apibrėžti laikotarpius** - suteikia galimybę nustatyti bet kokias

reikiamos analizės datas ataskaitoje: **Vairuotojo vidutinio savaitės darbo laiko ataskaita - detali**

*Mėlynu rėmeliu paž ymėtus laukus už pildyti būtina.*

# <span id="page-15-0"></span>**4. Duomenų įvedimas**

TachoScan programa suteikia galimybę kontroliuoti bebdrovę ar vairuotoją, kurie vienu metu naudoja transporto priemones, vežančias skaitmeninius ir analoginius tachografus. Tada TachoScan programa analizuoja visus duomenis ir apjungia juos atitinkamai.

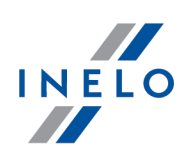

# <span id="page-16-0"></span>**4.1. Registracijos lapų nuskaitymas**

Registracijos lapus galima nuskaityti dviejų tipų skaitytuvuose: <u>[plokščiajame](#page-17-0)</u>l 18 ir <u>[sukamajame](#page-18-0)</u>l 19 skaitytuve.

#### **Numatytieji nustatymai**

Numatytieji nustatymai padeda lengvai įvesti į programą naujus registracijos lapus, nes programa gali automatiškai įrašyti iš anksto nustatytas reikšmes ir atitinkamus laukus.

Numatytųjų nustatymų langas atidaromas naudojantis piktograma:  $\left| \bigotimes_{i=1}^{\infty} \right|$ 

Lango elementai:

- 1. **Vairuotojas** nustatykite numatytąjį vairuotoją. Pasirinke šią parinkti, išskleidžiamajame saraše galite rinktis vairuotoją, kuris bus rodomas atitinkamame registracijos lapų peržiūros / redagavimo lango lauke
- 2. **Transporto priemonė** nustatykite numatytąją transporto priemonę. Pasirinkę šią parinktį išskleidžiamajame sąraše galite rinktis transporto priemonės registracijos numerį, kuris bus rodomas atitinkamame registracijos lapų peržiūros / redagavimo lango lauke

*Norėdami įtraukti įduomenų bazę naują vairuotoją arba transporto priemonę, naudokite mygtuką .*

- 3. Data ir laikas:
	- · Numatytoji disko data čia nurodytą datą programa priskirs visiems nuskaitymams
	- · Pradžios laikas laiko akimirka, nuo kurios pagal numatytuosius parametrus diske skaičiuojama diena (dvidešimt keturios valandos)

#### **Nuskaitymo nustatymai**

Lange "Programos noustatos" be kitų parinkčių pateikiami skaitytuvo nustatymai. Jei pasirinksite "Rodyti nustatymus" parinktį, nuskaitymo nustatymai bus rodomi kiekvieną kartą prieš pradedant nuskaitymą. Jei naudojate skaitytuvą, kitokį nei rekomenduoja INELO, nuskaitymo nustatymai pasirodys nepriklausomai nuo šios parinkties.

Rekomenduojami skaitytuvai: Canon LiDE 70, LiDE 100 lub LiDE 200, Plustek SmartOffice PS283.

#### **Kitų skaitytuvų parametrai:**

- · raiška 300 dpi
- · šviesumas "-20"
- · spalva "juoda balta"
- · skaitytuvo dangčio foninė spalva: **Juoda**

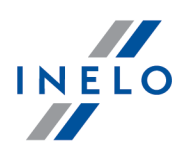

Jei naudojate INELO rekomenduojamą skaitytuvą (Canon LiDE 70, LiDE 100 lub LiDE 200, Plustek SmartOffice PS283), nustatymų keisti nereikia. Kitu atveju, jums reikės sukonfigūruoti skaitytuvą savaip, naudojantis kartu pristatoma programa.

#### **šviesumas**

Didesnio šviesumo nustatymas gali pagerinti vaizdų kokybę tamsiuose diskuose. Jis prisideda prie aiškesnio vaizdo kokybės. Tuo pačiu metu, papildomi taškai (iškraipymai), turėję įtakos ankstesniems disko analizės rezultatams, išnyksta. Jei kai kurie taškai programos liko "neatpažinti", jums rankiniu būdu reikia pridėti juos skirtuke "**Nuskaitymo peržiūra**". Jei nuskaitymo kokybė vis dar prasta, bandykite pasirinkti kitus šviesumo nustatymus ir kartoti dar kartą.

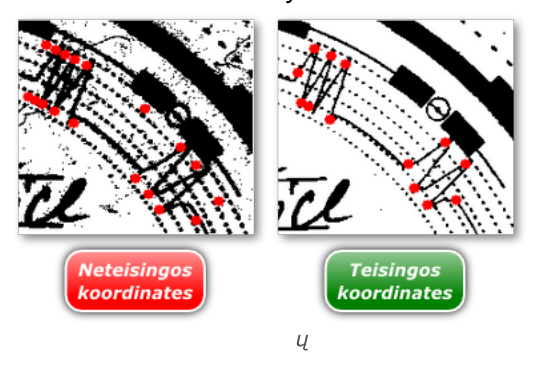

#### <span id="page-17-0"></span>**4.1.1. Plokščiasis skaitytuvas**

Norėdami pradėti nuskaitymą, įdėkite į skaitytuvą diskų (nuo 1 iki 6) taip, kad jie būtų nuskaitymo srityje (A4 srityje). Tinkamam nuskaitymui nereikia jokio specialaus adapterio. Diskus galima išdėstyti bet kaip.

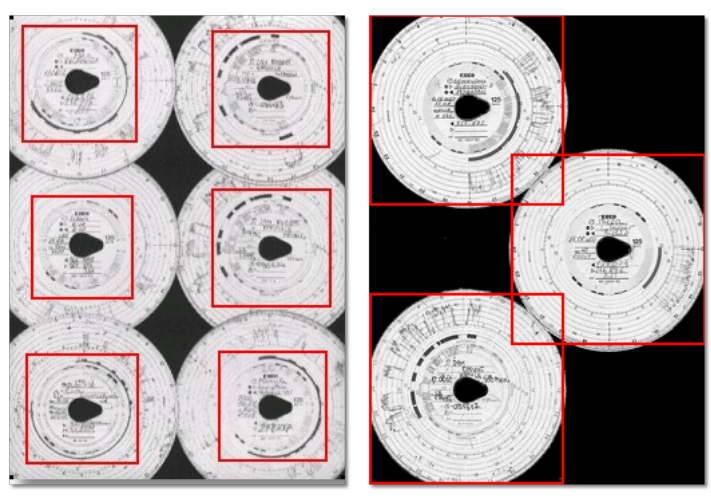

*Pav. Teisingo skydeli ant skenerio sud liojimo pavyzdys.*

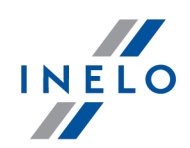

*Raudoni kvadratai ž ymi disko dalis, kurios įtraukiamos įanalizę.*

*Ant skaitytuvo diskus dėkite atsukę įapačią . Pirmesniame pavyzdyje parodyta, kaip diskai matomi iš skaitytuvo stiklo pusės.*

Padėję diską, uždarykite skaitytuvo dangtį, kad būtų mažiau galimų netikslumų. Nuskaitymą galima pradėti dviem būdais:

- · **Data** meniu pasirinkite: "Gauti -> Nuskaityti"
- spustelėkite mygtuką  $\left(\frac{1}{\sqrt{2}}\right)$  įrankių juostoje
- · naudokite sparčiuosius klavišus

Nuskaičius, programa atidarys paskutinį registracijos lapą registracijos lapų peržiūros / redagavimo skirtuke, o likę lapai bus rodomi skydelyje: Neišsaugoti diskai. Kiekvieną registracijos lapą reikia peržiūrėti ir užpildžius duomenis išsaugoti.

Alt

#### <span id="page-18-0"></span>**4.1.2. Sukamasis skaitytuvas**

Norėdami pradėti nuskaitymą, į skaitytuvo tiektuvą įdėkite tam tikrą diskų skaičių (ne daugiau kaip 50), visus juos atsukę taip, kad diagrama būtų nukreipta į skaitytuvo vidų . Skydelių nereikia dėti ant skenerio vidurio - jie turi būti perstumti į dešinę (pav. apačioje). Disko "ašaros" pasukimo kampas nesvarbus (pav. apačioje).

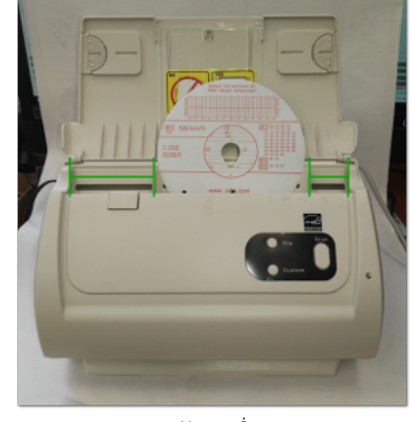

*Pav. Skydeslkienseud liojimas ant rio.*

Skeneris gali užstrigti nuskenavus pusę skydelio dėl to, kad skydelis atsiranda skenerio viduryje. Padėkite skydelį *simetriškai pav. aukščiau ir vėl pradėkite skenuoti.*

Įdėję diską įdėklą, galite pradėti nuskaitymą šiais metodais:

· **Data** meniu pasirinkite: "Gauti -> Nuskaityti"

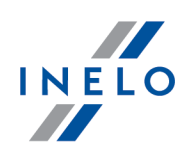

- spustelėkite mygtuką $\left| \begin{array}{c} \bullet \\ \bullet \end{array} \right|$  įrankių juostoje
	- Alt  $\mathsf{S}$
- · naudokite sparčiuosius klavišus

Nuskaičius, programa atidarys paskutinį registracijos lapą registracijos lapų peržiūros / redagavimo skirtuke, o likę lapai bus rodomi skydelyje: Neišsaugoti diskai. Kiekvieną registracijos lapą reikia peržiūrėti ir užpildžius duomenis išsaugoti.

## <span id="page-19-0"></span>**4.1.3. Registracijos lapo pradžios laiko nustatymas**

Pradžios laikas – tai laikas, kai vairuotojas pirmą kartą įdeda registracijos lapą į tachografą arba kai pradedamas rankinis įvedimas (kitoje registracijos lapo pusėje). Šį laiką žymi violetinė linija nuo disko centro. Jį galima keisti kiekviename skirtuke, kuriame rodomas nuskaitytas disko vaizdas (Registracijos lapo peržiūra, Pagrindiniai duomenys).

Pradžios valandą galima keisti dviem būdais:

**Naudojantis parinktimi: "Keisti pradžios laiką "**

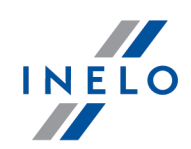

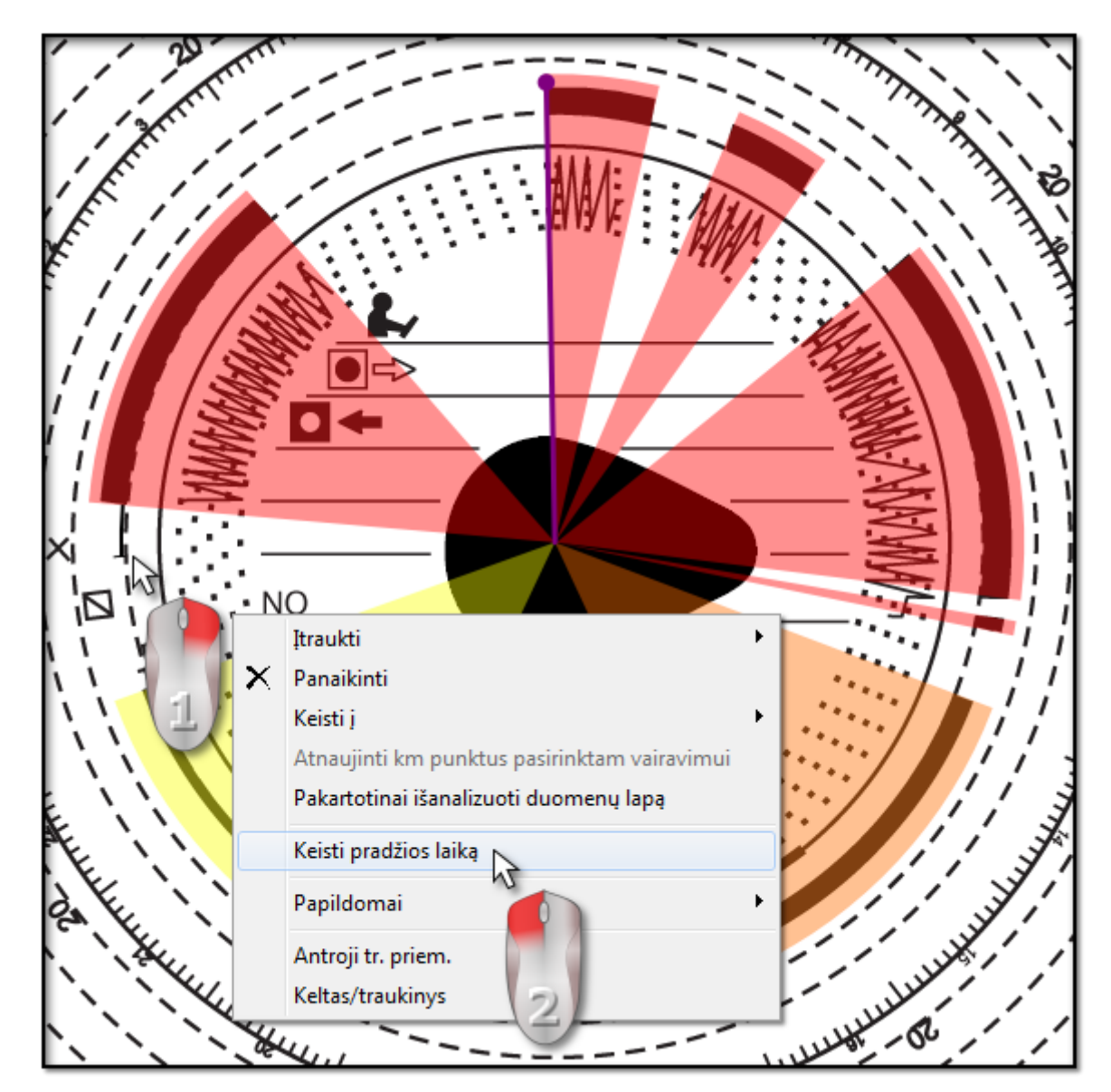

1. Perkelkite pelės žymeklį į registracijos lapo pirmojo įdėjimo į tachografą vietą (pav. aukščiau).

*Laikrodis viršutiniame kairiajame vaizdo kampe rodo laiką , virš kurio tuo metu yra pelės ž ymeklis.*

- 2. Spustelėkite dešiniuoju pelės mygtuku toje pačioje vietoje ir išskleidžiamajame meniu pasirinkite **Keisti pradžios laiką** (pav. aukščiau).
- 3. Violetinė linija (pradžios laikas) perkeliama į pažymėtą vietą (pav. apačioje).

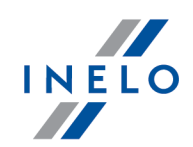

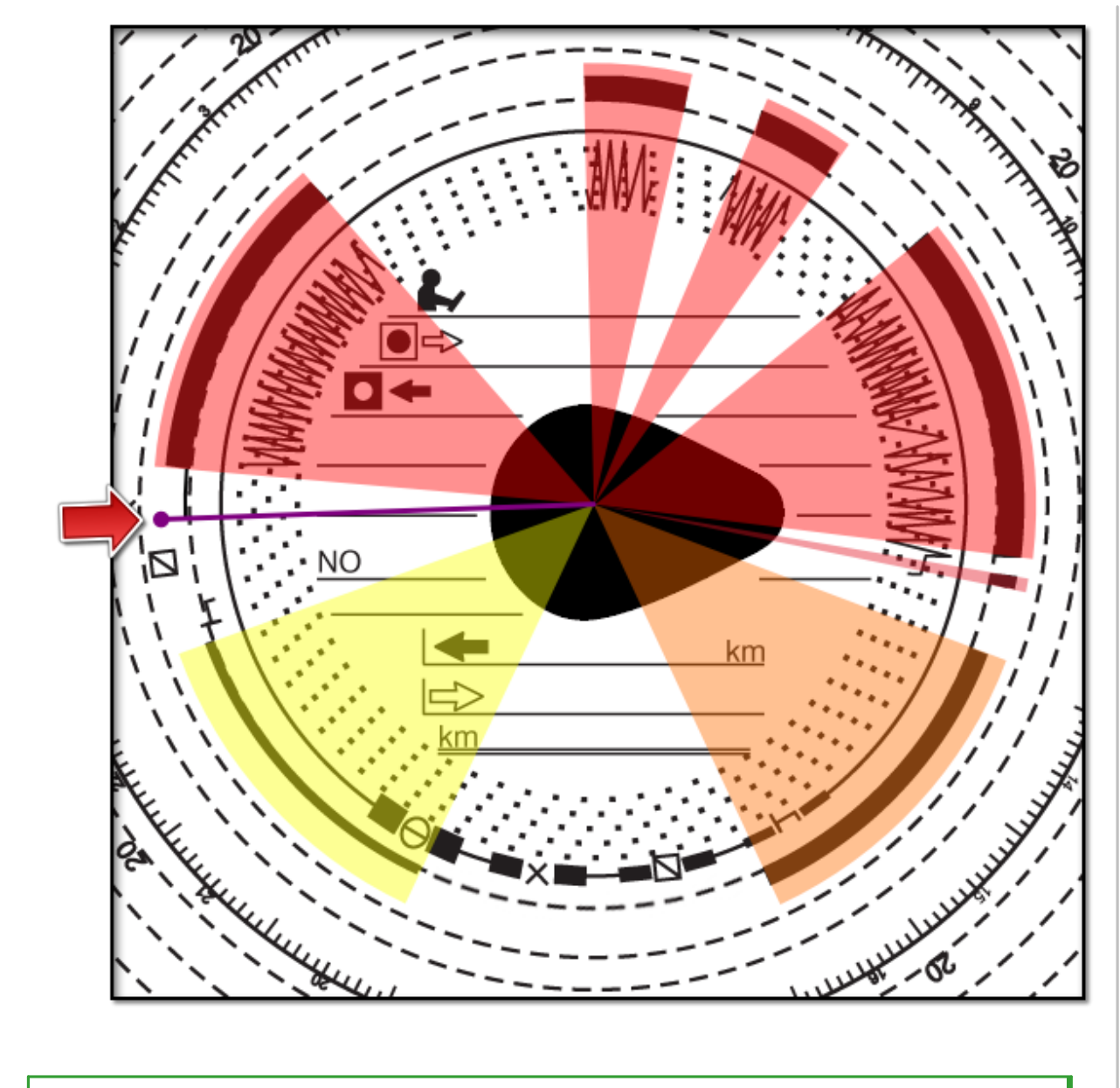

#### *Išimtis:*

*Jei pradž ios laiką pasirenkate vairavimo įvykyje, programa automatiškai perkelia jįįto įvykio pradž ią .*

#### **Perkėlimas naudojantis pele**

*Šis metodas veikia tik skirtuke Pagrindiniai duomenys. Perkelti galima tik viename įvykyje, kuriame padėta violetinė linija.*

1. Nustatykite pelės žymeklį ant violetinės linijos, kad rodyklė virstų:  $\mathbf{H}$ .

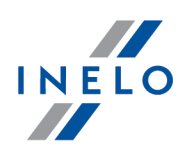

2. Spustelėkite ir laikykite kairįjį pelės mygtuką, tada perkelkite violetinę liniją į norimą padėtį.

#### <span id="page-22-0"></span>**4.1.4. Registracijos lapo duomenys**

Norint įrašyti registracijos lapą, reikia nurodyti datą, vairuotoją ir transporto priemonę. Kad galėtumėte išnaudoti visas programos galimybes, rekomenduojama užpildyti visus duomenis:

#### **Data**

Įveskite registracijos lapo pradžios datą.

#### **Vairuotojas ir transporto priemonė**

Šiuos laukus reikia pildyti naudojantis šalia esančiais išskleidžiamaisiais sąrašais. Jei reikalaujamos vertės nėra įtrauktos į sąrašus, pildykite duomenų bazę naudodamiesi mygtukais  $\pm$ . Jei pasirinktam vairuotojui yra nustatyta numatytoji transporto priemonė (vairuotojo įtraukimo / redagavimo langas), ji bus automatiškai rodoma lauke **Transporto priemonė**, jei šis buvo tuščias.

#### **Odometrai**

Laukuose **Pradiniai km** ir **Galutiniai km** įveskite pradinį ir galutinį transporto priemonės odometro nuskaitymą (skaičius, vairuotojo įvestus diske). Tada žemiau esančiame laukelyje **Kilometrų skirtumas** rodomas skirtumas kilometrais – tai nuvažiuotas atstumas, nurodytas vairuotojo. Jei apskaičiuotas atstumas per daug skiriasi nuo kilometrų skaičiaus, programos nuskaityto išdisko ir nurodyto lauke **Kilometrų suma**, šie laukai automatiškai paryškinami raudona spalva.

*Leistina skirtumo kilometrais paklaida nurodyta skirtuke "Nuostatos -> Analizės nuostatos -> Paklaida" lauke Perspėti, jei km apibrėžimas yra didesnis nei.*

Skirtuke **Registracijos lapo peržiūra** programa brėžia ploną raudoną liniją tikrindama, ar kilometrai buvo nuskaityti teisingai. Jei raudona linija nesutampa su juoda tachografo nubrėžta linija, pakartotinai nuskaitykite diską pasirinkę kitus ryškumo parametrus arba koreguokite maksimalių verčių padėtį rankiniu būdu.

#### **Ekipažo diskas**

Lauke **Ekipažo diskas** reikia tikrinti ekipažu važiuojančių vairuotojų diskus. Pažymėjus šią parinktį, atliekama kitokia duomenų analizė, kurioje vadovaujamasi atitinkamomis taisyklėmis, taikomomis ekipažu važiuojantiems vairuotojams.

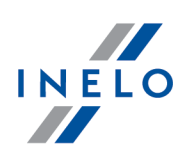

## <span id="page-23-0"></span>**4.1.5. Registracijos lapo kalibravimas**

Jei manote, kad programa neteisingai perskaitė veiklos pradžios laiką registracijos lape, tikrinkite, ar teisingai nustatytas 12:00 valandų laikrodis.

*"12:00 valandų laikrodž io" nustatymą galima keisti tik skirtuke: Pagrindiniai duomenys.*

"12:00 valandų laikrodį" galima keisti dviem būdais:

· dešiniuoju pelės mygtuku spustelėkite bet kurioje registracijos lapo vaizdo vietoje (pav. apačioje) ir išskleidžiamajame meniu pasirinkite: **Papildomai** -> **Nustatyti 12:00 valandą**.

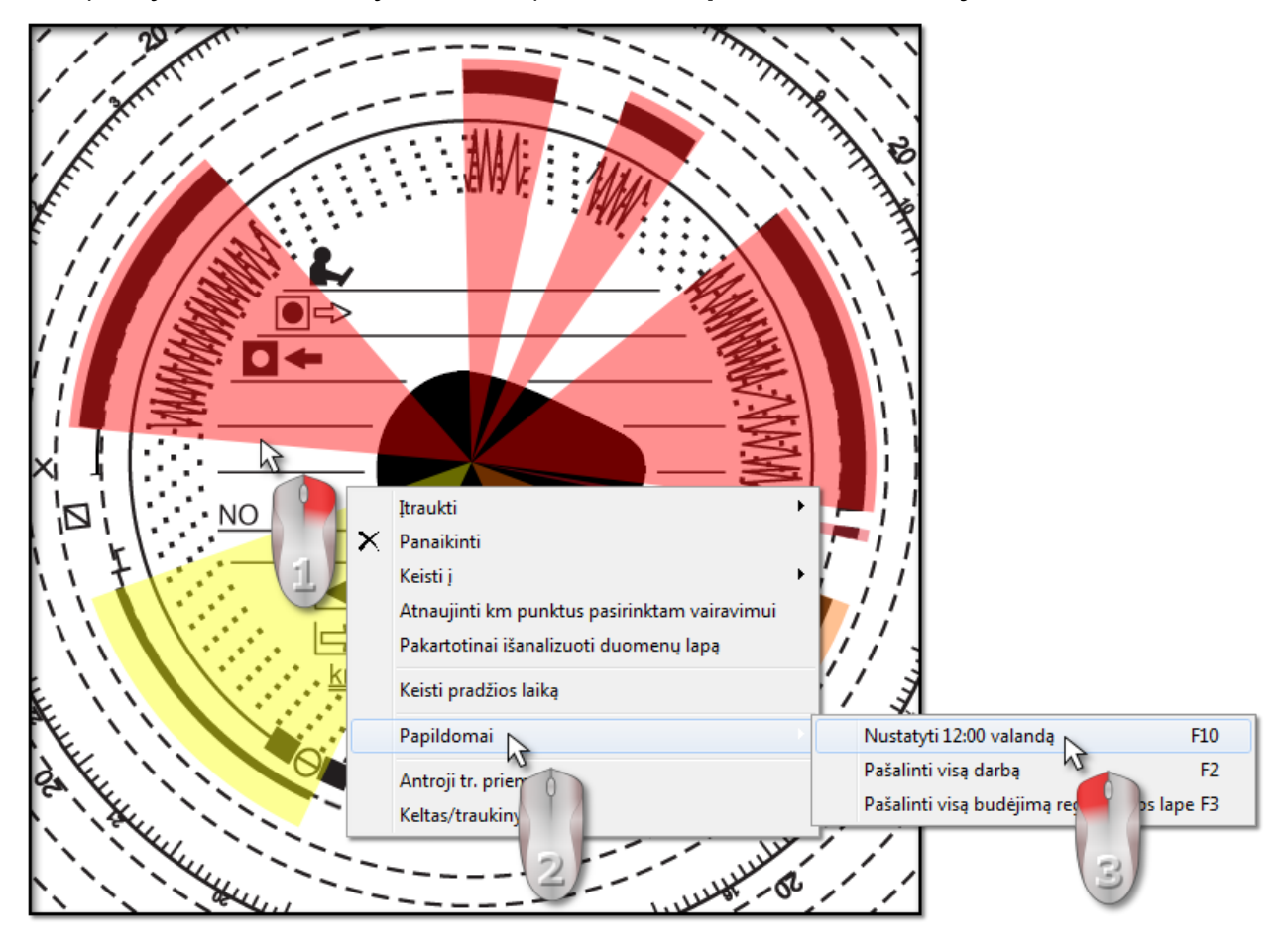

 $F10$ • paspauskite:  $\begin{bmatrix} 1 & 0 \\ 0 & 1 \end{bmatrix}$ 

Spalviniai žymėjimai pašalinami iš disko vaizdo, registracijos lape atsiranda raudonas apskritimas, žymintis "12 valandų laikrodžio" padėtį, o lange rodomas dvylikos valandų laikrodžio nuokrypio kampas ir pagalbinės linijos, rodančios valandas diske (pav. apačioje).

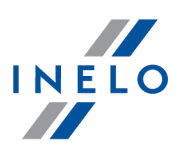

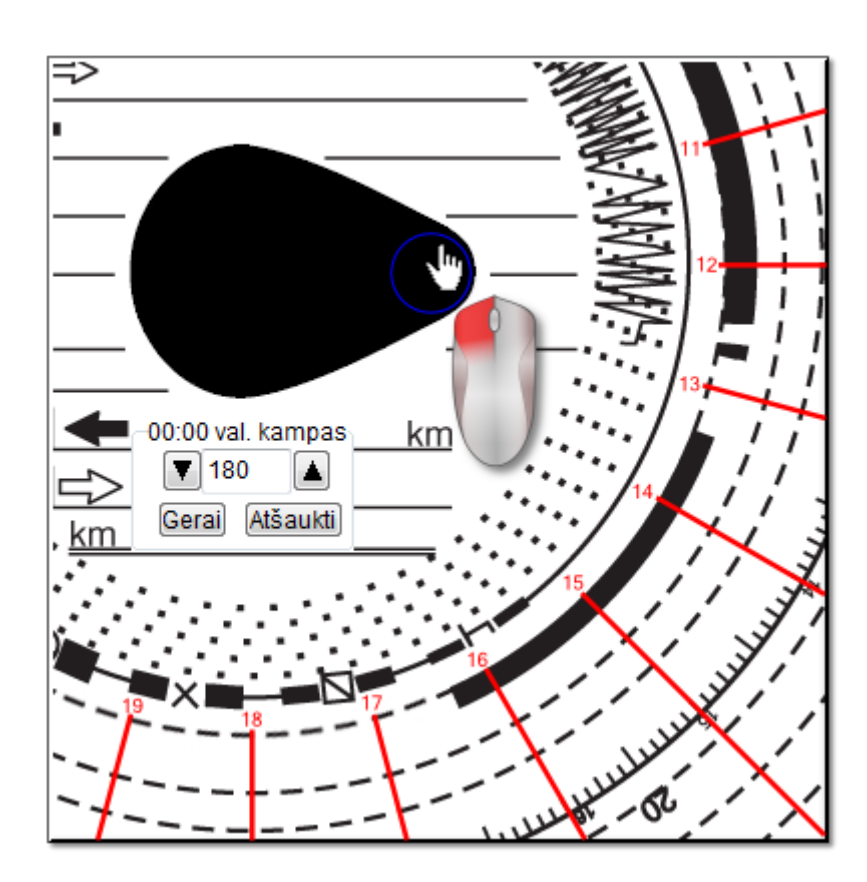

Norėdami pakeisti "12:00 valandų laikrodžio" padėtį, spustelėkite ir laikykite apskritimą kairiuoju pelės mygtuku (pav. aukščiau), o tada judindami pelę nustatykite apskritimą naujoje vietoje.

*Judinant pelę, laikrodis viršutiniame kairiajame vaizdo kampe pakeičiamas laipsnių skaičiumi.*

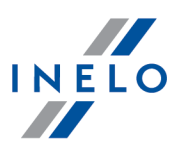

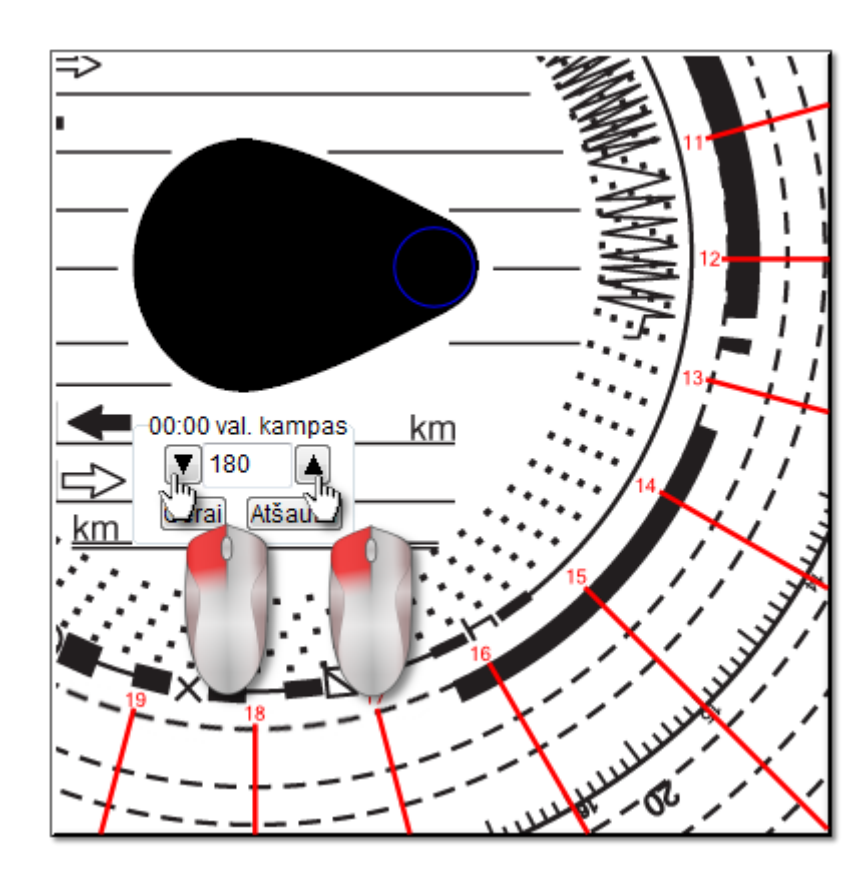

Norint reguliuoti tiksliai, galima spausti atitinkamus mygtukus (pav. aukščiau) lange **00:00 val. kampas**.

*Tinkamas "12:00 valandų laikrodž io" nustatymas (visada plonajame lašo gale) pasiekiamas, jei pagalbinės linijos sutampa su valandomis registracijos lape.*

## <span id="page-25-0"></span>**4.1.6. Veiklų įtraukimas rankiniu būdu**

Šioje programoje galite įtraukti veiklas rankiniu būdu. Galite naudotis šia parinktimi, jei vairuotojas tikrinimo metu pateikė registracijos lapą arba spaudinį iš tachografo, kuriame veiklos nubrėžtos ranka (pav. apačioje)

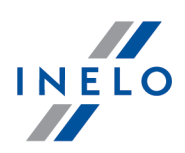

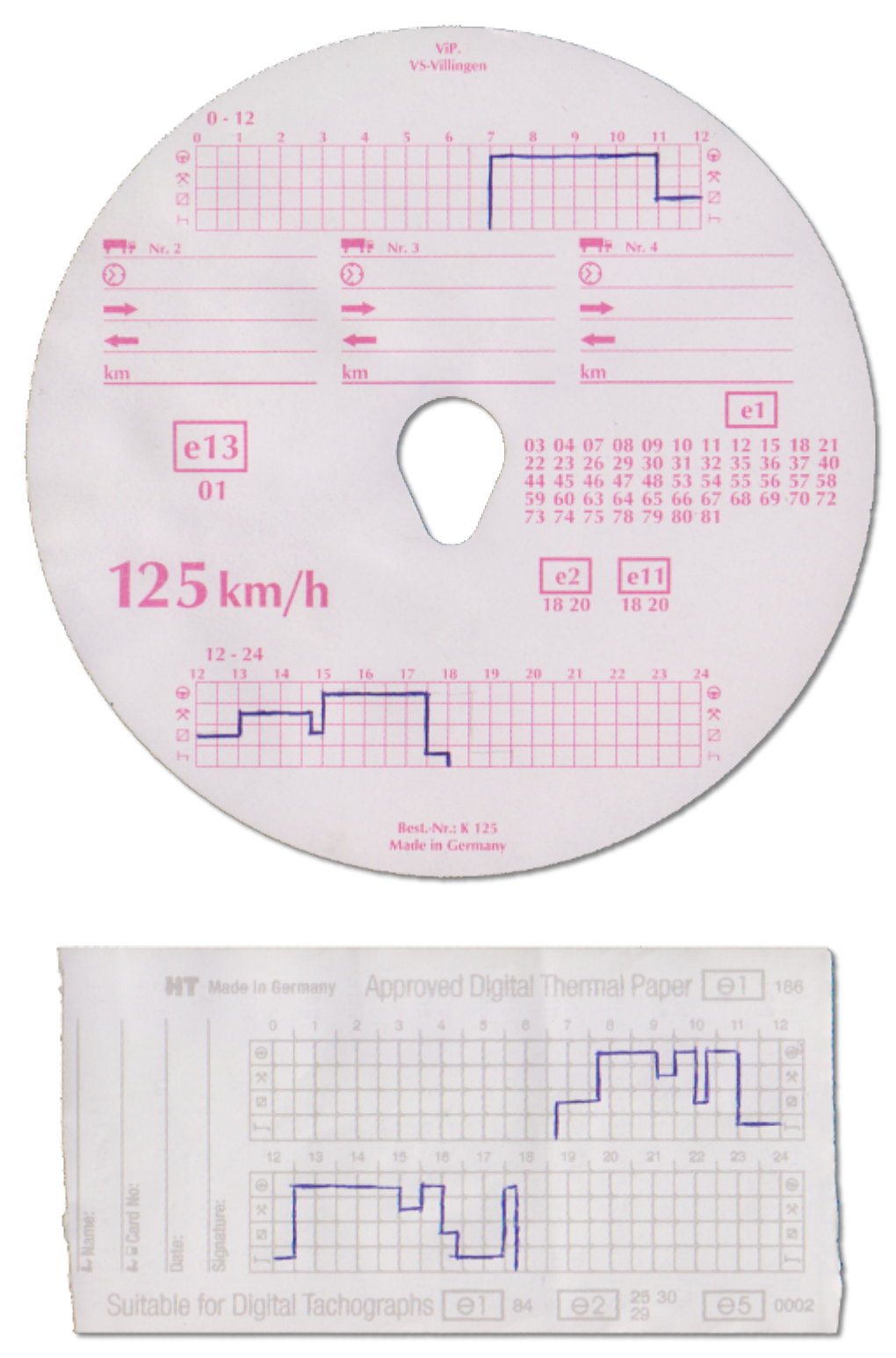

Norėdami atidaryti langą, kuriame veiklos įtraukiamos rankiniu būdu, rinkitės vieną iš šių parinkčių:

R

- paspauskite klavišų kombinaciją **(UPLA)**
- · pagrindiniame meniu **Data** pasirinkite parinktį**Įrašyti diskelį**.

Alt

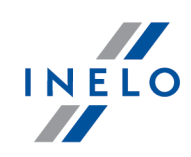

Dalyje **Rankinis diskų įtraukimas** nurodykite šią informaciją:

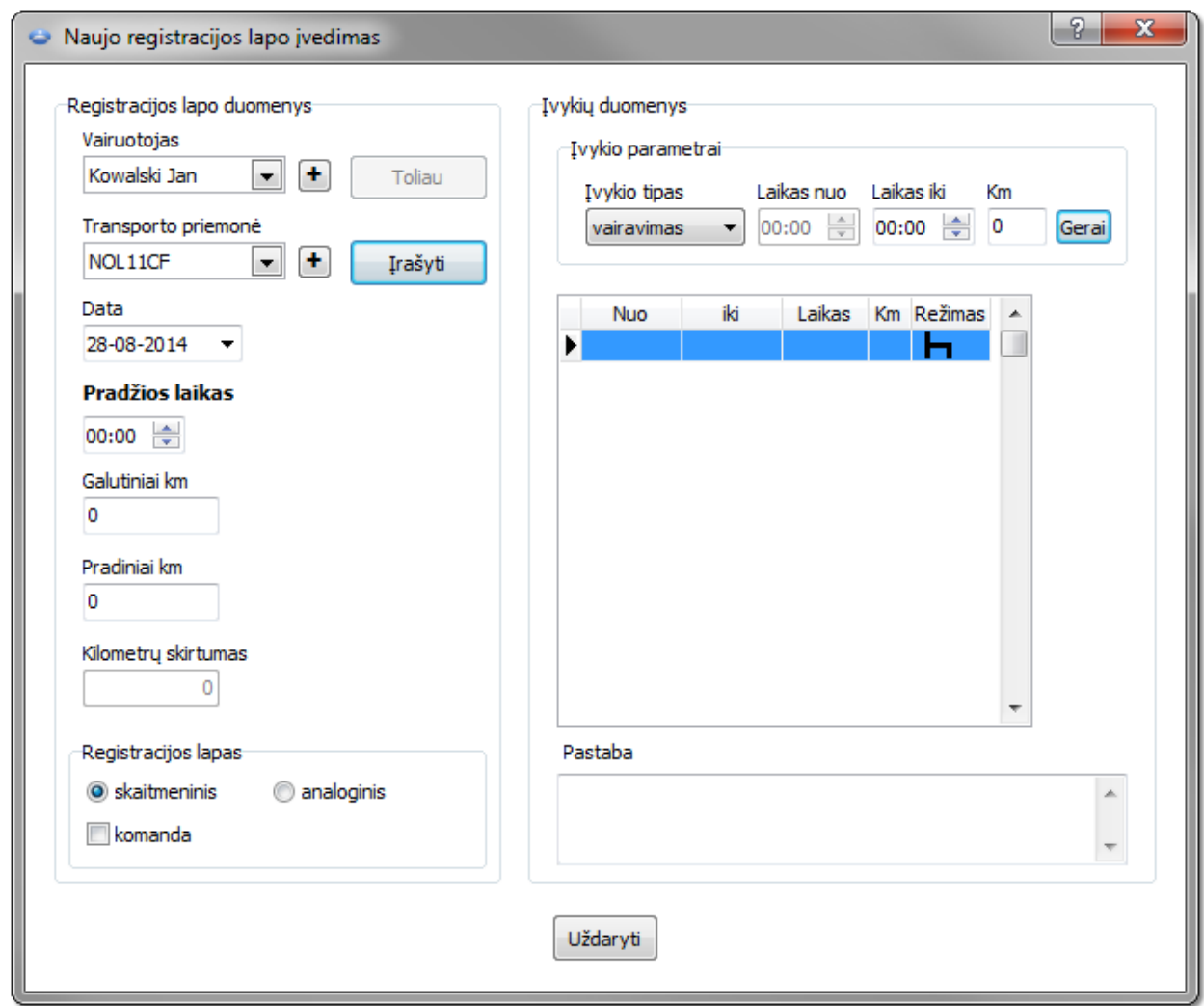

- 1. Vairuotojas (pav. apačioje);
- 2. Transporto priemonė;
- 3. "Registracijos lapo / dienos iš vairuotojo kortelės" pradžios data;
- 4. "Registracijos lapo / dienos iš vairuotojo kortelės" pradžios laikas;

*Pakeisti dienos pradžios laiką po įvykių įtraukimo galima tik juos pašalinus.*

- 5. Spustelėkite **Irašyti**
- 6. Galutinis ir pradinis kilometrų skaičius;
- 7. Km skirtumas apskaičiuojamas automatiškai;
- 8. Pasirinkite duomenų pateikimo tipą: **analoginiai** arba **skaitmeniniai**;

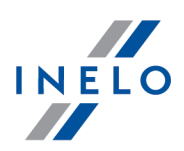

- 9. Arba pažymėkite lauką **ekipažas**;
- 10. Pastabos čia galite įtraukti papildomų pastabų;
- 11. Išsamūs duomenys įvykiai apima konkrečios dienos veiklų sąrašą, kurį reikia užpildyti:
	- · pasirinkite įvykio tipą;
	- · pradžios laikas automatiškai užpildoma pagal dienos pradžios laiką, o paskesnių elementų atveju – pagal pirmesnio įvykio pabaigą;
	- · pabaigos laikas veiklos pabaigos laikas;
	- $\bullet\,$  km prie vairavimo įvykių galite įvesti nuvažiuotų kilometrų skaičių;
	- · spustelėjus Gerai ius įvykis įtraukiamas į sąrašą.

*Bendra visų įvykių trukmė turi būti lygi 24 valandoms.*

## <span id="page-28-0"></span>**4.2. Duomenų išvairuotojo kortelės siuntimas**

Norint atsisių sti vairuotojo kortelės duomenis, reikia įdiegti ir prijungti skaitmeninį kortelės **skaitytuvą**.

Įdėjus vairuotojo kortelę įskaitytuvą, duomenų nuskaitymą galima pradėti trimis būdais:

- · pasirinkite **Gauti -> Nuskaityti** išmeniu **Data**;
- įrankių juostoje spustelėkite mygtuką  $\left[\blacksquare\right]$

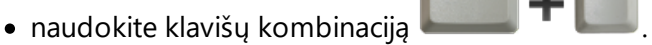

Vėliau duomenų analizė gali būti vykdoma dviem būdais (aprašymą žr. skyriuje: "Papildoma informacija"):

- Tinkamas duomenų [nuskaitymas](#page-38-0) iš vairuotojo kortelės / tachografo<sup>1</sup>
- Sugadintas duomenų rodmuo iš vairuotojo kortelės / tachografo
- Sugadintas duomenų rodmuo iš tachografo.

*Jei atsisiuntėte vairuotojo duomenis iš vairuotojo kortelės, kuri už registruota kaip anuliuota, rodoma atitinkama informacija, kad tokia kortelė buvo aptikta.*

#### <span id="page-28-1"></span>**4.2.1. Peržiūra ir duomenų redagavimas**

Viršutinėje skaitmeninių diskų redagavimo lango dalyje yra šie elementai:

# **Vairuotojo dienos grafikas**

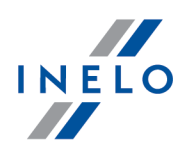

#### **Pagrindiniai duomenys**

Vairuotojas, Data,Transporto priemonė, pradžios ir pabaigos kilometražo statusas.

- 1. Jei nustatytą dieną, vairuotojas važiavo daugiau nei viena mašina, galima peržiūrėti veiklas, susijusias su esama mašina, pasirinkus reikiamą registracijos numerį**Transporto priemonė** lauke
- 2. Datos pakeitimas lauke **Diena** pereina prie pasirinktos dienos vairuotojos kortelės, jei ji yra duomenų bazėje. Priešingu atveju, vietoje veiklos grafiko, pasirodo užrašas **Duomenų nėra**
- 3. Pasirinkus pavardę lauke **Vairuotojas** uždaromi buvusio vairuotojo duomenys ir pereinama prie nurodyto vairuotojo kortelės duomenų
- 4. Rodyklės  $\blacksquare$  leidžia perkelti kasdieninę diagramą viena valanda atgal arba į priekį. Diagramos perkėlimas net valanda slepia stulpelį Santrauka bei pradžios ir pabaigos kilometrus. Ši informacija yra prieinama tik tada, kai rodome visą dieną nuo tachografo ir turime išsaugotus pradžios ir pabaigos kilometrus tachografo duomenyse.

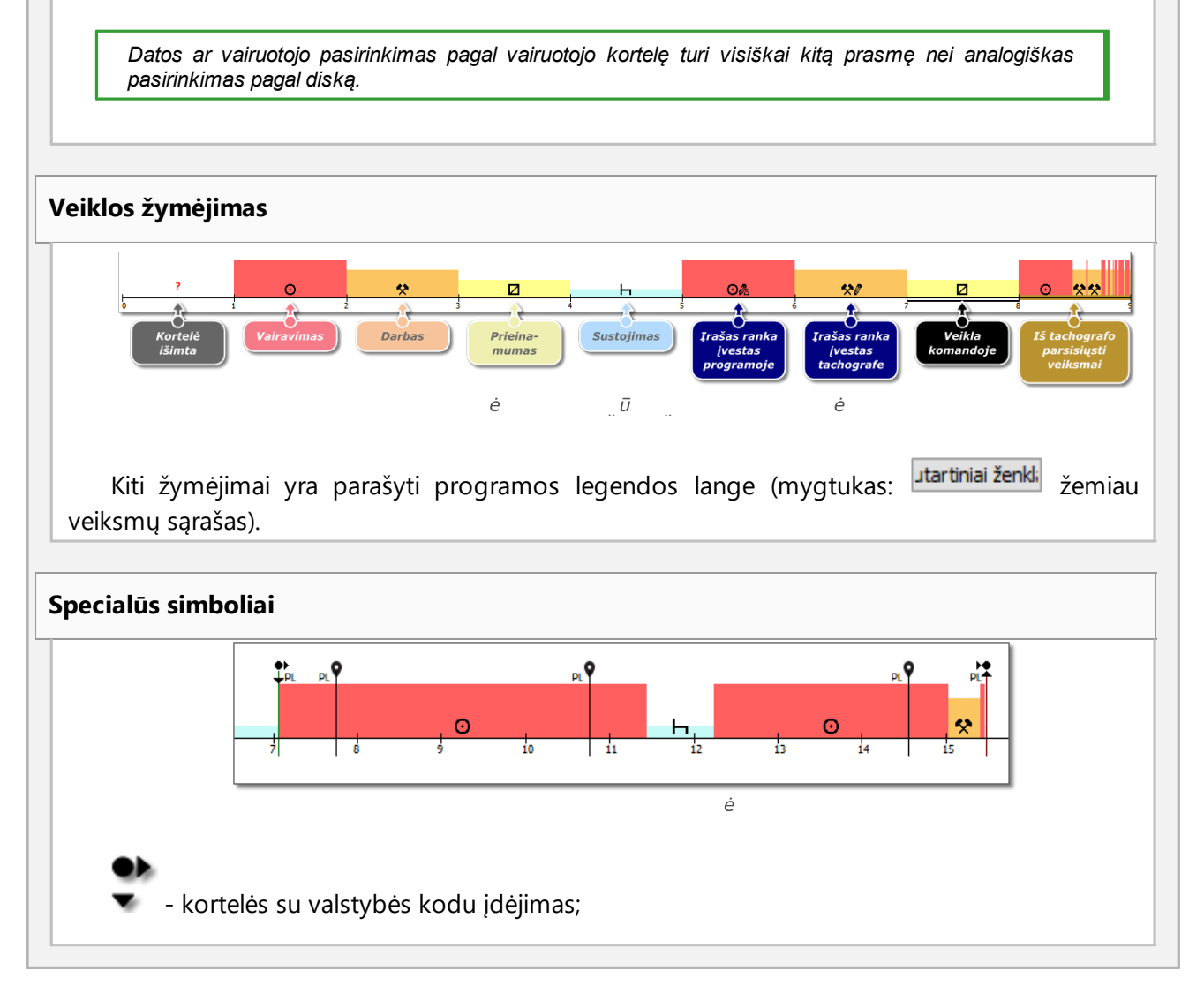

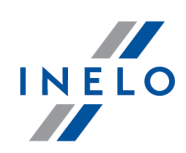

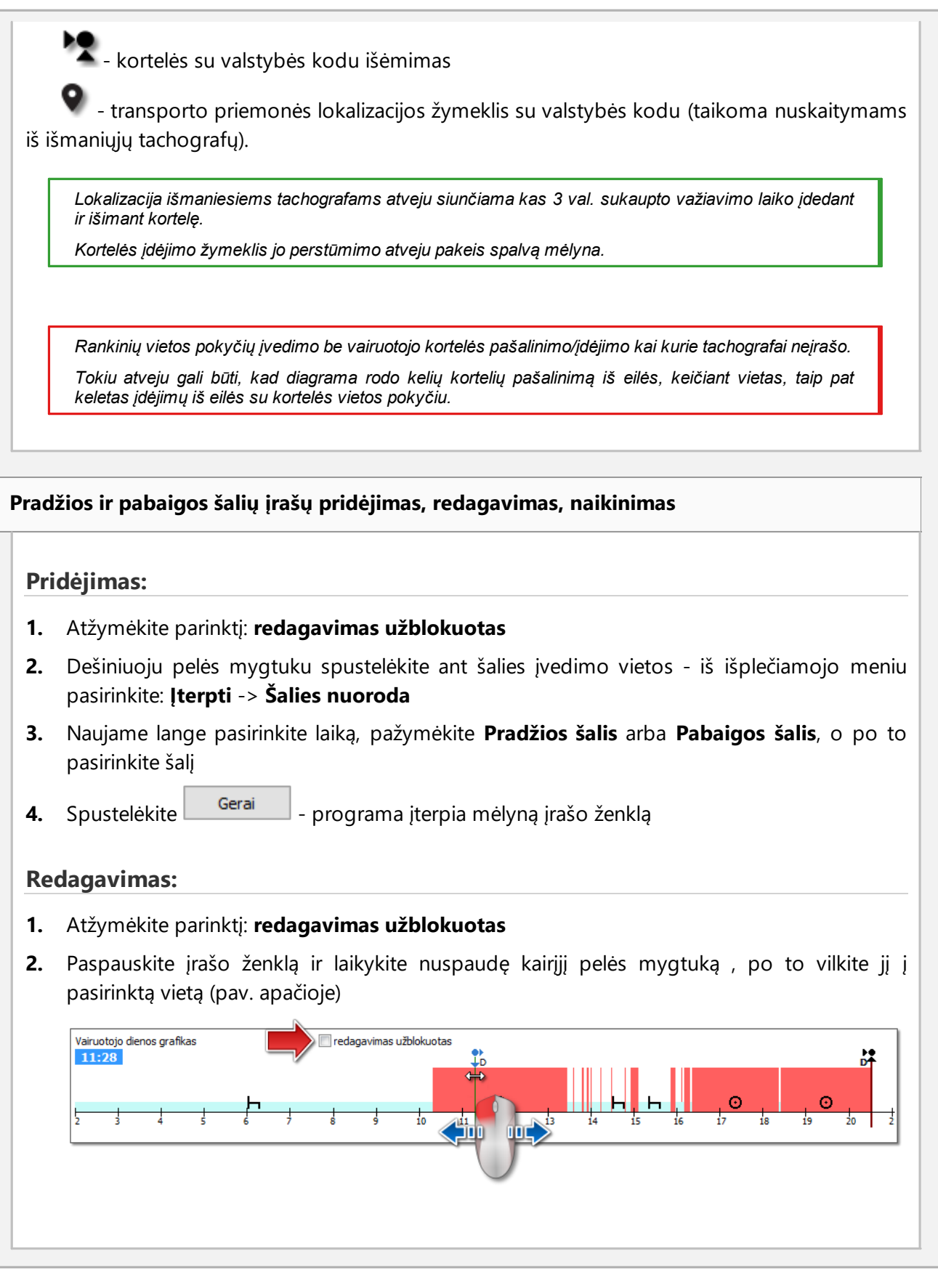

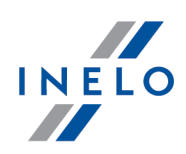

#### **Naikinimas:**

- **1.** Atžymėkite parinktį: **redagavimas užblokuotas**
- **2.** Dešiniuoju pelės mygtuku spustelėkite ant šalies įrašo ženklą, kurį norite panaikinti, po to iš išplečiamojo meniu pasirinkite: **Panaikinti**

#### **Srities pasirinkimas**

Pasirinkite sritį uždėdami dvi vertikalias rudas linijas ant diagramos (pav. apačioje). **Išranka** skiltyje galite peržiūrėti įvykių suvestinę iš pasirinktos srities. Šios linijos dedamos vienu kairiojo pelės klavišo paspaudimu pasirinktoje vietoje.

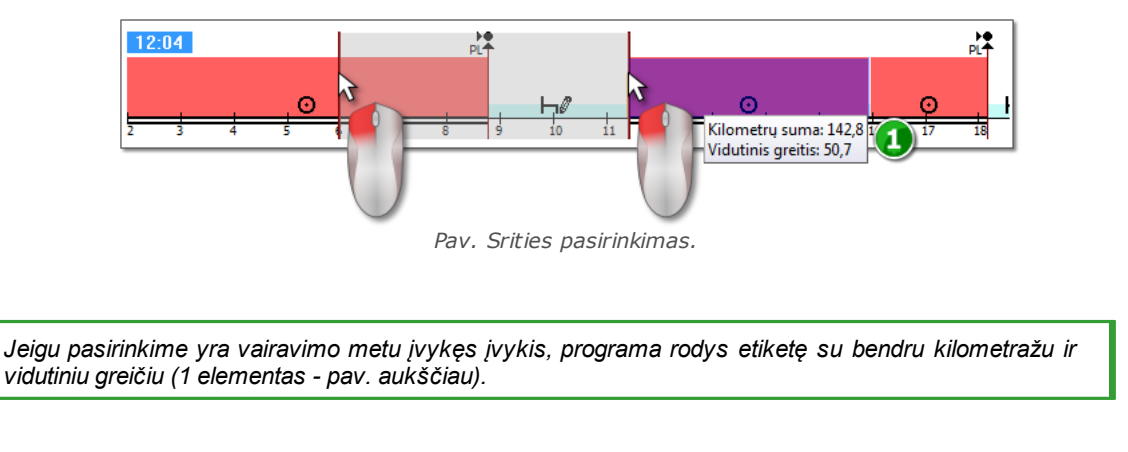

Pasirinkimas gali būti panaikintas dešinio klavišo paspaudimu ant lentelės, pasirinkus meniu parinktį: **Pašalinti išrankos eilutę** arba **Pašalinti visas išrankos eilutes** (pav. apačioje).

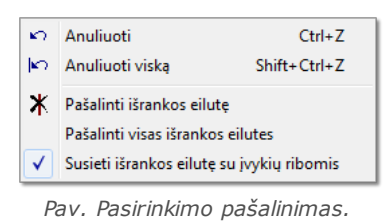

*Išvaž iuojančiame meniu yra: Susieti išrankos eilutę su įvykių ribomis parinktis (pav. aukščiau) jeigu linija traukiama netoli įvykio pradž ios arba pabaigos, ją galima už fiksuoti automatiškai atitinkamai įvykio pradž ioje arba pabaigoje.*

#### **Išskleidžiamasis meniu (redagavimas galimas)**

Galimos parinktys (bendrosios):

 $\triangleright$  naujos veiklos įterpimas

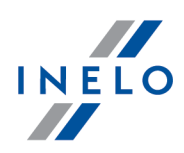

- $\triangleright$  paryškintos veiklos ištrynimas ir pakeitimas
- Ř pakeisti visas **kortelė išimta** parinkties veiklas kaip stovėjimą
- Ř įvykio nustatymas kaip **komandinį**arba **nekomandinį**
- Ř pakeisti visas **kortelė išimta** parinkties veiklas, trumpesnes nei 5 min., kaip stovėjimą
- $\triangleright$  sudaryti vairavimo įvykį kaip vairavimą traukinyje ar kelte
- $\triangleright$  šalies įrašo pridėjimas;
- $\triangleright$  OUT diagramos laikotarpio pridėjimas prie pažymėto diapazono arba visos kontrolės;
- $\triangleright$  laikotarpio, kuriuo vairuotojas vairavo pagal AETR sutartį, pridėjimas prie pažymėto diapazono arba visos kontrolės;
- $\triangleright$  vertikalių išryškintos srities linijų trynimas
- $\triangleright$  visų išryškintų srities elementų trynimas
- Ř duomenų perkėlimas iš skaitmeninio tachografo į "**Kortelė išimtą**" vietą (jei atidaryta vienos ištachografo angų peržiūra ir pasirinktas "**Kortelė išimtą**" įvykis)

*Kiekvienas pakeitimas gali būti grą ž intas nuspaudus . Kelis kartus spūstelėjus šią kombinaciją , bus grą ž intas nustatytas paskutinių pakeitimų skaičius.*

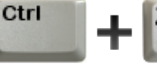

# **Operacijos pridėti, redaguoti ir ištrinti**

Programa leidžia pridėti, perkelti ir trinti iš vairuotojo kortelės parsių stus įvykius.

*Jeigu rodomas sekantis tekstas: Pasirinkite mašiną, kad galėtumėte redag. duom. tai reiškia, kad tą dieną vairuotojas turi įrašus iš bent dviejų transporto priemonių . Tokiu atveju lange atsiranda sekantys pakeitimai:*

- *- pradinio ir galutinio kilometraž o skaitiklis paslėptas,*
- *- mygtukas: Keisti tr. priemonę už blokuotas,*

*- veiklos są raše, santraukoje, srities lange, įvykių ir gedimų lange bei anotacijų lange bus matomi visų transporto priemonių įrašai (nurodž ius konkrečią transporto priemonę, šiuose languose bus rodomi tik pasirinktos transporto priemonės įrašai).*

*Norėdami atrakinti aukščiau aprašytus elementus, pasirinkite konkrečios transporto priemonės registracijos numerįlaukelyje: Transporto priemonė.*

#### **Redaguoti įvykį**

Užvedę pelę ties dviejų įvykių susikirtimo tašku (žymeklis keičiasi į tokį: "  $\overrightarrow{+}$  " - pav. apačioje) spauskite kairįjį pelės klavišą ir jį laikydami (1 elementas) tempkite įvykio ribas, tuomet paleiskite.

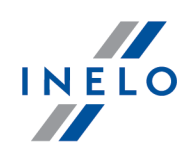

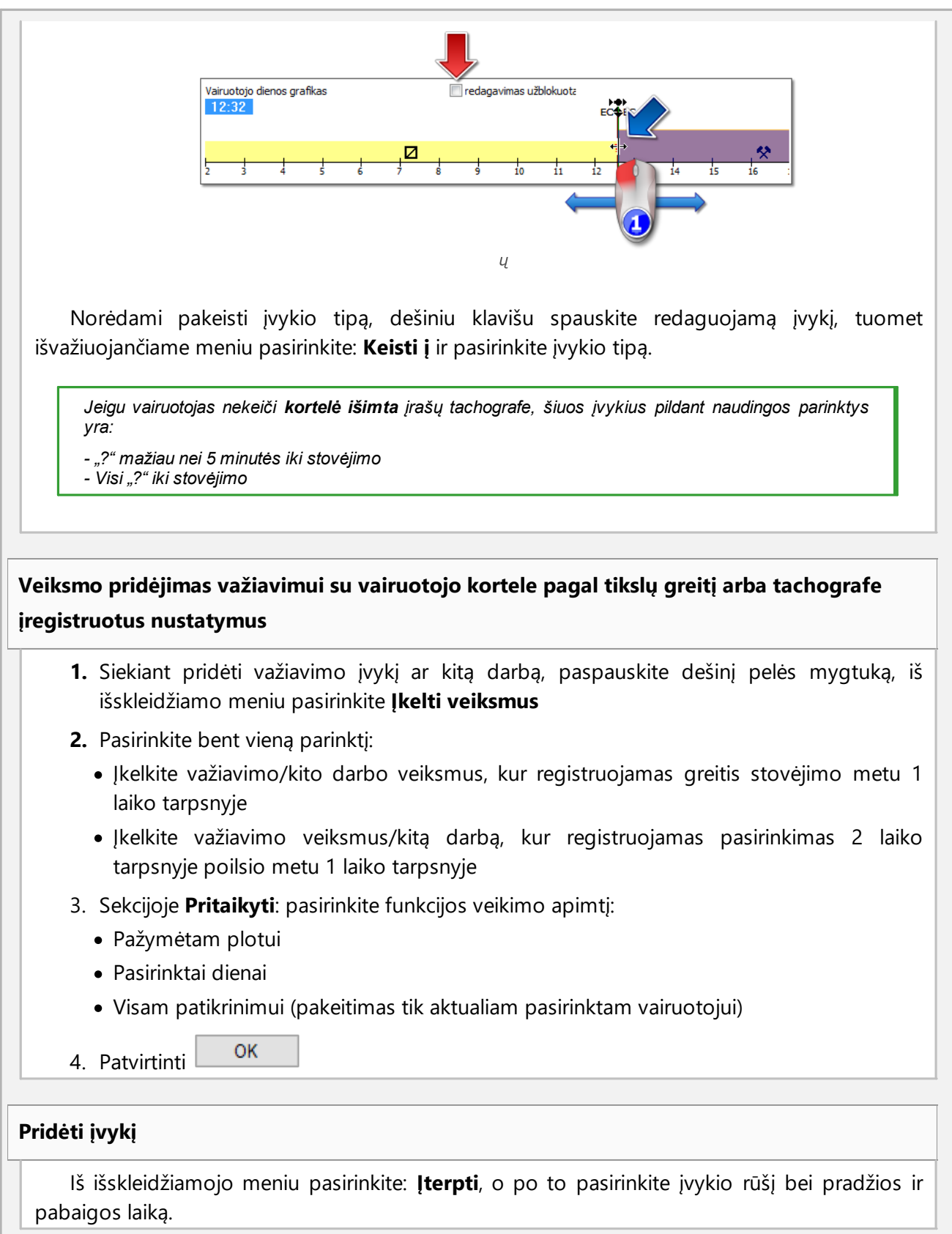

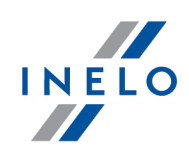

#### **Įvykių trynimas**

Norėdami pašalinti tam tikrą įvykį paspauskite jį dešiniu pelės mygtuku, o paskui iš išskleidžiamo meniu pasirinkite: **Panaikinti**.

*Ištrintas įvykis keičiamas po juo einančiu įvykiu.*

*Redaguojant diagramas, patogu jas pasididinti, naudojant: mygtuką dešinėje diagramos pusėje*

*mygtukas maž ina diagramą , o mygtukas atkuria numatytą dydį.*

*Aukščiau parodytos piktogramos naudojamos siekiant keisti visų diagramų mastelįvienu metu.*

*Jeigu redaguojamą dieną turime rodmenų iš skaitmeninio tachografo (tos pačios transporto priemonės),* galima kopijuoti duomenis iš tachografo, vietoje kortelė išimta (įvykio "? ") - parinktis: Kopijuoti įvykius iš *tachografo - 1 lizdas.*

# **Parinktys**

#### **Važiavimas ekipažu**

Jei redaguojamos dienos komandos veikla įvyko, ir programa užfiksuoja duomenis iš antrojo tos dienos vairuotojo kortelės, šio vairuotojo veiklos peržiūros parinktis suaktyvinama

mygtuku . Nuspaudus šį mygtuką atsiranda antrojo komandos vairuotojo grafikas, bet jis yra ne redaguojamas. Antrojo vairuotojų komandos nario dienos perkėlimo redagavimui parinktis yra suaktyvinama mygtuku **[Redaguoti]**.

#### **Veiklos ištachografo peržiūra**

Jei nustatytą dieną ir transporto priemonę programa užfiksuoja skaitmeninio tachografo duomenų bazėje, įvykio šiai transporto priemonei peržiūros parinktis iš abiejų skaitmeninio

S1 S<sub>2</sub> tachografo angų suaktyvinama mygtukais  $\Box$  ir  $\Box$ . Nuspaudus vieną šių mygtukų pasirodo neredaguojamas veiklos grafikas ir kortelės įdėjimai ir išėmimai iš nurodytos angos. Dienos iš skaitmeninio tachografo perkėlimo redagavimui parinktis yra suaktyvinama mygtuku **[Redaguoti]**. Užvažiavę ant pasirinkto užregistruoto veiksmo tachografe, bus rodoma užuomina su informacija apie vairuotoją ir jo kortelės numerį.

#### **Greičio diagrama**

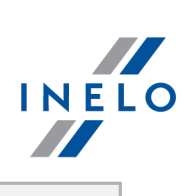

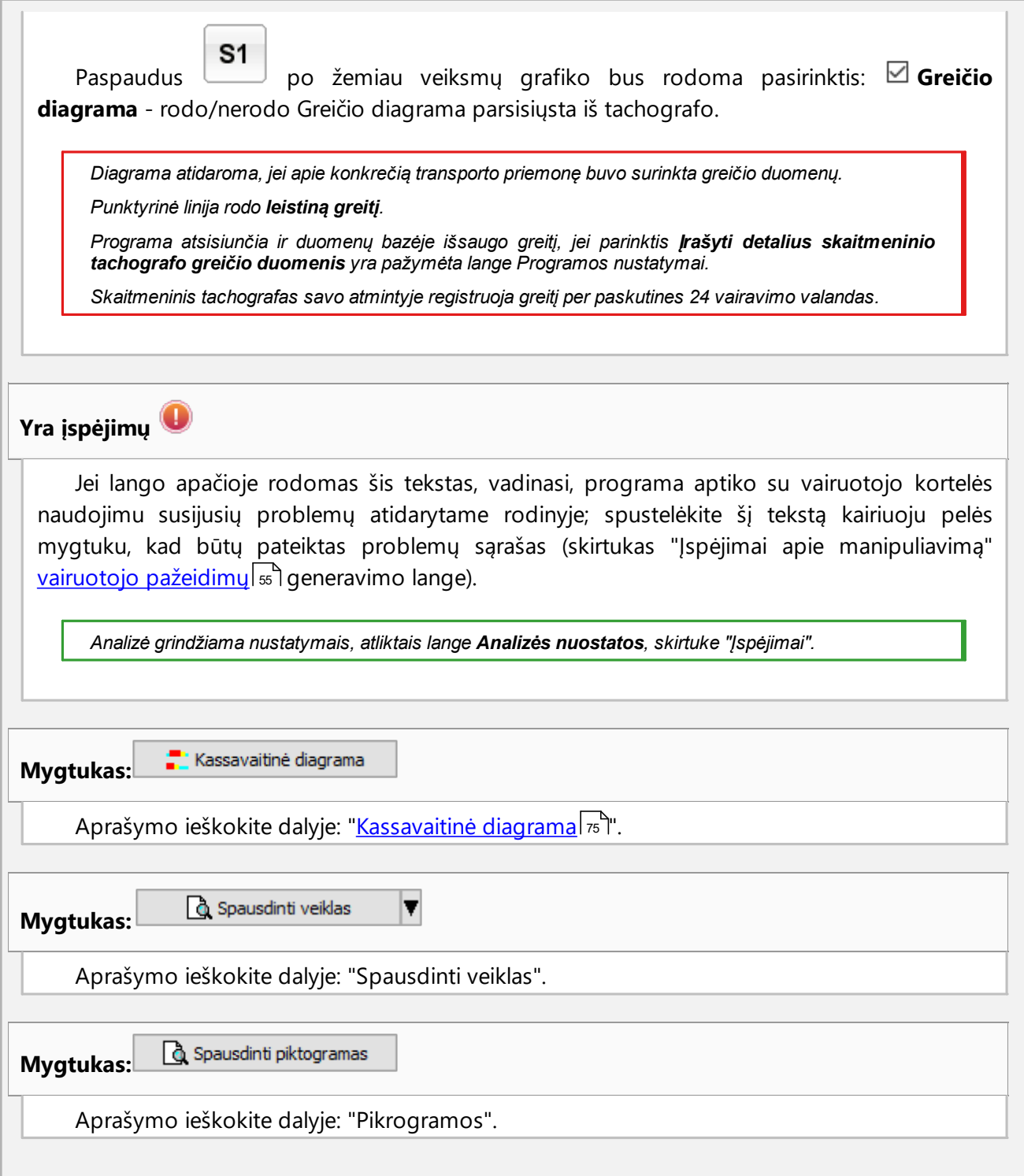
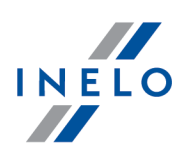

### **4.3. Duomenų siuntimas ištachografo**

TachoScan Control programinėje įrangoje yra įdiegti įrankiai, kurie leidžia automatiškai atsisiųsti duomenis iš skaitmeninio tachografo, tam tikslui naudojant tokius įrenginius:

- · DBOX;
- · TachoDrive;
- · Optac;
- · DownloadKey;
- · **TachoReader Mobile II**;
- · **TachoReader Combo Plus**.

Pirmiau pateiktų prietaisų diegimo, konfigūravimo ir duomenų atsisiuntimo procedūra detaliai aprašyta dokumente: **Isoriniai irenginiai – tutorial.pdf**, kuris pateikiamas programos diegimo kompaktiniame diske.

Toliau išdėstytas papildomas aprašymas, aiškinantis, kaip naudoti prietaisus: **TachoReader Mobile II** ir **Combo Plus**.

### **4.3.1. TachoReader Basic**

De gebruiksaanwijzing TR Basic bevat een beschrijving van de configuratie en het downloadverloop m.b.t. gegevens van de tachograaf en de bestuurderskaart en zit in elektronische vorm bij het toestelgeheugen.

De huidige gebruiksaanwijzing is beschikbaar (te downloaden) op onze website: ["https://tachoscancontrol.com/en/](https://tachoscancontrol.com/en/)" in the: "Download -> Instructions".

Documentnaam: **TachoReader Basic - tutorial (pdf)**.

### **4.3.2. TachoReader Combo Plus**

TR Combo Plus aptarnavimo instrukcija turi konfigūracijos, duomenų siuntimo iš tachografo ir vairuotojo kortelės aprašymą prijungtą elektroninėje formoje prie įrenginio atminties.

Galiojanti aptarnavimo instrukcija prieinama (parsisiuntimui) tinklalapyje: ["https://tachoscancontrol.com/lt/"](https://tachoscancontrol.com/lt/) skyriuje: "Parsisių sti -> Instrukcijos".

Dokumento pavadinimas: **TachoReader Combo Manual (pdf)**.

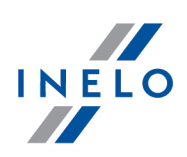

### **4.4. Atidarymas išfailo**

Norint atidaryti – iš failo, nuskaitytų registracijos lapo vaizdų arba iš šaltinių failų iš vairuotojo kortelės arba skaitmeninio tachografo rodmenų , – galima atlikti šiuos veiksmus:

- · spustelėkite piktogramą: spustelėkite piktogramą: , esančią skirtuko **TachoScan** įrankių juostoje;
- paspauskite klavišų kombinaciją  $\begin{array}{ccc} \bullet & \bullet & \bullet \end{array}$ ;
- · pagrindiniame meniu **Data** pasirinkite **Gauti** -> **Atverti išfailo**.

Pasirinkus šią parinktį, atidaromas įprastas failų pasirinkimo langas. Pasirinkite failą, kuriame yra norimas registracijos lapas (bmp formato), arba šaltinio failą, kuriame yra iš vairuotojo kortelės arba skaitmeninio tachografo nuskaityti duomenys, (formatų sąrašas pateiktas žemiau), ir spustelėkite

Open

.

*Nenaudokite šios parinkties redaguoti registracijos lapams, kurie jau įrašyti dabartinėje kontrolėje.*

Kitas veiksmas priklauso nuo failo tipo:

### **Registracijos lapai (bmp)**

Programoje atidaromas: "Registracijos lapo peržiūros / redagavimo langas" - kiekvienas papildomas registracijos lapas atidaromas naujame skirtuke.

### **Skaitmeniniai duomenys (ddd, dtc, dtg, esm, c1b, v1b, tgd)**

*Programa atidaro taip pat failus su skaitmeniniais duomenimis supakuotais įformatą : ZIP, 7z ir ARZ..*

Vėliau duomenų analizė gali būti vykdoma dviem būdais (aprašymą žr. skyriuje: "Papildoma informacija"):

- Tinkamas duomenų [nuskaitymas](#page-38-0) iš vairuotojo kortelės / tachografo<sup>1</sup><sup>39</sup>
- Sugadintas duomenų rodmuo iš vairuotojo kortelės / tachografo
- · Sugadintas duomenų rodmuo iš tachografo.

*Jei atsisiuntėte vairuotojo duomenis iš vairuotojo kortelės, kuri už registruota kaip anuliuota, rodoma atitinkama informacija, kad tokia kortelė buvo aptikta.*

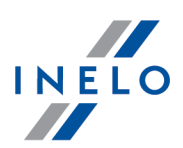

## <span id="page-38-0"></span>**4.5. Tinkamas duomenų nuskaitymas išvairuotojo kortelės / tachografo**

Jei atsisiųsti duomenys teisingi, naujas vairuotojas ir transporto priemonė automatiškai įrašomi duomenų bazėje.

### 1. **Duomenų nuskaitymas išvairuotojo kortelės**:

- · Visi nauji automobiliai išsaugomi kaip **neaktyvūs**
- · Jeigu nuskaitant parsių stus duomenis programa randa **vairuotoją**, kuris saugomas duomenų bazėje, kur jo būsena **neaktyvūs**, ji bus pakeista į**aktyvus**
- · Jeigu nuskaitant parsių stus duomenis programa randa **panašų vairuotoją**, ji atidaro langą naujo vairuotojo pasirinkimui/išsaugojimui

### 2. **Duomenų nuskaitymas ištachografo**:

- · Visi nauji vairuotojai saugomi kaip **neaktyvūs**
- · Jeigu nuskaitant parsių stus duomenis programa randa **transporto priemonę**, kuri saugoma duomenų bazėje, kur jos būsena **neaktyvūs**, ji bus pakeista į**aktyvus**
- · Jeigu nuskaitant parsių stus duomenis programa randa **panašią transporto priemonę**, ji atidaro langą naujos transporto priemonės pasirinkimui/išsaugojimui

Tada atidaromas langas **Duomenų apžvalga**, kurįsudaro du skirtukai:

- 1. **Pagrindiniai duomenys** čia, be kitų duomenų , pateikiami kortelės / tachografo identifikavimo duomenys, paskutinės kontrolės (vairuotojo kortelės) duomenys ir pirmesnio skaitymo data; Pozicijoje: Dienų skaičius nuo ankstesnio parsisiuntimo nurodyta informacija:
	- · apie kiekį"kalendorinė diena"
	- · apie kiekį "Užregistruota aktyvumo diena" priklausomai nuo pažymėtos pasirinkties: **Kaip užregistruotas aktyvumo dienas kvalifikuoti tas** (meniu: "Nuostatos -> Analizės nuostatos", žymelė: "Analizė")

#### *Priminimui:*

*LangelįRegistracijos lapo peržiūra galima atidaryti ž ymelėje: Parsisių stų duomenų istorija (meniu: "Data -> Parsisių stų duomenų istorija") pasirinkus iš pozicijų iškleidž iamo meniu Rodyti išsamią informaciją (paspausti dešinįpelės mygtuką ant failo pavadinimo.)*

*Duomenims iš tachografo kiekis Užregistruota aktyvumo diena bus teisingai rodomas, jeigu bus parsisių stos visos dienos nuo paskutinio tachografo nuskaitymo.*

#### 2. **Sertifikatai** - **Nuskaitytų sekcijų analizė**

- · ypatingiems failams (failams S) nerodomos eilutės Įvykiai ir avarijos bei Techninis
- · kai nėra skaitmeninio parašo rodoma pastaba **Teisingas (nereikalaujamas skaitmeninis parašas)**

Spustelėjus:

·G Spausdinti | atidaromas skaitmeninio parašo spaudinio peržiūros langas

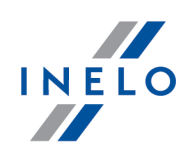

·uždaryti | programa uždaro langą ir grįžta į [dienos](#page-42-0) iš vairuotojo kortelės peržiūrą arba dienos <u>iš tachografo peržiūrą</u>l 43

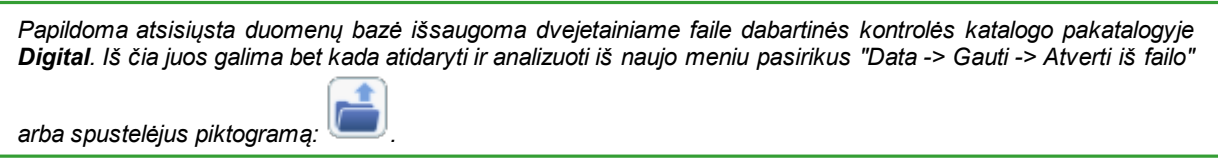

Jei programos nustatymuose parinktis **parodyti trūkstamų duomenų langą po vairuotojo kortelės nuskaitymo** yra įjungta, o kontroliuojamu laikotarpiu programa ras laikotarpių be įrašų , bus rodomas langas:

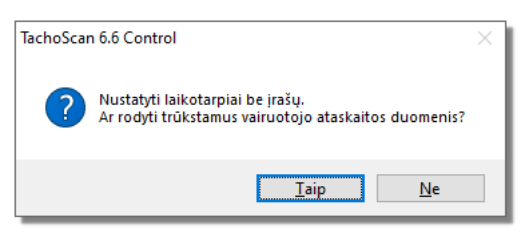

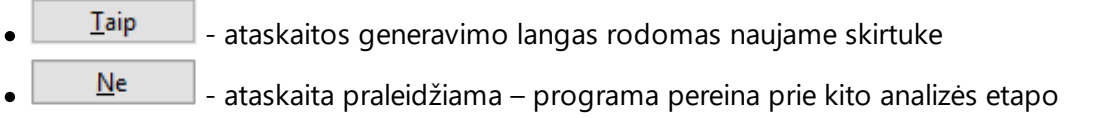

*Trūkstamų vairuotojo duomenų ataskaitą galima generuoti kontrolės metu naudojantis meniu: "[Ataskaitos](#page-53-0) -> Trūksta duomenų apie [vairuotoją](#page-53-0) ".* 54

## <span id="page-39-0"></span>**4.6. Sugadintas duomenų rodmuo išvairuotojo kortelės / tachografo**

Jei programinė įranga aptinka sugadintą rodmenį arba negaliojantį sertifikatą, atidaromas šis langas:

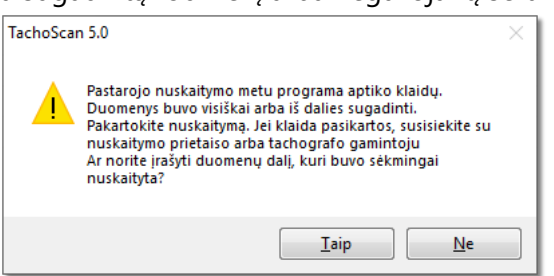

Taip - tinkamai nuskaityti duomenys išsaugomi duomenų bazėje; tolesnis veiksmas atliekamas tokiu pačiu būdu kaip ir nuskaitant tinkamus duomenis, išskyrus:

- · nuskaitymo santraukos lange rodmuo / failas rodomas raudonas
	- **E** skirtuke **Sertifikatai** pažymimos vietos, kuriose programa aptiko problemų
	- Ne - duomenų atsisiuntimas atšaukiamas.

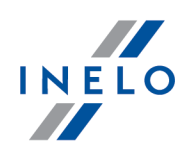

## **4.7. Importuoti duomenis ištachografo įkortelę**

#### **Data**

Šis mechanizmas suteikia galimybę užpildyti tuščias dienas, kuriomis vairuotojas neturi jokių veiklos įrašų iš skaitmeninio tachografo. Galite importuoti užduotis, priskirtas bet kokiam vairuotojui, jokiems vairuotojams nepriskirtą veiklą ir veiklą iš konkrečios transporto priemonės.

*Jei vėliau nuskaitoma vairuotojo kortelė, importuotos dienos pašalinamos ir pakeičiamos duomenimis iš kortelės.*

Duomenų importo mechanizmas paleidžiamas keliais būdais:

- · **Data** meniu pasirinkite: **Importuoti duomenis ištachografo įkortelę**;
- spauskite  $\left| \rule{0cm}{1.1cm} \right|$  mygtuką įrankių juostoje;
- naudokite trumpinį  $\blacksquare$   $\blacksquare$

Pasirinkus vieną iš aprašytų komandų, atsiranda importo langas, kuris turi būti tinkamai užpildytas:

- · **Vairuotojas** kuriam priskirti duomenys bus importuojami;
- **Laikotarpis** importuojamų duomenų;
- · **Valandų intervalas** ar importuoti visus, ar tik tam tikro valandų intervalo duomenis;
- · **vairuotojui priskirtos veiklos** pasirinkite vairuotoją, kurio duomenys bus importuojami, jei vairuotojas vairavo transporto priemonę naudodamas vairuotojo kortelę, bet nepateikė jos atliekant kontrolę;

arba

· **veiklos, nepriskirtos jokiam vairuotojui** - pasirinkite transporto priemonę, iš kurios bus importuojami jokiam vairuotojui nepriskirti duomenys, jei vairuotojas vairavo transporto priemonę be kortelės;

arba

· **visus veiksmus iškonkrečios transporto priemonės** - pasirinkite transporto priemonę, iš kurios bus importuojami visi duomenys (nepaisant, ar jie priskirti kitiems vairuotojams), jei vairuotojas vairavo transporto priemonę be kortelės, naudodamas kitas korteles ir pan.

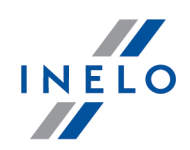

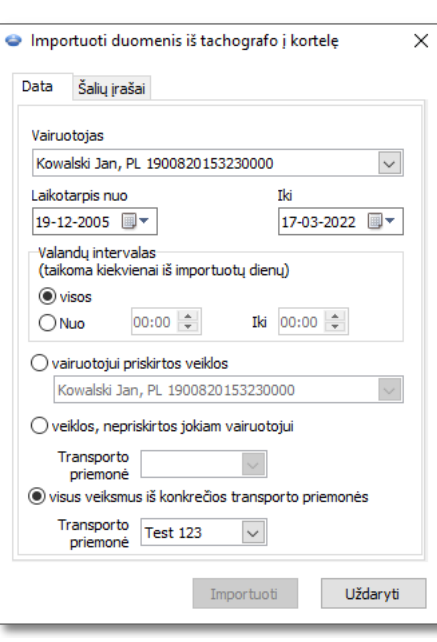

*Pav. Skaitmeninio tachografo importavimo vairuotojo kortel langas.*

*Iš tachografo importuotos dienos paž ymėtos lange "Tachogramų registracijos lapų są rašas" (meniu: "Data - > Vairuotojo kortelės ir registracijos lapo duomenys") kaip Skaitmeninis tachografas, tačiau "vairuotojo kortelės dienos perž iūros/redagavimo lange" virš vairuotojo dienos diagramos rodomas toks simbolis: TC.*

### **Valstybių įrašai**

Padeda užpildyti valstybes vairuotojo kortelėje įrašais iš skaitmeninio tachografo, kai yra patikrinimai **TachoScan Control** senesniame variante, nei 4.0.9. Šiam tikslui:

- 1. Pažymėkite ⊠ vairuotoją/vairuotojus
- 2. Pasirinkite laikotarpį
- Importuoti 3. Paspauskite

*Importuoti valstybių įrašai ž enklinami ž alia linija "vairuotojo dienos kortelėje perž iūros lange/redagavimo lange".*

Nuo varianto 4.0.9 atidarius duomenų komplektą - iš vairuotojo kortelės ir tachografo pradedamas automatinis trūkstamų valstybių įrašų importas iš tachografo į kortelę.

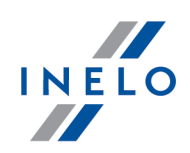

<span id="page-42-0"></span>Langas paskirstytas į šias žymeles:

## **5.1. Bendrieji ir techniniai duomenys**

Tabuliatorius padalintas į keletą dalių:

- · **Transp. priem. duomenys**
- · **Įatmintįįrašytų duomenų intervalas** šioje dalyje pateiktos dvi datos. Pirmoji data parodo pirmąją dieną, kai tachografo veiksmai buvo išsaugoti duomenų bazėje. Antroji data paskutinioji diena, kai tachografo veiksmai buvo išsaugoti duomenų bazėje
- · **Skaitmeninio tachografo duomenys/Smart tachografo duomenys** šioje dalyje rodomi tachografo duomenys;
	- $\triangleright$   $\bullet$  pažymėkite pelės mygtuku, kad galėtumėte peržiūrėti papildomą informaciją
- · **Jutiklių suporavimas** šioje dalyje pateikiami judesio jutiklio duomenys;
	- $\triangleright$   $\bullet$  pažymėkite pelės mygtuku, kad galėtumėte peržiūrėti papildomą informaciją
	- Ř išmaniojo tachografo atveju **Pirmojo daviklio nustatymo data** lauke iš są rašo galite pasirinkti datą, o tai pasikeičia duomenis kituose dviejuose laukuose
- · **Susieto įrenginio GNSS identifikavimas** šioje dalyje pateikiami GNSS įrenginio identifikavimo duomenys
- · **Kalibravimo duomenys** atsižvelgiant į pasirinktą kalibravimo datą, šioje dalyje pateikti dirbtuvių duomenys, kuri buvo atliktas kalibravimas, ir paties kalibravimo duomenys
- · **Plombos** šioje dalyje pateikiama informacija apie Pritvirtinimo būdą bei naudotų plombų Identifikavimo numerius. Negali būti daugiau nei 5 plombos

 $\triangleright$   $\bullet$  - pažymėkite pelės mygtuku, kad galėtumėte peržiūrėti papildomą informaciją

- · **Tachografo konstantos (k) ir padangų efektyviojo apskritimo ilgio (l) analizė** atliekamas lyginimas ir skaičiuojamas konstantų "k" ir "l" skirtumas pasirinktam kalibravimui (Kalibravimo duomenys -> Pasirinkite kalibraciją) pagal pirmesnį kalibravimą
	- Ř **Greitis** remiantis skirtumu tarp konstantų "k" ir "l" (žr. pirmiau) pasirinkto kalibravimo greičio vertės lyginamos su pirmesniu kalibravimu

*Yra įspėjimų – jei lango apačioje rodomas šis tekstas, vadinasi, programa aptiko su tachografo naudojimu susijusių problemų atidarytame rodinyje; spustelėkite šįtekstą kairiuoju pelės mygtuku, kad būtų rodomas aptiktų problemų są rašas (skirtukas "Įspėjimai apie manipuliavimą " [vairuotojo](#page-54-0) paž eidimų generavimo lange).* 55

*Analizė grindž iama nustatymais, atliktais lange Analizės nuostatos, skirtuke "Įspėjimai".*

*Raudonai pažymėti techniniai duomenys – aptikta anomalija.*

*Aptiktų problemų tipas šiame skirtuke (priklauso nuo nustatymų ):*

- *- transporto priemonės identifikavimo numerio (VIN) keitimas*
- *- padangų dydž io keitimas kalibravimui*

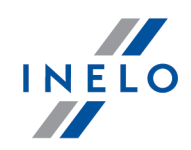

- *- transporto priemonės charakteristikos koeficiento (w) keitimas nekeičiant efektyviojo padangos perimetro (l)*
- *- ž ymus (didesnis nei 3 %) transporto priemonės charakteristikos koeficiento (w) keitimas*
- *- ž ymus (didesnis nei 3 %) įrašymo įrangos konstantos (k) keitimas*
- *- netinkamas leistinas greitis kalibruojant*
- *- praėjo daugiau nei 2 metai nuo paskutinio kalibravimo*
- didelis kalibravimų skaičius (didesnis nei du, išskyrus tą pačią dieną atliekamus kalibravimus) per dveius metus
- *- pirmojo sujungimo data skiriasi nuo pirmojo kalibravimo-suaktyvinimo datos*

Mygtukas: **Ataskaita** - atidaro bendrosios informacijos ir techninių duomenų spaudinio peržiūrą.

## **5.2. Konkrečios dienos veiklos**

Šis tabuliatorius pateikia visų dienų , kurios buvo išsaugotos tachografo kortelėje pasirinktomis datomis, sąrašą. Kiekviena diena apima šiuos duomenis:

- · data ir matuoklio statusas dienos pabaigoje
- · aplankytos vietovės (laukelis **GNSS šalis** užpildomas tik nuskaitymo iš išmaniojo tachografo atveju);
	- $\blacktriangleright$   $\blacktriangle$  perkelia i žemėlapi su paženklintais GNSS lokalizacijos punktais (tik nuskaitymams iš išmanių jų tachografų);
- · pažymėto įvykio ir vietovių duomenys diagramoje
- detali informacija apie kortelės įdėjimą ir šalinimą, kurį atlieka vairuotojas ir jo asistentas
- · vairuotojo ir jo asistento atliekami veiksmai nurodytą dieną
	- $\triangleright$  galima pasirinkti šias parinktis bei pasirinkimo pašalinimo parinkties išskleidžiamajame meniu, spustelėjus RMB kasdieninėje diagramoje:
		- Kopijuoti visus veiksmus į vairuotojo duomenis
		- Kopijuoti pažymėtus veiksmus į vairuotojo duomenis

*Pasirinkus vieną iš aukščiau pateiktų parinkčių , programa atveria langą , kuriame pasirenkamas vairuotojas.*

- veiksmų sąrašas, susijęs su kortelės įdėjimu ir šalinimu, kurį atlieka vairuotojas ir jo asistentas
- · veiksmų sąrašas, pateikiamas iš kortelės ar diagramos, jei nurodytą dieną duomenų bazėje užregistruota mažiausiai viena kortelė ar diagrama.

Vairuotojo kortelės atveju, galima atidaryti "Dienos iš vairuotojo kortelės peržiūros / redagavimo langas", paspaudus mygtuką **[Redaguoti]**

*Parinktis: tik dabartinė tr. priemonė pasirenkama pagal numatytuosius nustatymus. Jei pasirinktas vairuotojas pasirinktą dieną keitė transporto priemones ir kitų transporto priemonių duomenys buvo persių sti įduomenų bazę (vairuotojo kortelės duomenų persiuntimas, tachografo diagramos išsaugojimas), tokiu atveju, PAŽYMĖJUS šią parinktį, monitoriuje bus pateikti visų jo eksploatuotų transporto priemonių įvykiai.*

- Spaudinys (24h) spaudinio imitavimas iš tachografo
- · Greičio diagrama kai pasirenkama ši parinktis, po veiklos diagrama rodoma susijusi greičio

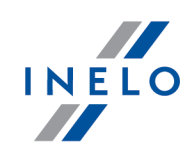

diagrama

*Diagrama atidaroma, jei apie konkrečią transporto priemonę buvo surinkta greičio duomenų . Punktyrinė linija rodo leistiną greitį. Programa atsisiunčia ir duomenų bazėje išsaugo greitį, jei parinktis Įrašyti detalius skaitmeninio tachografo greičio duomenis yra paž ymėta lange Programos nustatymai.*  $S$ kaitmeninis *tachografas* savo *atmintyje* registruoja greitį per paskutines 24 vairavimo valandas.

Mygtukas: **Ataskaita** - atidaro dienos iš tachografo spausdinimo peržiūrą.

### **Sritis pasirinkimas**

Pasirinkite sritį, uždedami dvi rudas linijas diagramoje (pav. apačioje). **Išranka** skiltyje (po diagramomis): **Pasirinktas plotas** laukelyje, priklausomai nuo pasirinktos diagramos (Vairuotojas (1 lizdas), Padėjėjas (2 lizdas), Vairuotojo kortelė), galite skaityti įvykių suvestinę iš pasirinktos srities. Šios linijos dedamos vienu kairiojo pelės klavišo paspaudimu pasirinktoje vietoje.

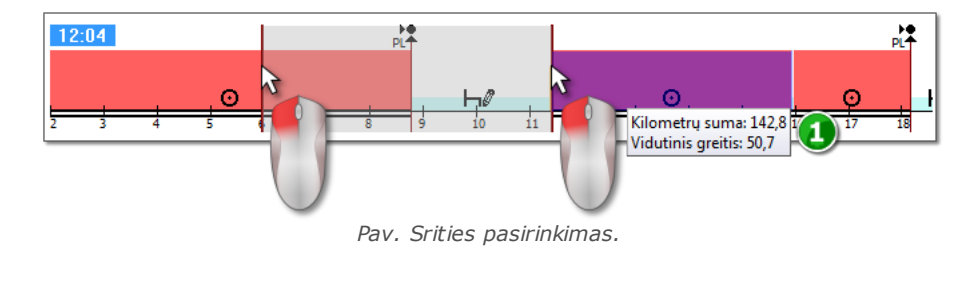

*Jeigu pasirinkime yra vairavimo metu įvykęs įvykis, programa rodys etiketę su bendru kilometraž u ir vidutiniu greičiu (1 elementas 1 - pav. aukščiau).*

Pasirinkimas gali būti panaikintas dešinio klavišo paspaudimu ant lentelės, pasirinkus meniu parinktį: **Pašalinti išrankos eilutę** arba **Pašalinti visas išrankos eilutes** (pav. apačioje).

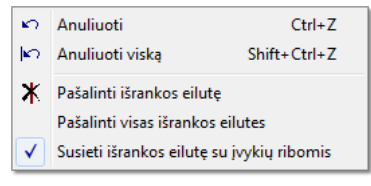

*Pav. Pasirinkimo pašalinimas.*

*Išvaž iuojančiame meniu yra: Susieti išrankos eilutę su įvykių ribomis parinktis (pav. aukščiau) - jeigu linija* traukiama netoli įvykio pradžios arba pabaigos, ją galima užfiksuoti automatiškai atitinkamai įvykio pradžioje arba *pabaigoje.*

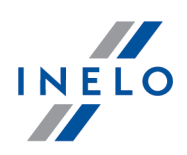

### **5.3. Įvykiai ir triktys**

Šis tabuliatorius pateikia bendrąjį neleistinų veiksmų sąrašą, susijusį su tachografo ar kortelės bei kitais įtaiso gedimais, taip pat padidinto leistino greičio pavyzdžiais, kurie buvo persiųsti iš tachografo.

Mygtukas: **Ataskaita** | atveria įvykių ir trikčių spaudinio peržiūros langą - ataskaita išplečiama maksimalaus greičio, vidutinio greičio ir kitais vairuotojo duomenimis, kai vairuotojo kortelė buvo įdėta į tachografą defekto, įvykio ar trikties metu.

## **5.4. Veiklos, įvykiai ir triktys lentelėje**

Šis tabuliatorius pateikia duomenis įvykių, trikčių, kurie viršija greičio apribojimą, aplankytas vietas ir kortelių įdėjimų ir šalinimų skaičių , įkeltus į vieną lentelę, kurie gali būti rūšiuojami bet kokiu būdu (spustelėjus pasirinkto stulpelio antraštę, pakartotinai spustelėjus, funkcija atšaukiama) ir filtruojami (filtrai yra dešinėje lango pusėje).

Mygtukas: Spausdinimas (>>) | atveria iš tachografo gautų greičio apribojimo pažeidimų spausdinimo peržiūros langą.

Mygtukas: **Ataskaita** - atveria lentelėje pateiktų veiksmų, įvykių ir trikčių spausdinimo peržiūros langą.

### **5.5. Kortelės įdėjimai ir išėmimai**

Šis tabuliatorius pateikia vairuotojo kortelės įdėjimų ir išėmimų sąrašą, kurįgalima rūšiuoti ir filtruoti bet kokiu būdu. Palyginus su ankstesniu tabuliatoriumi, sąraše taip pat pateikiama informacija apie šalies kodą ir lizdo numerį, į kurį/iš kurio kortelė buvo įdėta/išimta.

Mygtukas: **Ataskaita** - atveria kortelės jėjimo ir išėmimo spausdinimo peržiūros langą.

### **5.6. Bendrovės blokavimai ir paskutinis parsisiuntimas**

Šis tabuliatorius pateikia bendrovės blokavimų sąrašą, naudojant bendrovės tachografo kortelę. Viršutinėje lango dalyje pateikti kortelės naudojimo duomenys, kai buvo užbaigtas paskutinysis tachografo duomenų persiuntimas.

Mygtukas: **- Ataskaita |** - atveria blokavimų ir paskutiniojo persiuntimo spausdinimo peržiūros langą.

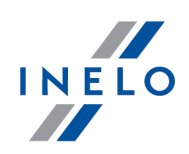

## **5.7. Patikrinimų sąrašas**

Šiame skirtuke rodomos visos tachografe užregistruotos patikros kelyje.

Be to, stulpelyje **Vairuotojai patikrinimo dieną** rodomi vairuotojai, kurių veikla buvo užregistruota tachografe kontrolės datą.

Mygtukas: **Ataskaita** - atidaromas skirtuke rodomų kontrolių spausdinimo peržiūros langas.

## **5.8. Greičio profiliai**

*Prieinami tik duomenims, atsisių stiems naudojant specialią programinę įrangą ("TachoReader Combo Plus"– parinktis: "Specialūs duomenys iš VDO tachografų (S failas)") iš "Continental VDO" tachografų (versija 1.3 ar naujesnė).*

Skirtuke pateikiami laikotarpiai, per kuriuos buvo užfiksuotas tam tikras transporto priemonės greičio diapazonas.

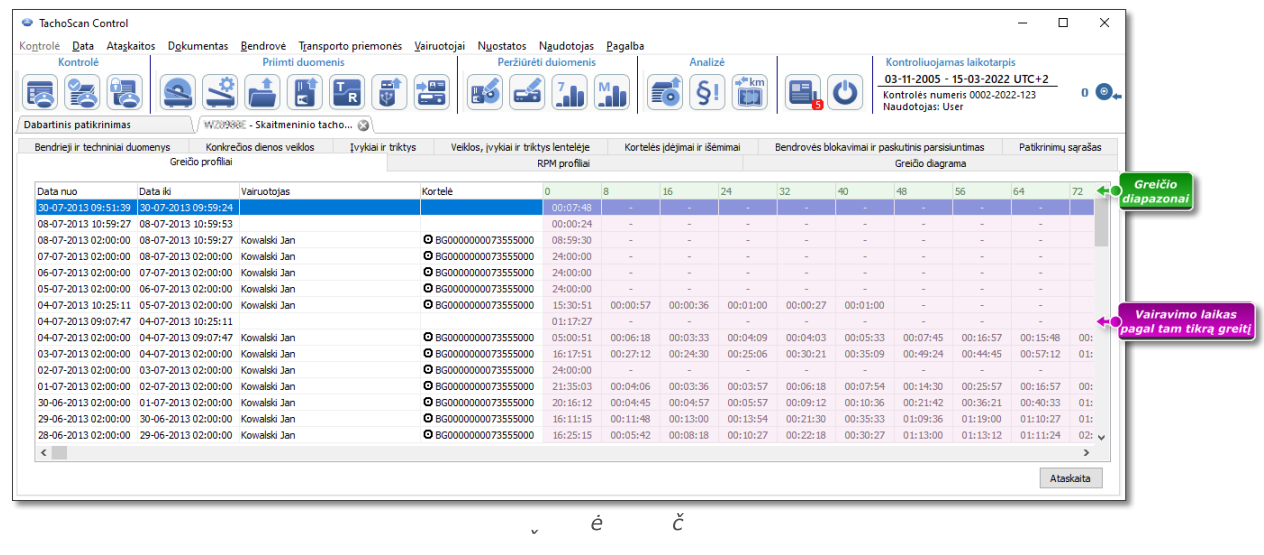

*Kai nuskaitytame tachografe greičio įrašymo funkcija nesukonfigūruota, nuskaitytoje greičio profilio sekcijoje bus rodomas pranešimas, informuojantis apie duomenų trūkumą . Galima sugeneruoti ataskaitą , kurioje nėra duomenų iš šios sekcijos.*

Mygtukas: **Ataskaita** - atidaro spausdinimo peržiūros langas, kuriame pateikiami duomenys apie greičio profilius, pateiktus skirtuke.

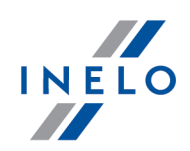

## **5.9. RPM profiliai**

*Prieinama tik duomenims parsisių stiems specialios programinės įrangos pagalba (TachoReader Combo Plus variantas: "Specialūs duomenys iš VDO tachografų (S failas)") iš tachografų Continental VDO (variantas 1.3 arba naujesnis)..*

Žymelėje yra nurodyti laiko tarpai, kuriuose užregistruotas apibrėžtas variklio apsisukimų greičių paskirstymas.

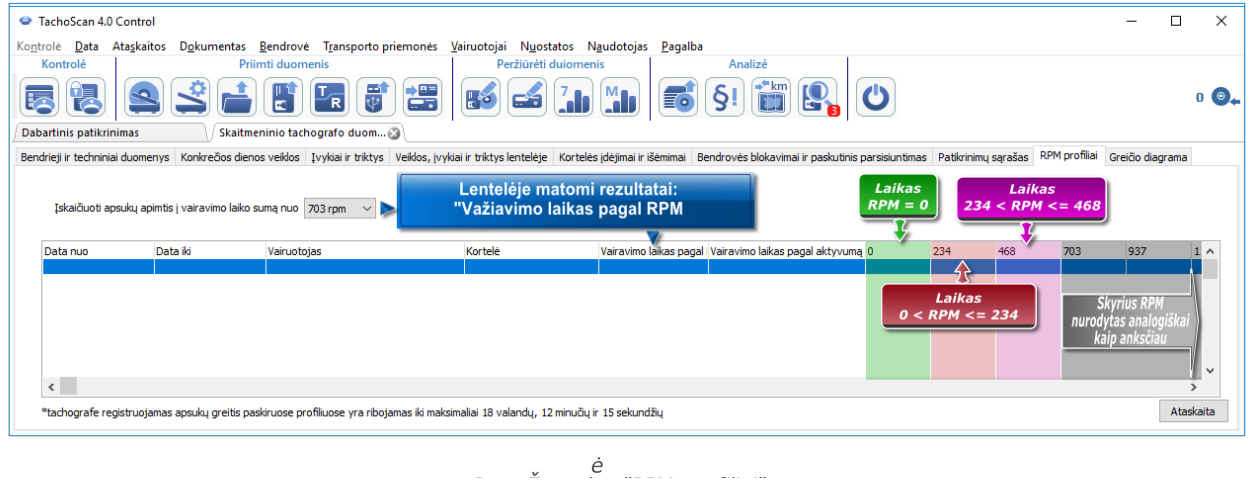

Eilutės, kuriose važiavimo laikas pagal RPM yra ilgesnis, nei laikas apskaičiuotas pagal aktyvumą, ženklinamas raudonai.

*RPM vertės stulpeliuose (100, 234, 703, 937 ir pan.) gali skirtis nuo pristatytų verčių matomų aukščiau esančiame paveikslėlyje. Tai priklausoma nuo skaitmeninio tachografo kalibravimo nustatymų .*

*Kai nuskaitytame tachografe apsukų registravimo funkcija nebuvo konfigūruota, bus rodomas komunikatas informuojantis apie duomenų trūkumą nuskaitytoje sekcijoje RPM. Yra galimybė generuoti ataskaitą , kurioje nėra duomenų iš šios sekcijos.*

## **5.10. Greičio diagrama**

Nuskaityti duomenys diagramoje rodomi raudoni, o greičio didinimas – mėlynas. Galima nevaržomai keisti grafikų mastelį, juos perkelti, spausdinti ir įrašyti.

*Priklausomai nuo šios pasirinkties greičio grafikas bus rodomas įvairiomis spalvomis:*

· *Atsižvelgti įlaiko pakeitimus vasara/žiema (variantas nepaž ymėtas):*

- § *Greitis pagal reglamentą 165/2014 - raudona spalva*
- § *Detalus greitis 4/sek. (pav. S-file) - - ž alia spalva*
- · *Atsižvelgti įlaiko pakeitimus vasara/žiema (pasirinktas variantas):*
	- § *Greitis pagal reglamentą 165/2014: - vasaros laikotarpis - šviesiai raudona spalva - ž iemos laikotarpis- tamsiai raudona spalva*
	- § *Detalus greitis 4/sek. (pav. S-file): - vasaros laikotarpis - šviesiai ž alia spalva*
		- *- ž iemos laikotarpis - tamsiai ž alia spalva*

### **Pagrindinė informacija**

*Jei programos nuostatų lange pasirinkta parinktis Įrašyti detalius skaitmeninio tachografo greičio duomenis, duomenų bazėje bus išsaugotas greičių są rašas.*

Galima nustatyti laikotarpį, kuri diagrama užfiksuos kaip numatytąjį.

Mėlyna spalva reiškia pagreičio ir greičio diagramą. Diagramą generuoja programa.

Diagramose matomi tik tie duomenys, kurie buvo parsių sti išpirminio failo (Atidaryti) ar išorinio jrenginio, atsižvelgiant į tai, kad išsamių greičio duomenų parinktis buvo suaktyvinta duomenų iš tachografo siuntimo metu.

*Tachografo atmintyje greitis saugomas maž iausiai 24val. ir yra registruojamas vienos sekundės daž niu.*

Pagal nutylėjimą programa rodo diagramas, kurios apima 24val. vairavimą. Galima nesunkiai pakeisti diagramos mastelį, perkelti į kitą vietą, spausdinti, išsaugoti ir pan. Mygtukų reikšmės nurodytos toliau.

Įrankių juosta susideda iš šių mygtukų:

- · $\bigoplus$  - padidina diagramą 10%
- · $\boxed{\mathbf{Q}}$  - sumažiną diagramą 10%
- · $\boxed{\textcircled{f1}}$  - padidina pasirinkta sritį
- · $\bigoplus$  - leidžia perkelti diagramą
- · $\boxed{[0]}$  - automatiškai pakeičia diagramos dydį pagal numatytąją vertę abiejų ašių atžvilgiu
- · $\boxed{Q}$  - automatiškai pakeičia diagramos dydį pagal numatytąją vertę horizontaliosios ašies atžvilgiu

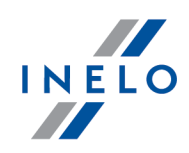

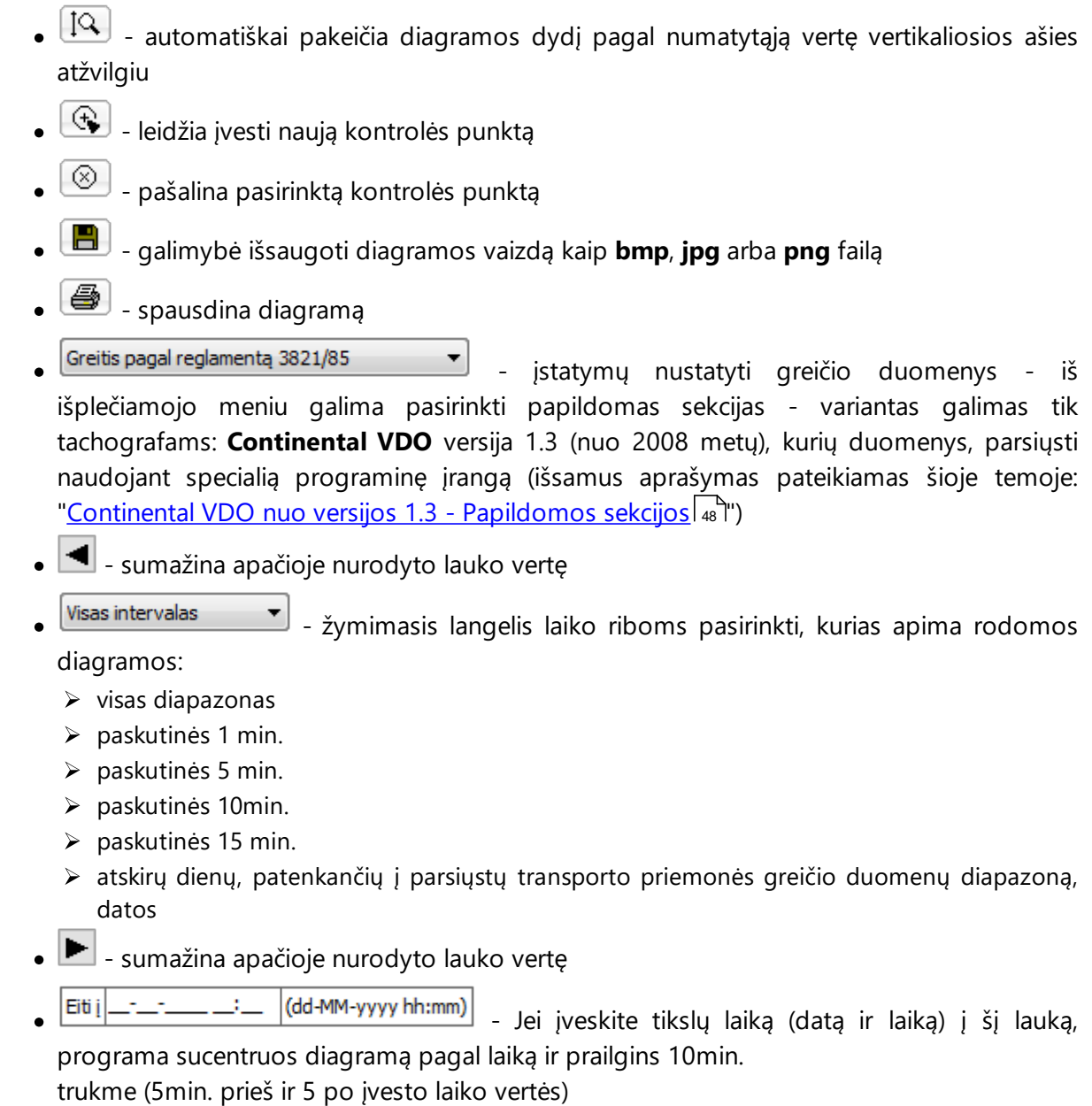

### **Continental VDO versija nuo 1.3 - Papildomos sekcijos**

Greičio duomenims parsisių stiems iš tachografų Continental VDO iki varianto 1.3 specialios programos pagalba (TachoReader Combo - pasirinktis: **Specialūs duomenys iš VDO tachografų**

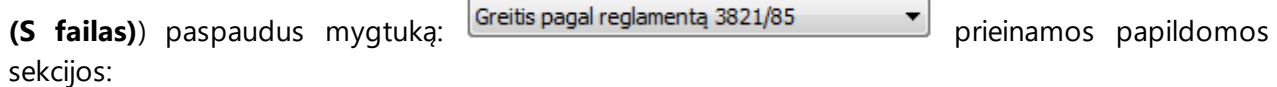

*Nors šio tipo tachografai registruoja važ iavimo per paskutines 168 valandas greitį, įprasto nuskaitymo metu*

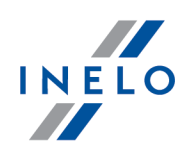

*parsisiunčiami tik įstatymų nustatyti važ iavimo per paskutines 24 valandas greičio duomenys (pagal Reglamentą 3821/85). Jei įprogramą parsisių stas įstatymų nustatytas greitis (Reglamentas 3821/85) ir paskutinių 168 valandų greitis, vairuotojo kortelėje ir/arba skaitmeniniame tachografe įrašytų kasdienio veiksmų diagramose rodomas įstatymų nustatytas greitis, o net kur jo nėra, paskutinių 168 valandų greitis.* ·Greitis pastarosios 168 valandos **Valencias Entrarco en Service** paskutines 168 valandas greičio istorija, įrašoma vienos sekundės dažniu · - trys paskutiniai įrašai (didelės raiškos - dažnis: keturios vertės/sekundę) apie dviejų minučių greičio laikotarpius, per kuriuos įvyko **nenatūralus greičio pokytis per trumpą laiko tarpą** ·Detalus greitis 4/sek. - rūšis 2 keturios vertės/sekundę) apie dviejų minučių greičio laikotarpius, per kuriuos įvyko **staigus didelės vertės greičio pokytis**

### **Papildomos parinktys**

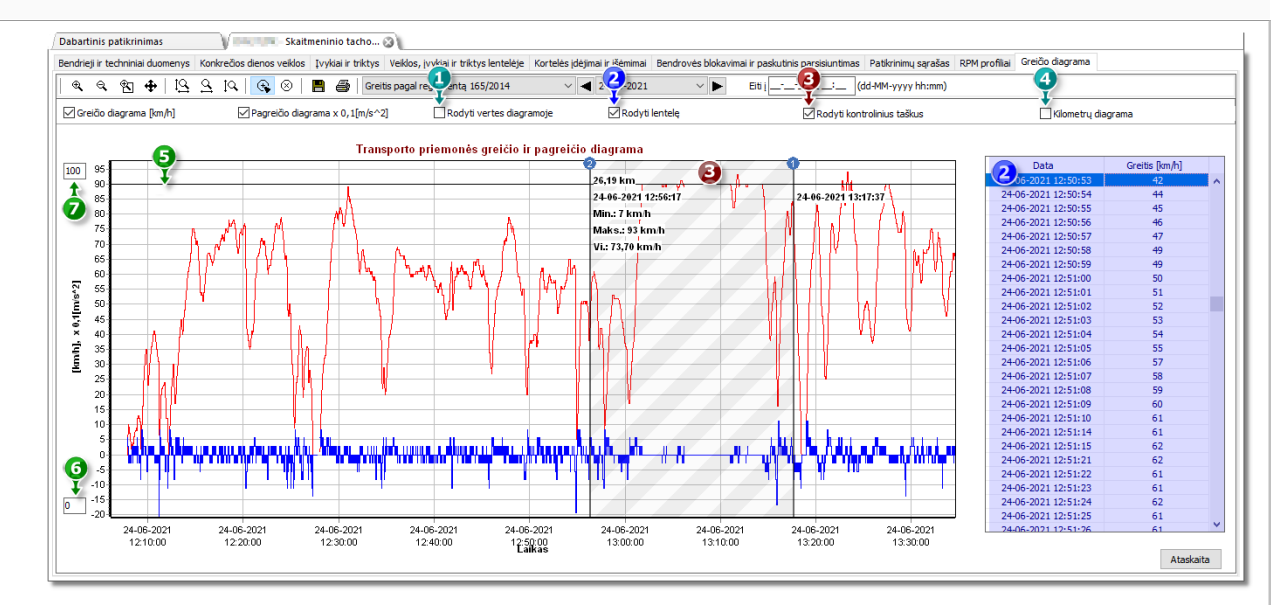

- 1. **Rodyti vertes diagramoje** rodo skaitines vertes tiesiogiai ant grafiko
- 2. **Rodyti lentelę** šalia greičio grafiko programa rodo greitį lentelės forma (žiūrėti: mėlynas fonas aukščiau esančiame brėžinyje)
	- · dėl to, kad apšviečiama pele, greičio grafike bus rodoma vertė lentelėje atitinkanti tam taškui
- 3. **Rodyti kontrolinius taškus** programa parodys pridėtus kontrolės punktus ir leis pridėti naujus punktus:

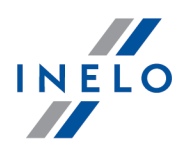

- norėdami pridėti naują kontrolės punktą, spustelėkite  $\left(\begin{array}{c} \bigoplus \end{array} \right)$ , ir po to pasirinktoje greičio grafiko vietoje
- · informacija rodoma tarp kontrolės punktų :
	- $\triangleright$  nuvažiuotas atstumas tarp punktų;
	- $\triangleright$  data ir laikas;
	- $\triangleright$  aktualesamas greitis;
	- $\triangleright$  esamas pagreitis/sulėtėjimas;
	- $\triangleright$  minimalna prędkość;
	- $\triangleright$  mažiausias greitis;
	- $\triangleright$  didžiausias greitis;
	- $\triangleright$  vidutinis greitis.
- 4. **Kilometrų diagrama** grafiko X ašyje programa parodys nuvažiuotų kilometrų skaičių ir neatsižvelgs į 0 km/val. greitį;
	- · jei parinktis **Kilometrų diagrama** bus įjungta, parinktys **Greičio diagrama** bei **Pagreičio diagrama** bus automatiškai išjungtos.
- 5. **Leistinas greitis [km/h]** pristatyta linijų forma
- 6. Žemutinė grafiko riba galimybė redaguoti
- 7. Viršutinė grafiko riba galimybė redaguoti

pav. apačioje rodo dvi padidintas diagramas. Galite tiksliai apibrėžti pagreičio ar greičio ribas norimame diagramos taške. Siekiant tai padaryti, pažymėkite reikiamą poziciją pele - programa rodys šiai pozicijai priskiriamą informacijos langelį(pav. apačioje).

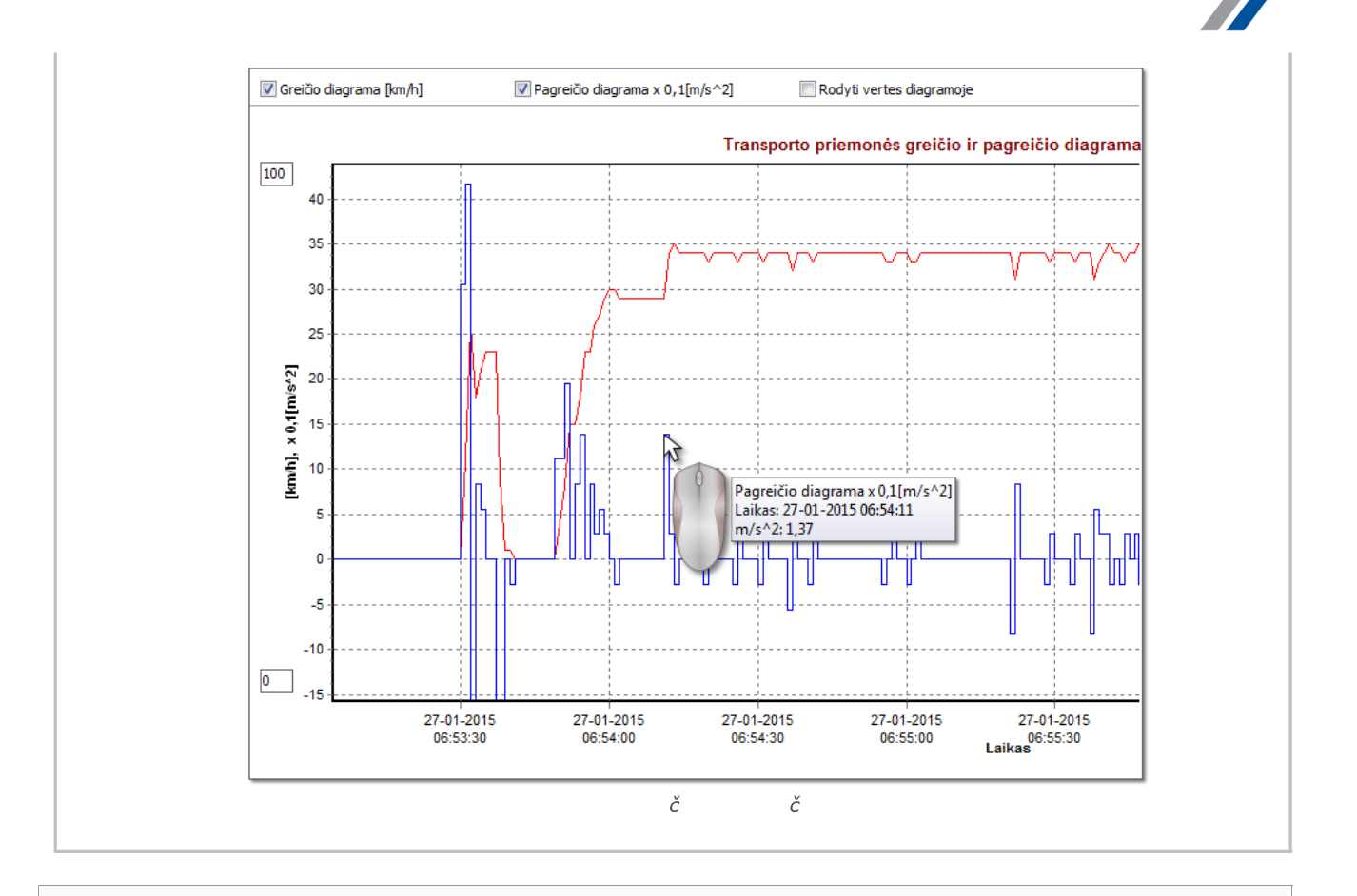

#### **Diagramos duomenų saugojimas XLS ir CSV faile**

Lango apatiniame dešiniajame kampe pateikiamas mygtukas: **Ataskaita** Jj galima panaudoti visas verčių diagramoje registruotas vertes įrašyti į **csv** failą. Ataskaita bus pateikiama kaip šių elementų suvestinė:

*Diagramos duomenų saugojimas "xls" faile įmanomas kompiuteryje, kuriame įdiegta MS Excel programa.*

- · Greičiui: maksimalus greitis, vidutinis greitis ([km/h] ir [m/s])
- · Pagreičiui: didžiausias pagreitis ir ilgiausia delsa
- · Suminis atstumas

Prieš įrašant failą programa parodys periodo ilgio pasirinkimo langą (pav. apačioje): pagal numatytąją nuostatą bus įterptas išesamos diagramos perskaitytas periodas.

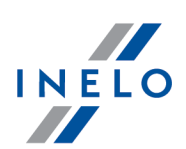

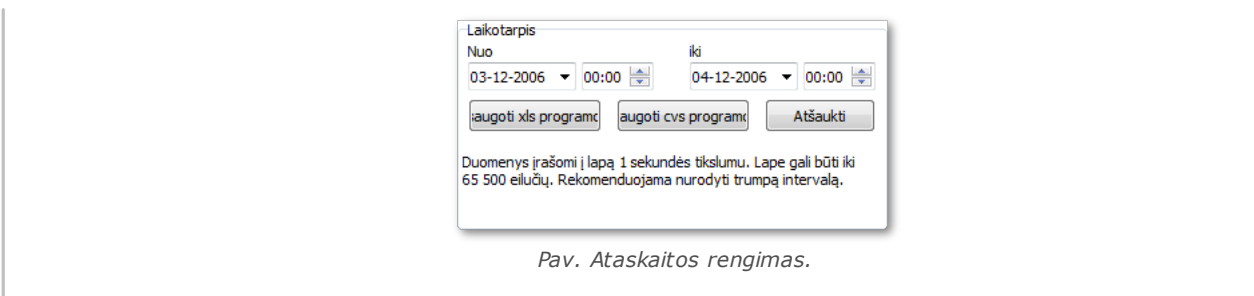

# **6. Duomenų tikrinimas**

Įrašius lapus/dienas iš vairuotojo kortelės arba nuskaičius duomenis iš skaitmeninio tachografo, reikia patikrinti duomenis ir analizuoti vairuotojų užduotis pagal vairavimo laiko, pertraukų ir poilsio laikotarpių standartus vadovaujantis atitinkamų teisės aktų nuostatomis.

Ataskaitoje: "<u>Trūksta duomenų apie [vairuotoją](#page-53-0)</u> | <sub>s</sub>a I" rodomi laikotarpiai, kuriais nėra įrašų registracijos lape / dienoje iš vairuotojo kortelės.

Ataskaitoje <u>Vairuotojų [pažeidimai](#page-54-0)</u>|േ "programa suteikia galimybę automatiškai generuoti vietas, kuriose įtariamas neleistinas keitimas, ir pasiūlo įrankius, padedančius netiesiogiai analizuoti išsaugotų duomenų tikslumą.

Dalyje "<u>Lyginti važiavimo laiką ir atstumą [žemėlapyje](#page-72-0)</u>l73" galite patikrinti, ar vairuotojo nuvažiuotas atstumas (arba kelionės laikas) atitinka kilometrų skaičių žemėlapyje.

Paskutinėje temoje: "<u>Pažeidimų [pateikimas](#page-74-0)</u> | 75" pateikiamos priemonės, leidžiančios parodyti vietas, kuriose buvo padaryta pažeidimų , ir suprasti jų priežastis.

## <span id="page-53-0"></span>**6.1. Trūksta duomenų apie vairuotoją**

Ataskaita priklausomai nuo pasirinkimo (Vairuotojas, Transporto priemonė) rodo laikotarpius, kai nėra įrašų vairuotojo kortelėje/tachografe pagal norimas pasirinktis

### **Kaip sukurti ataskaitą**

- 1. Ataskaitos šaukinio lange:
	- · pasirinkite vairuotoją/automobilįarba pažymėkite parinktį: **Visi vairuotojai**/**Visos transp. priemonės**
	- pasirinkite "Laikotarpis", iš kurio bus rodomi duomenys
	- · arba variantui: **Rodyti duomenų trūkumą** pakeiskite laiko vertę

## **Parinktys**

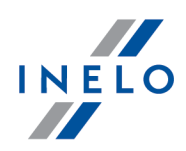

#### **Rodyti duomenų trūkumą**

**trukmė ilgesnė kaip** - ataskaitoje bus rodomi duomenų trūkumai trunkantys ilgiau nei laikas nustatytas šioje parinktyje;

**trukmė trumpesnė kaip** - ataskaitoje bus rodomi duomenų trūkumai trunkantys trumpiau nei laikas nustatytas šioje parinktyje.

#### **Rodyti rankinius poilsius**

**trukmė ilgesnė kaip**— ataskaitoje bus rodomi rankiniai įrašai trunkantys ilgiau nei laikas nustatytas šioje parinktyje;

**trukmė trumpesnė kaip** — ataskaitoje bus rodomi rankiniai įrašai trunkantys trumpiau nei laikas nustatytas šioje parinktyje;

*Pasirinktis aktyvi tik vairuotojui.*

Norėdami peržiūrėti ataskaitą, naudokitės įrankių juostos mygtukais (žr<del>: <u>Ataskaitų [generavimas](#page-86-0)</u>|ø )</del>.

### <span id="page-54-0"></span>**6.2. Vairuotojų pažeidimai**

Surinktais duomenimis grindžiama ataskaita generuoja pažeidimų sąrašą ir įspėjimus dėl manipuliavimo. Ataskaita generuojama visiems vairuotojams, kuriems atliekamas aktyvus tikrinimas. Naudojantis reikiamu mechanizmu galima greitai pereiti iš pažeidimo į įrašų lapo / vairuotojo kortelės dieną, kurią pažeidimas buvo padarytas. Kiekvienam pažeidimui galima peržiūrėti ir išspausdinti paruoštą pažeidimo šablono ataskaitą.

Baigiamojoje ataskaitos dalyje palyginama **Reglamento (EB) nr. 561/2006 pažeidimų grupės**.

#### **Kaip sukurti ataskaitą**

- 1. Atidarykite ataskaitą (meniu: "Ataskaitos")
- 2. Atidaromas analizės nustatymų langas, kuris turėtų apimti šiuos elementus:
	- · analizuojamas laikotarpis:
		- Ř **Visi pažeidimai ir įspėjimai** programinė įranga analizuoja laikotarpį tarp pirmo ir paskutinio veiksmo, išsaugoto duomenų bazėje konkrečiai kontrolės priemoneiontroli
		- Ř **laikotarpis** leidžia "nustatyti bet kokį analizės laikotarpį" pagal numatytuosius parametrus programinė įranga nustato "kontroliuojamą laikotarpį". Patikrinimo kelyje atveju - jeigu nepažymėtos **iki** bus analizuojamas laikotarpis išeinantis už

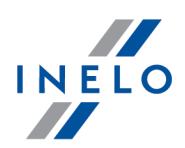

patikrinimo datos.

- · Naudoti veiksmų laiko paklaidą:
	- *pasirinktas variantas* įvairavimo laikų , poilsio laikotarpių ir pertraukų paklaidas, nustatytas nustatymų lange, skirtuke "Paklaida", bus atsižvelgta analizuojant pažeidimus

*variantas nepažymėtas* — įšias paklaidas neatsižvelgiama analizuojant pažeidimus

- · **Visi vairuotojai** arba **Pažymėti vairuotojai** programa generuoja pažeidimus visiems vairuotojams arba vairuotojams parinktiems sąraše prieiname paspaudus mygtuką Vairuotojų sąrašas (0)
- ·sudaryti en paspaudus šį mygtuką programa pradės analizuoti pažeidimus, atliktus per iš anksto pasirinktą laikotarpį; prieš spustelėdami peržiūrėkite toliau aprašytus nustatymus

·

Nuostatos **Analizės** - atidaro langą "Analizės nuostatos"

Papildomai - spustelėdami išplėskite išplėstinių parametrų skydelį **Pridėti pažeidimų užrašus** - leidžia įtraukti pastabų pridėtų prie konkrečių pažeidimų

**Pridėti kontrolės užrašus** - leidžia įtraukti bendrus užrašus išpažeidimų žymės

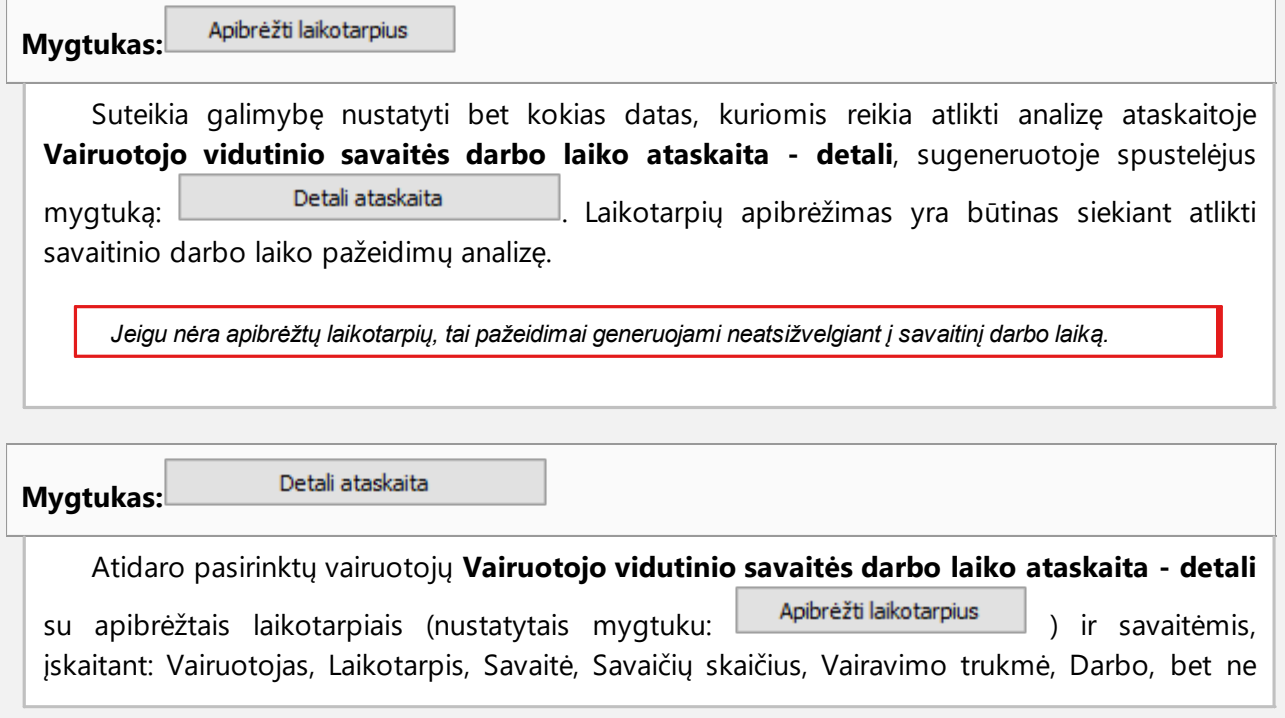

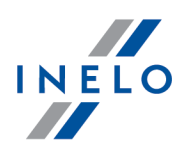

vairavimo laikas, Faktinis darbo laikas ir Normatyvas. Santraukoje rodoma savaičių suma, individualių vairavimo ir darbo laikotarpių suma bei šiuo laikotarpiu apskaičiuotas **Vidutinis savaitės darbo laikas**. Viršijus Vidutinis savaitės darbo laikas, jis rodomas raudonas.

### **Analizė pagal**

Pasirinkite ar duomenys turi būti analizuojami pagal: AETR (2010) arba Reg. 561.

#### **Parengti ataskaitą pagal duomenis iš:**

- **· kortelės/registracijos lapo** duomenų, atsisiųstų iš vairuotojų kortelių ir saugomų tachografo diskų, kontrolė
- **· tachografo** duomenų, atsisiųstų iš skaitmeninių tachografų, kontrolė; pažymėdami šį lauką suaktyvinkite žemiau esantį langą (a elementas, žr. pav. pirmiau) **Skaitmeninio tachografo duomenys:**, kuriame galite tiksliai pasirinkti, kuriuos duomenis reikia analizuoti

#### **Skaitmeninio tachografo duomenys:**

Pasirinkite analizuojamų įvykių tipą:

- · **veikla su įkišta šito vairuotojo kortele** analizuojami tik įvykiai, užregistruoti tachografe tarp kontroliuojamo vairuotojo kortelės įdėjimo ir išėmimo
- · **visi 1 lizdo veiksmai** tikrinami visi įvykiai, užregistruoti tachografo lizde Nr. 1, nepaisant, ar buvo įdėta vairuotojo kortelė
- · **visi 2 lizdo veiksmai** tikrinami visi įvykiai, užregistruoti tachografo lizde Nr. 2, nepaisant, ar buvo įdėta vairuotojo kortelė

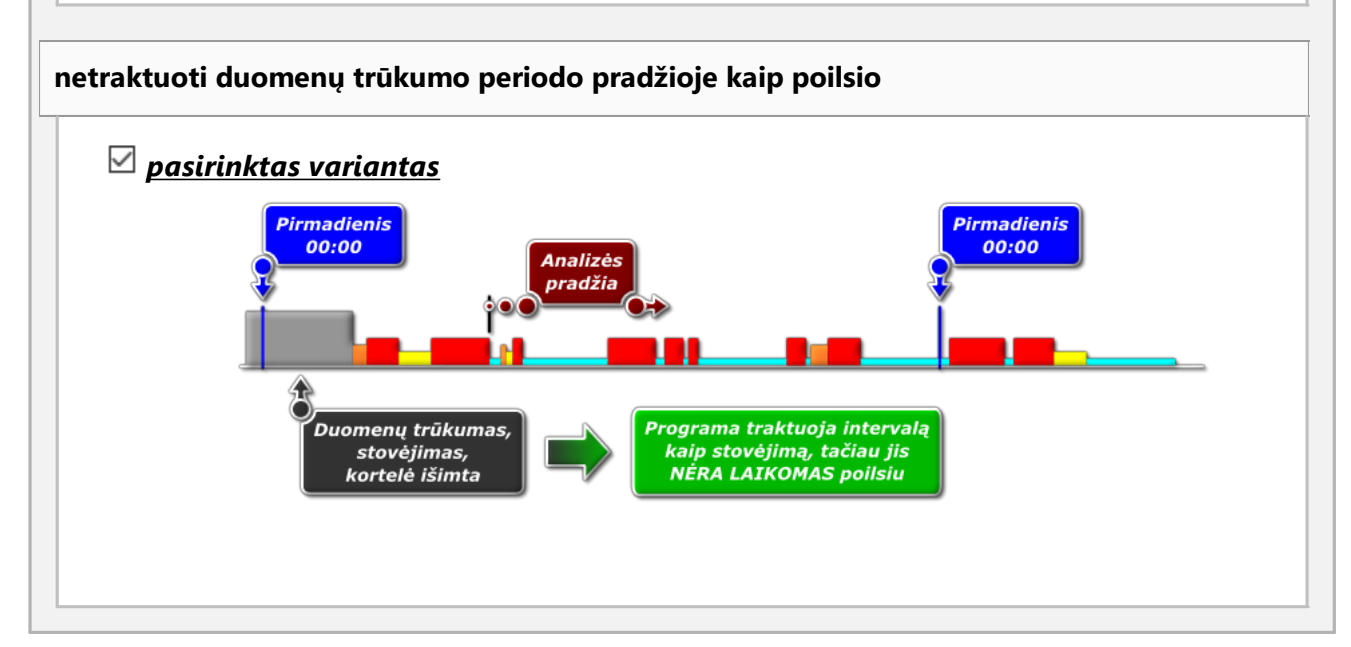

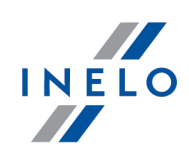

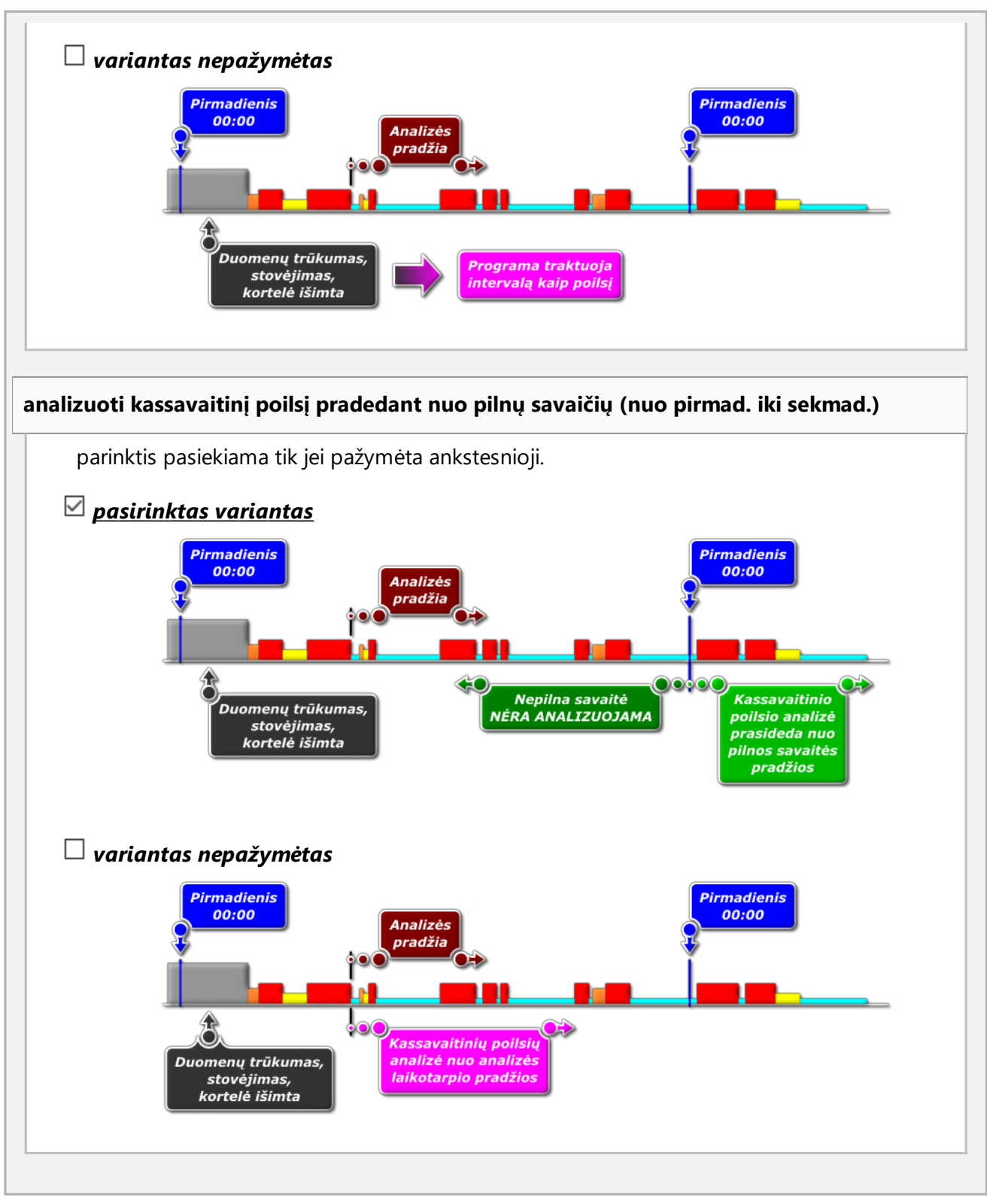

# **Aktyvumo palyginimas**

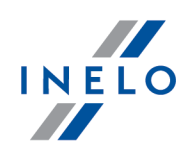

*Žymelė matoma tik pasirinkčiai: kontrolė patalpose (kontrolės redagavimo langas - meniu: "Kontrolė" -> "Redaguoti dabartinės kontrolės parametrus").*

Priklausomai nuo nustatymų žymelėje, matomi surašyti skirtumai tarp duomenų parsisių stų iš tachografo ir iš vairuotojo kortelės. Sąraše galima pamatyti duomenis, kokie buvo įregistruoti tachografo, kai kortelė buvo išimta. Analizė atliekama ataskaitos generavimo metu.

#### **Aktyvumo sąrašas**

1. Panašiai kaip anksčiau, aktyvumo sąrašas generuojamas tik paspaudus mygtuką: Sudaryti .

Jei programa suranda:

- · Kortelėje įrašytos veiklos, kurių nėra jokiame tachografe
- · Tachografe įrašytos veiklos, kurių nėra jokioje kortelėje

Žymelės pavadinimas : Aktyvumo palyginimas pastorinamas ir keičia spalvą į**raudoną** (pasirinktys matomos analizės nustatymų lange: meniu: "Nuostatos" -> "Analizės nuostatos", žymelė: "Analizė")

- 2. Rezultatų filtravimas virš lentelės yra laukeliai vairuotojo, automobilio pasirinkimui bei "trūkumo" rūšiai, kurio dėka galima filtruoti analizės rezultatus
- 3. Vadovaujantis bet kokia pozicija sąraše galima pereiti į dienos vizualizaciją, kurioje buvo surasti "trūkumai" ("diena iš vairuotojo kortelės" arba "<u>diena iš [tachografo](#page-42-0)</u>|43"). Paspauskite du kartus kairiuoju pelės mygtuku ant pasirinktos pozicijos ir iš išskleidžiamo meniu

pasirinkite: **Redaguoti dieną** arba spauskite mygtuką:

4. Aktyvumo tikrinimas - siekiant palengvinti sau darbą kiekvieną poziciją sąraše galima pažymėti kaip **Verifikuota** -> **Taip** / **Ne** (pirmas stulpelis) - paspauskite dešiniuoju pelės mygtuku pasirinktą poziciją ir išišskleidžiamo meniu pasirinkite: **Verifikuota**

*W rozwijanym menu dostępne są akcje: Visi patikrinti i Visi nepatikrinti.*

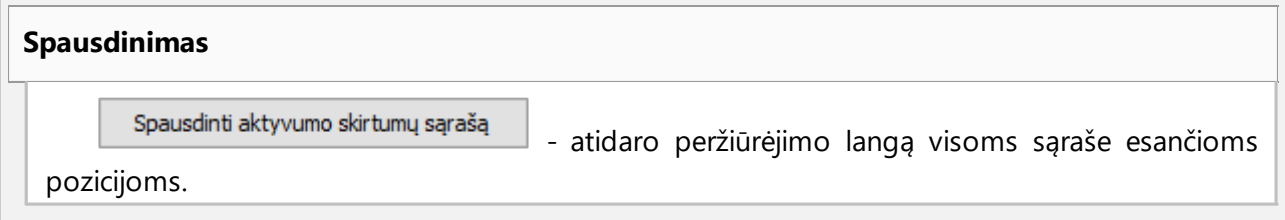

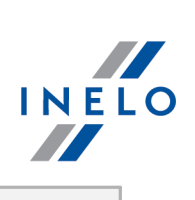

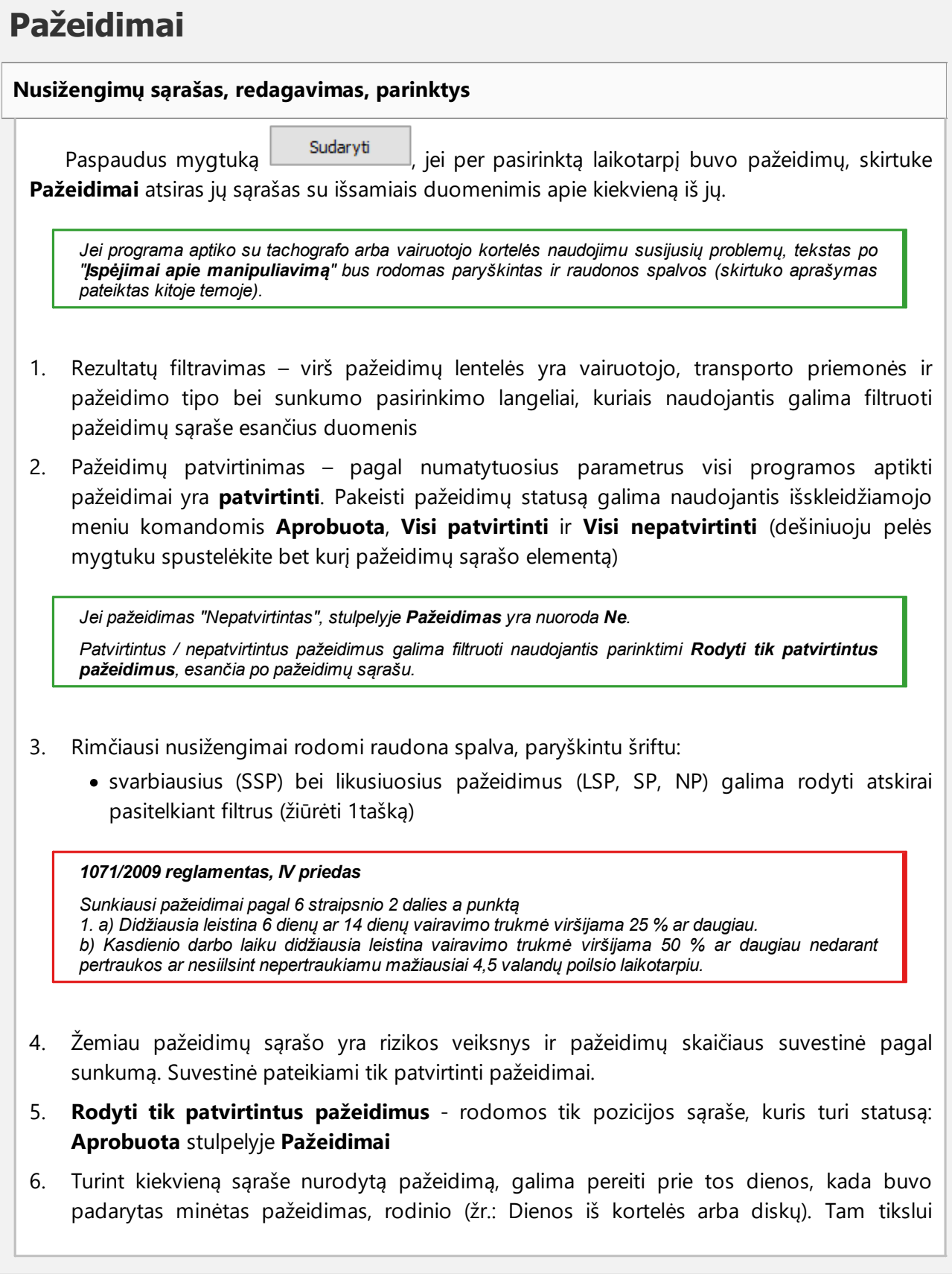

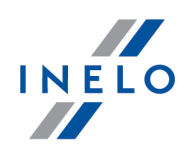

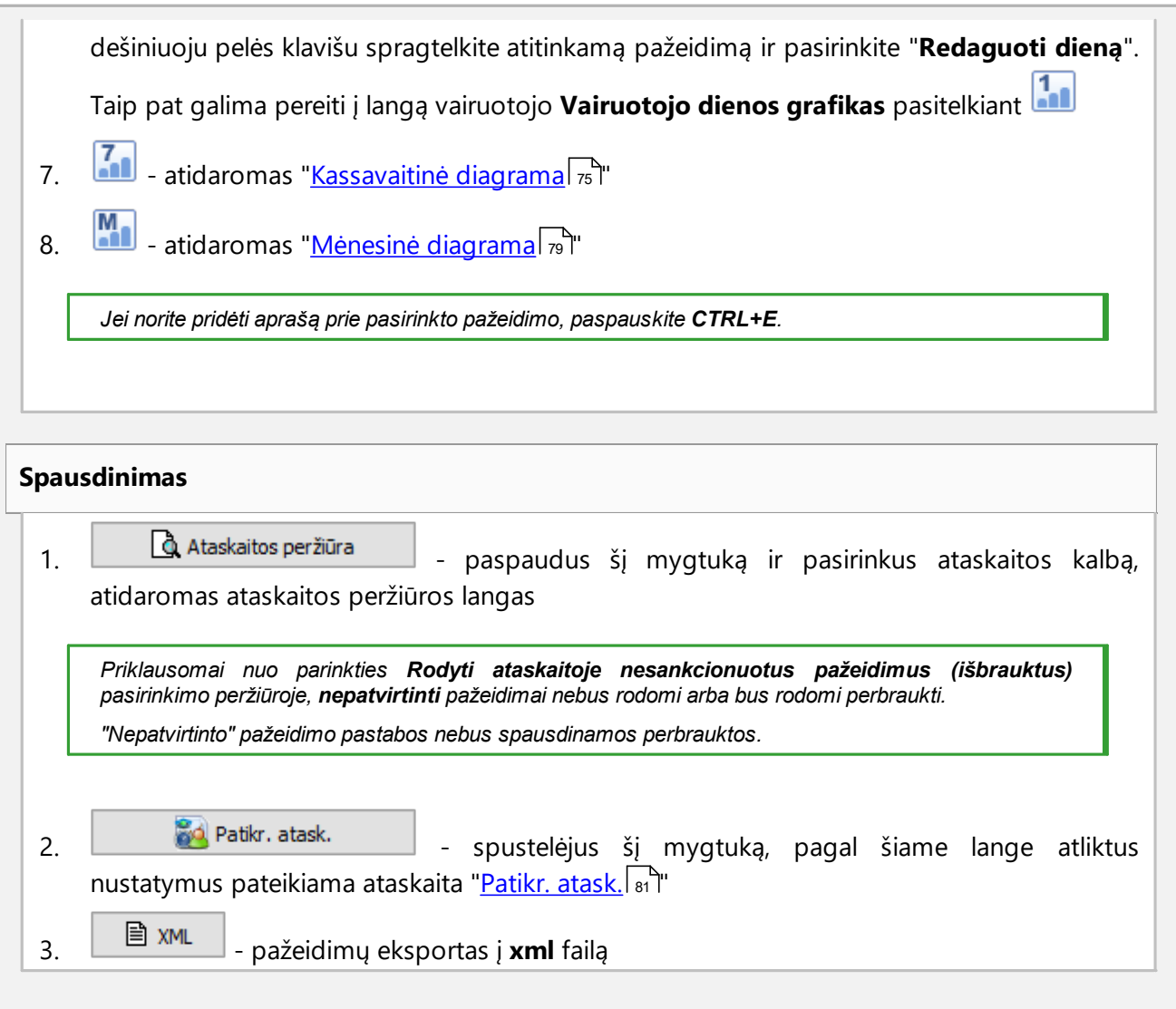

# **Įspėjimai apie manipuliavimą**

### **Įspėjimų apie manipuliavimą sąrašas**

- 1. Kaip ir pažeidimų sąrašas, įspėjimų apie manipuliavimą sąrašas generuojamas paspaudus mygtuką sudaryti lei programa aptinka su tachografo arba vairuotojo kortelės naudojimu susijusių problemų , tekstas po **Įspėjimai apie manipuliavimą** rodomas paryškintas ir raudonos spalvos 2. Rezultatų filtravimas – virš įspėjimų apie manipuliavimą lentelės yra vairuotojo, transporto
- priemonės ir įspėjimo tipo pasirinkimo laukeliai, kuriais naudojantis galima filtruoti duomenis įspėjimų apie manipuliavimą sąraše

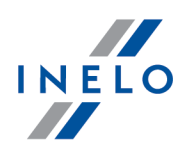

3. Remdamiesi įspėjimų apie manipuliavimą sąraše rodomais įspėjimais galite vizualizuoti dieną, kurią yra įspėjimas (įrašų lapo arba vairuotojo kortelės diena). Norėdami tai padaryti, spustelėkite RMB prie norimo įspėjimo ir pasirinkite **Redaguoti dieną**. Taip pat galite

pasirinkti konkretų įspėjimą ir spustelėti mygtuką **[11** 

4. Kiekvienam pasirinktam įspėjimui skirtuko apačioje rodoma, kokius patikrinimus reikia atlikti siekiant patvirtinti įspėjimą

# **Spausdinimas** 1. Atspausdinti pasirinktą įspėjimą – atidaro pasirinkto įspėjimo spaudinio peržiūros langą kartu su aprašu 2.  $\frac{1}{2}$  Atspausdinti įspėjimų sąrašą – atidaro visų aptiktų įspėjimų sąrašo spaudinio peržiūros langą

#### **Pastaba**

Pastabas galima įvesti bendrai visai kontrolei arba detaliai kiekvienai pozicijai pažeidimų sąraše, įspėjimuose dėl manipuliavimo ir aktyvumo lyginimo.

### **Kontrolės pastabos:**

*Prieinamos tik ž ymelėje: Pažeidimai.*

- pridėti/redaguoti pastabą paspausti mygtuką <u>kontrolės pastabos deu</u> kuris yra žemiau pažeidimų sąrašo
- pastabos šalinimas paspausti mygtuką <u>kontrolės pastabos die</u> , o paskui ištrinti lango Gerai turinį ir paspausti

#### **Detalios pastabos:**

- · pridėti/redaguoti pastabą paspausti kairiuoju pelės mygtuku ant pasirinktos pozicijos, o paskui išišskleidžiamo meniu pasirinkti: **Pridėti/ redaguoti anotaciją**
- · pastabos šalinimas išskleidžiamame meniu pasirinkti: **Ištrinti anotaciją**

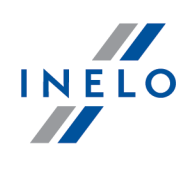

*Šiame lange atlikti nustatymai išsaugomi tai kontrolės priemonei.*

*Tuo atveju, kai nėra duomenų iš tachografo ir išnaudotas valstybės įrašų limitas vairuotojo kortelėje, laikotarpis už limito nėra įtraukiamas generuojant paž eidimus už įrašų trūkumą pradž ios/pabaigos valstybėje*

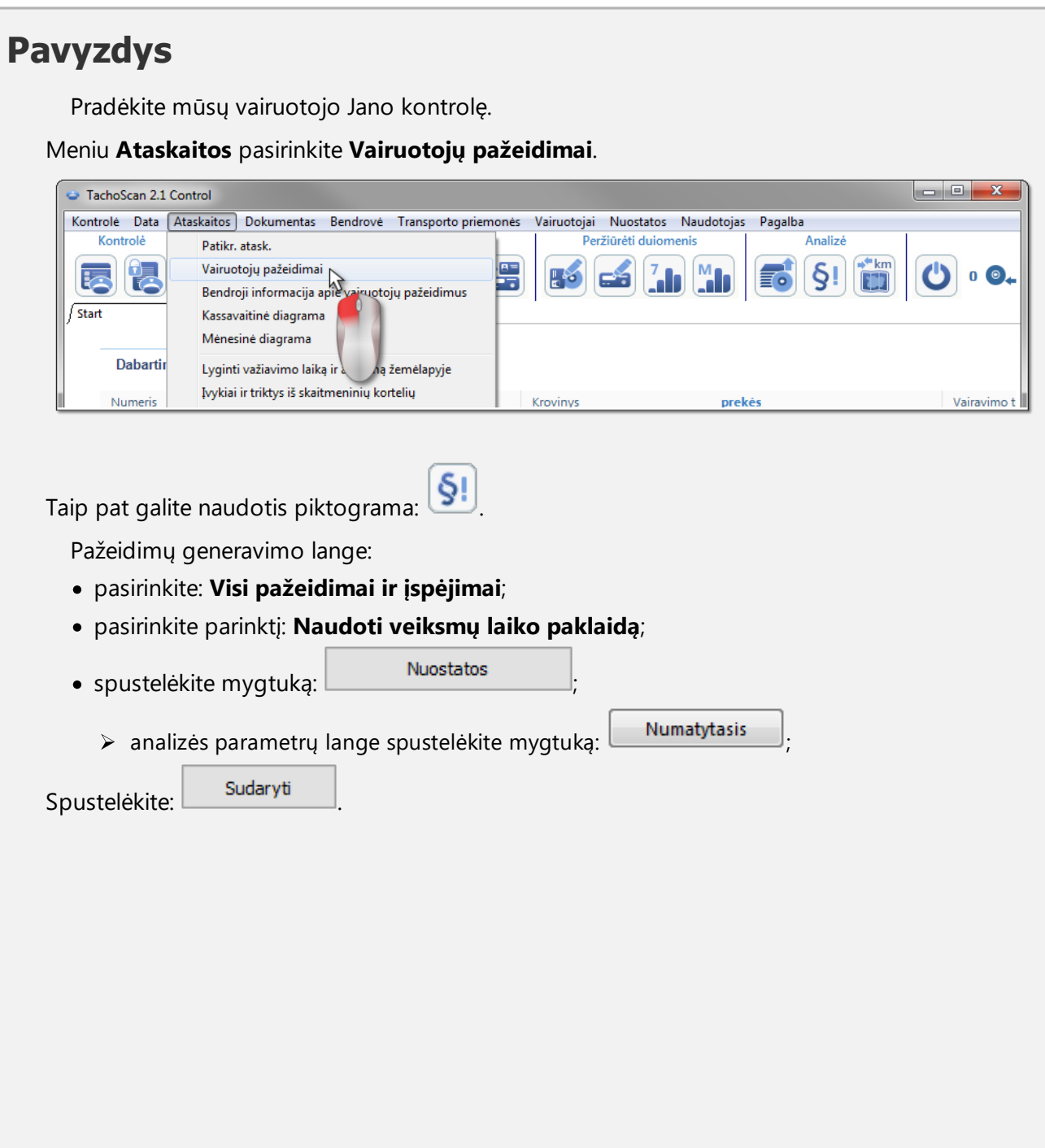

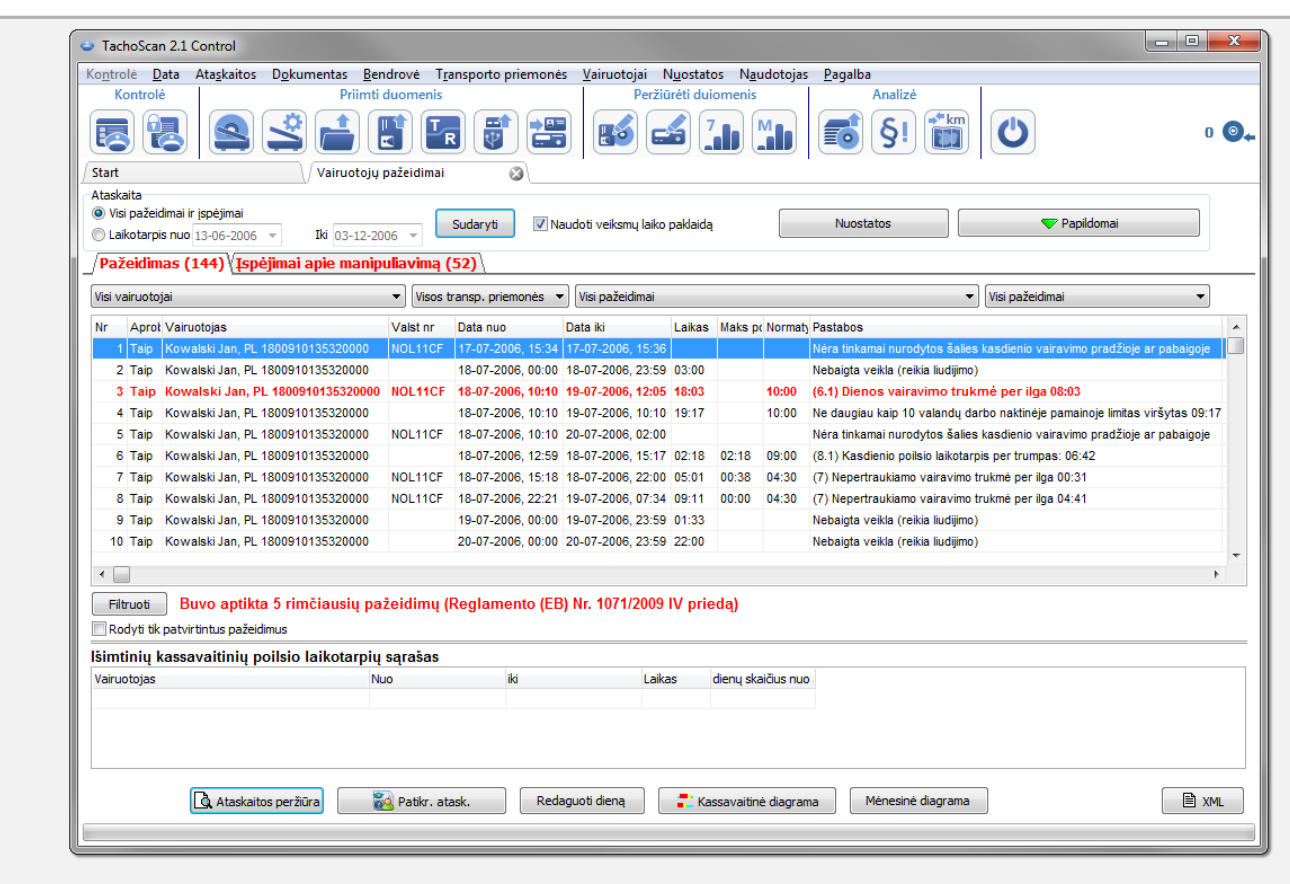

Programoje pateikiamas pažeidimų ir įspėjimų apie neleistinus keitimus sąrašas. Pagal numatytuosius parametrus visų pažeidimų būsena yra **Aprobuota**.

Toliau pateikiami analizės pavyzdžiai, kuriuose aptariami du įtariamo neleistino keitimo atvejai.

#### **6.2.1. Naudoti kelias vairuotojo korteles**

Siekiant atlikti analizę, buvo nuskaityti duomenys iš Radek Mas vairuotojo kortelės ir iš transporto priemonės, kurią jis vairavo.

*Šio tipo neleistiną veiksmą galima aptikti tik duomenyse, atsisių stuose iš skaitmeninio tachografo.*

Lango **Vairuotojų pažeidimai** skirtuke **Įspėjimai apie manipuliavimą** įtariamas neleistinas keitimas parodytas kaip pavaizduota žemiau (taikomas filtras "Naudoti kelias vairuotojo korteles"):

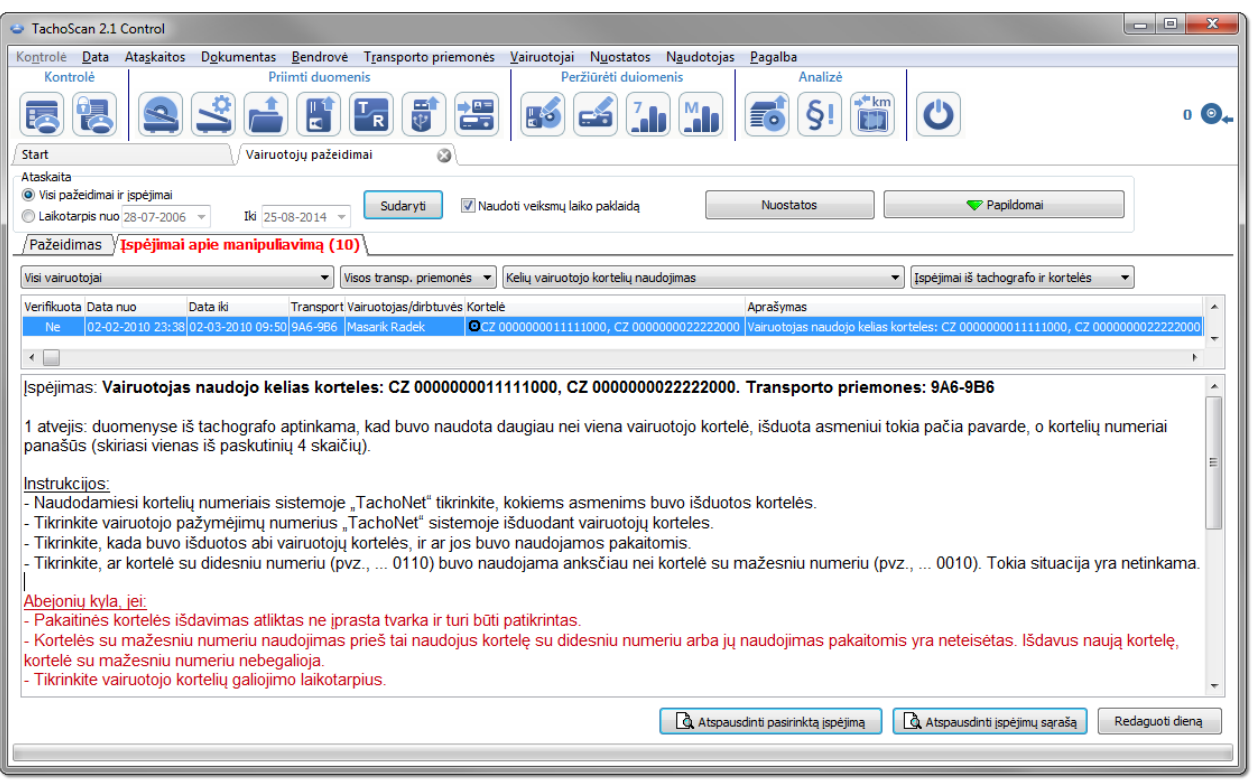

Vadovaudamiesi nurodymais, pateiktais lange aukščiau (šiame pavyzdyje analizuojame tik pirmą atvejį):

- *1. Naudodamiesi kortelių numeriais sistemoje "TachoNet" tikrinkite, kokiems asmenims buvo išduotos kortelės.*
	- · eikite įsistemą **TachoNet** ir atlikite tikrinimą.
- *2. Tikrinkite vairuotojo paž ymėjimų numerius "TachoNet" sistemoje išduodant vairuotojų kort les.*
	- · atlikite tikrinimą kaip aprašyta pirmiau.
- *3. Tikrinkite, kada buvo išduotos abi vairuotojų kortelės , ir ar jos buvo naudojamos pakaitomis.*
	- · to paties lange dalyje TachoScan Control dukart spustelėkite įspėjimą;
	- · kitame lange programa atidaro **Skaitmeninio tachografo duomenys:** skirtuke **Kortelės įdėjimai ir išėmimai**:

INELO

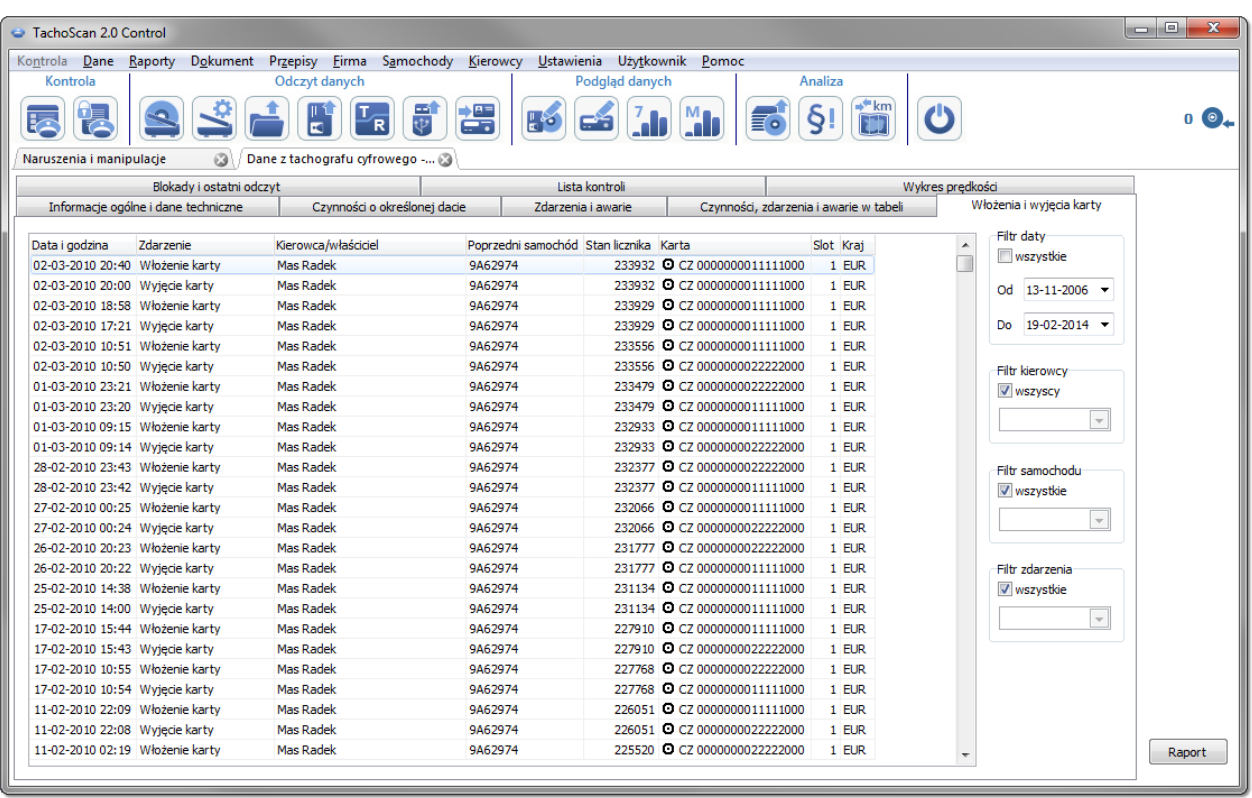

- · kortelių įdėjimai ir išėmimai išrikiuoti pagal datą (pav. aukščiau) naudodamiesi rodomais rezultatais galite greitai ir lengvai sužinoti, ar kortelės buvo naudojamos pramaišiui;
- · to paties lango skirtuke **Konkrečios dienos veiklos** programa šauktukais parodo vietas, kuriose įtariami neleistini keitimai:

INELO **All Contracts** 

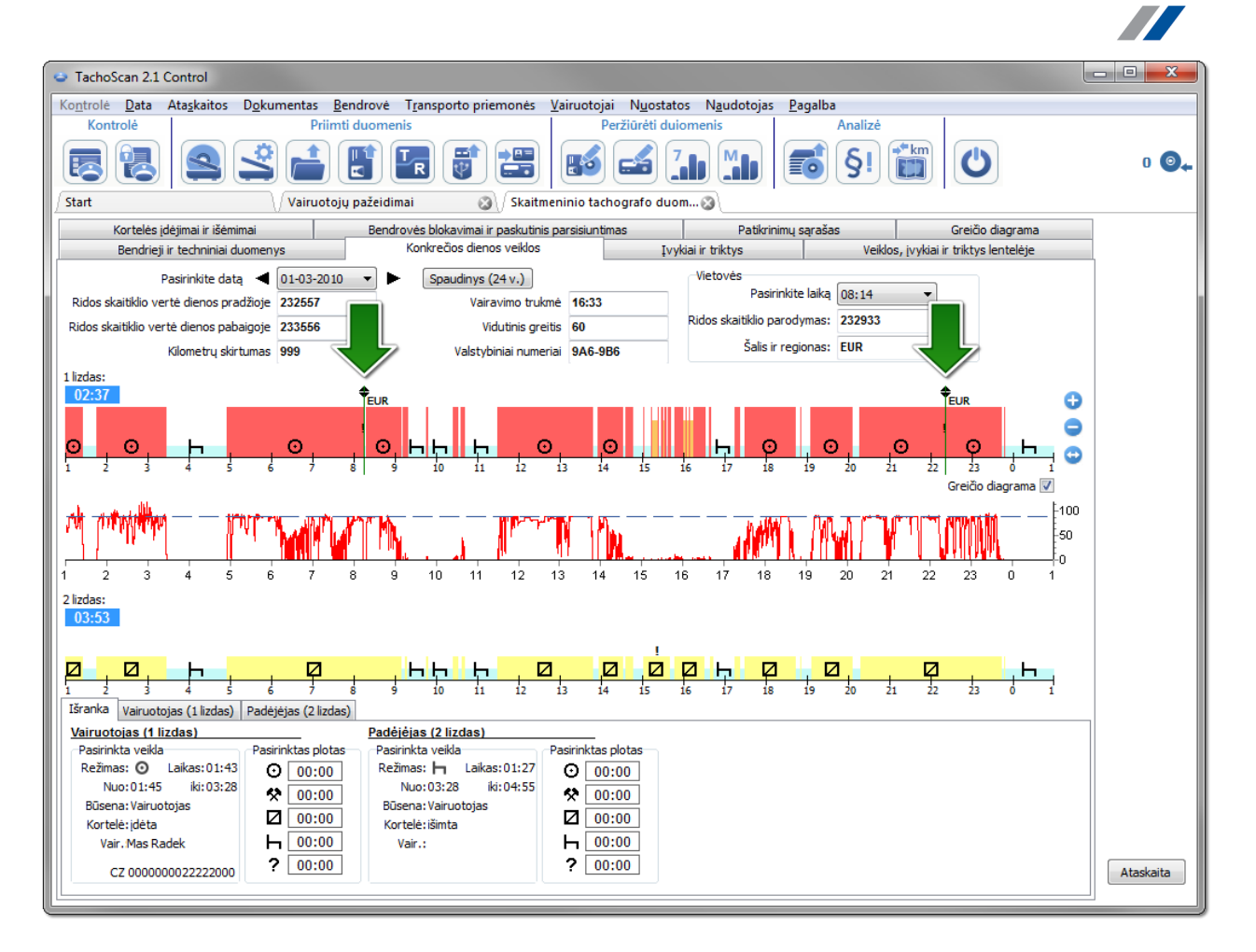

- · pirmoje (viršutinėje) duomenų diagramoje iš pirmojo tachografo lizdo paryškinus pele galima skaityti įdėtos vairuotojo kortelės duomenis (apatinis skirtukas Išranka -> Vairuotojas (1 lizdas)).
- *4. Tikrinkite, ar kortelė, su didesniu numeriu (pvz.,... 0110), buvo naudojama anksčiau nei kortelė su mažesniu numeriu (pvz., ...0010). Tokia situacija yra netinkama.*
	- · pirmuoju atveju akivaizdu, kad kortelės buvo naudojamos pramaišiui, t. y. buvo tenkinama ši sąlyga: kortelė, kurios numeris didesnis, buvo naudojama anksčiau nei kortelė, kurios numeris mažesnis.

**Jei "TachoNet" sistema patvirtina, kad kortelės buvo išduotos tam pačiam asmeniui, akivaizdu, kad buvo atliktas neleistinas keitimas.**

### **6.2.2. Važiavimas be reikiamos kortelės**

Šiame pavyzdyje nuskaitėme duomenis iš skaitmeninio tachografo, naudoto transporto priemonėje WSI 7X7X7.

Jei kontrolė atliekama įmonėje, duomenų nuskaitymas iš konkrečios vairuotojo kortelės priklauso nuo tolesnės analizės.

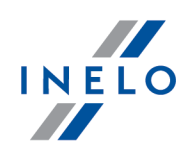

*Kaip ir pirmesniame pavyzdyje, šio tipo neleistiną keitimą galima aptikti tik duomenyse, gautuose iš skaitmeninio tachografo.*

Lango **Vairuotojų pažeidimai** skirtuke **Įspėjimai apie manipuliavimą** įtariamas neleistinas keitimas rodomas kaip pavaizduota žemiau (taikomas filtras "Važiavimas be reikiamos kortelės"):

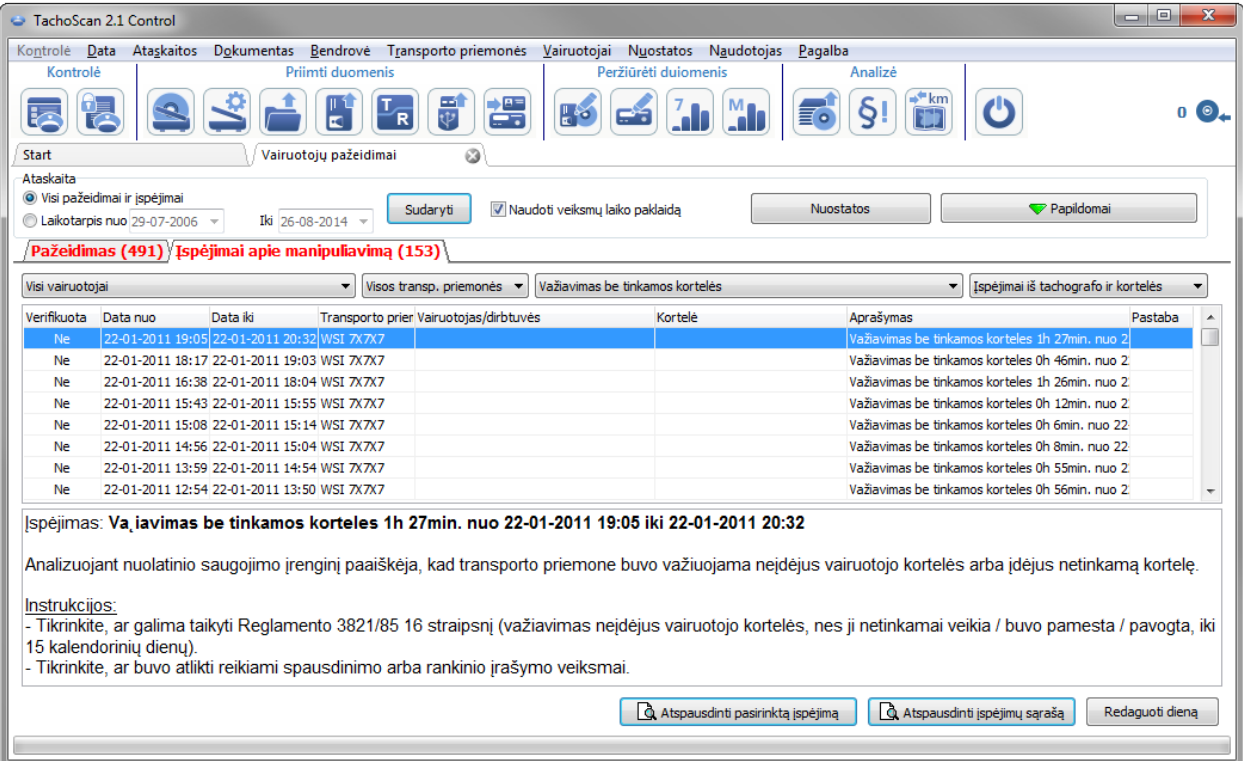

Vadovaudamiesi lange pateikiamais nurodymais:

- *1. Tikrinkite ar galima taikyti Reglamento 3821/85 16 straipsnį.*
	- · atlikite tikrinimą.
- *2. Tikrinkite, ar buvo atlikti reikiami spausdinimo arba rankinio įrašymo veiksmai.*
	- · kiekvienam vairavimo įvykiui be tinkamos kortelės ieškome patvirtinimo rankiniu būdu atliktuose įrašuose.

Tada kontrolė remiasi rodomais rankiniu būdu atliktais įrašais.

Naudodamiesi TachoScan Control galite rasti vairuotoją / vairuotojus, kurie vairavo transporto priemonę prieš įvykius ir po jų : **Važiavimas be reikiamos kortelės**. Šiame pavyzdyje nagrinėkime ilgiausią vairavimo įvykį: 1 h 27 min.:

- · dukart spustelėkite aukščiau pateiktą įspėjimą;
- · kitame lange programa atidaro **Skaitmeninio tachografo duomenys:** skirtuke **Konkrečios dienos veiklos**:

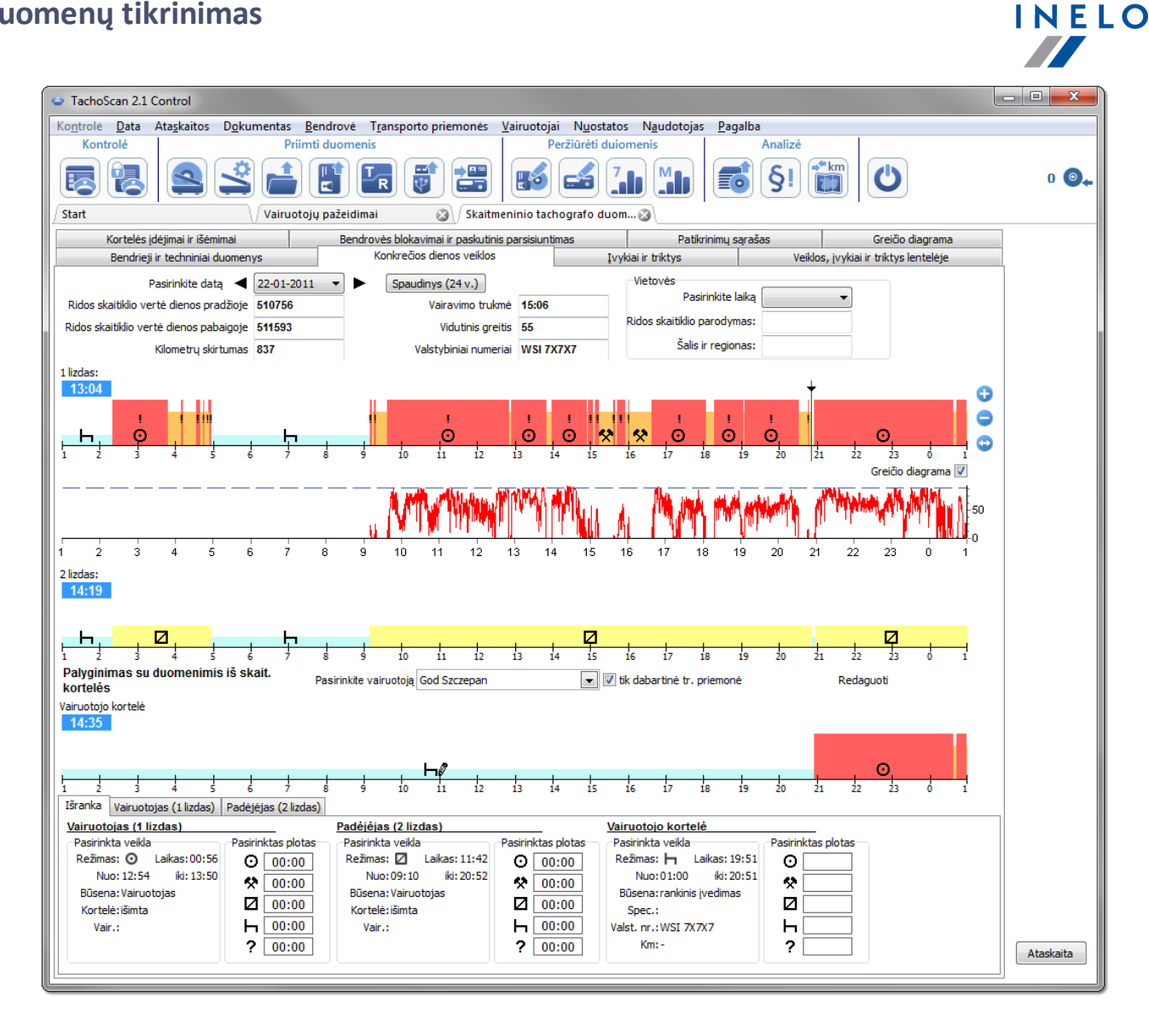

- · šauktukas "!" žymi vietas, kuriose įtariamas neleistinas keitimas (pav. aukščiau). Šiame pavyzdyje tai yra vairavimo be reikiamos kortelės įvykiai;
- · diagramoje taip pat rodoma, kad tachografe buvo įrašytas vairuotojo kortelės įdėjimo įvykis, po kurio iš karto vyko vairavimo veikla (pav. apačioje).

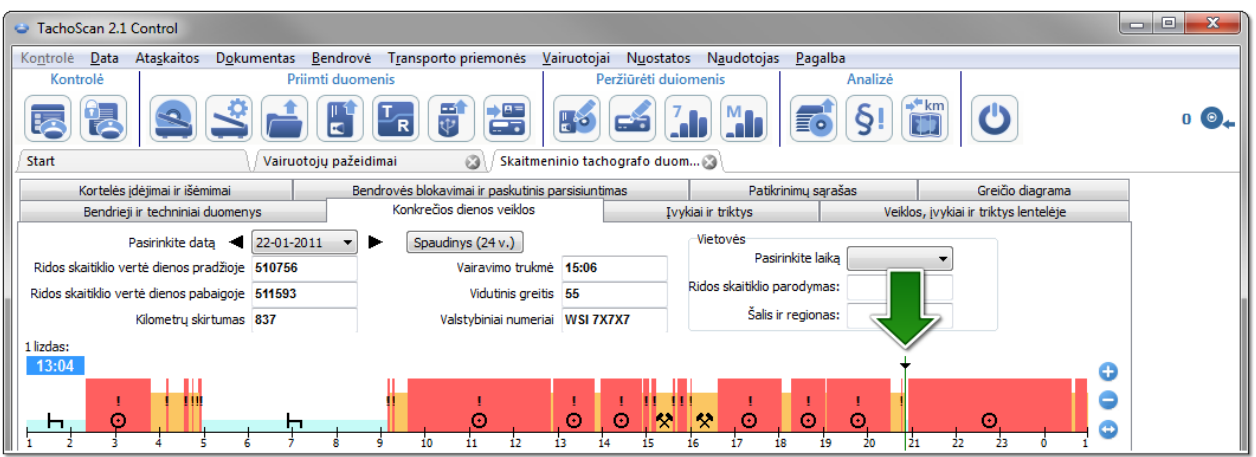

- · pažymėkite kortelės įdėjimo vietą pele (pav. aukščiau) ir skirtuke **Išranka** (esančiame po grafikais) skaitykite vairuotojo informaciją – šiuo atveju Szczepan God;
- · tada ieškome vairuotojo, kuris vairavo transporto priemonę prieš vairavimo be kortelės įvykius – slinkite diagrama atgal, kol pamatysite vairuotojo kortelės išėmimo vietą (pav. apačioje);

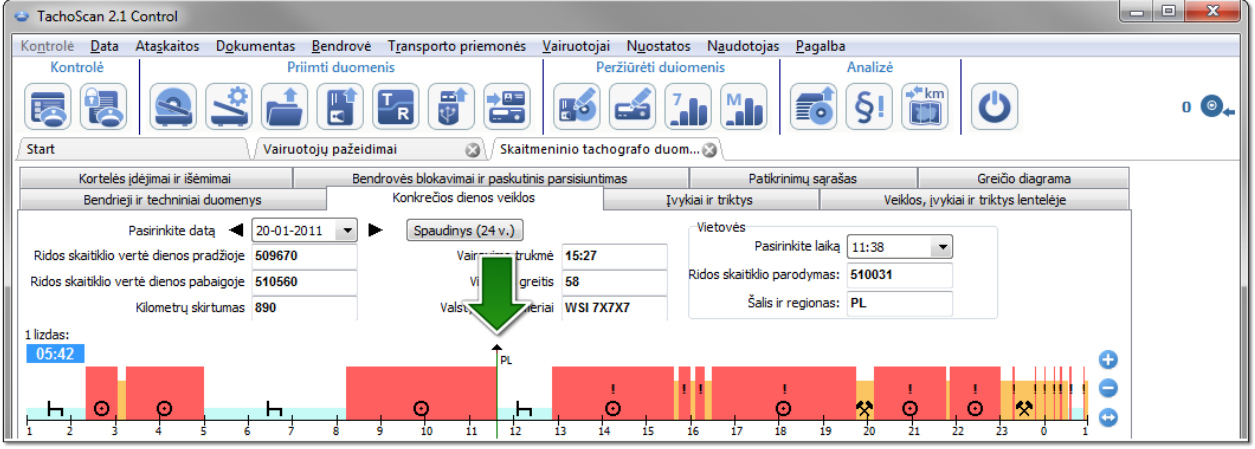

- · kaip ir pirmiau pažymėkite kortelės išėmimo vietą ir skaitykite vairuotojo informaciją skirtuke **Išranka** – tai taip pat yra Szczepan God;
- · yra didelė tikimybė, kad šis vairuotojas vairavo transporto priemonę be kortelės nuskaitykite duomenis iš jo vairuotojo kortelės;
- · dar kartą atidarykite langą **Skaitmeninio tachografo duomenys:** ir skirtuke **Konkrečios dienos veiklos** lyginkite veiklos grafiką ištachografo su Szczepan God diagrama:

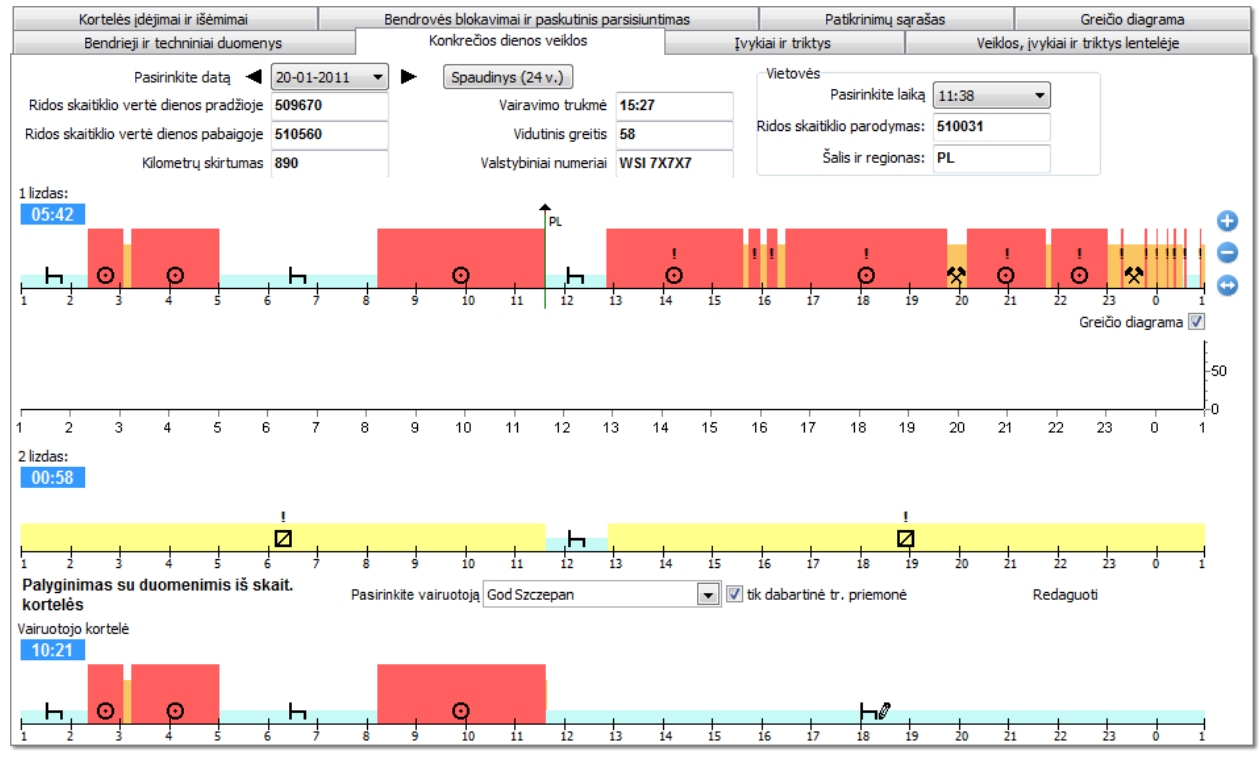

*Jei diagrama Palyginimas su duomenimis iš skait. kortelės yra tuščia, atž ymėkite tik dabartinė tr. priemonė ir pasirinkite reikiamą vairuotoją .*

- · jau pirmu "važiavimo be kortelės" laikotarpiu (pav. aukščiau) matote, kad Szczepan God neturi jokių įrašų , išskyrus rankiniu būdu įvestą sustojimą – kitomis dienomis situacija panaši iki kortelės įdėjimo vietos;
- · jei reikia, galite kopijuoti veiklas iš tachografo į vairuotojo kortelę programa suteikia šią galimybę lange "dienos iš vairuotojo kortelės peržiūra / redagavimas":
	- Ř spustelėkite mygtuką **[Redaguoti]**, esantįįdešinę nuo parinkties **tik dabartinė tr. priemonė**;
	- S1 Ř lange **Vairuotojo dienos grafikas** spustelėkite , kad būtų rodomas grafikas iš tachografo lizdo Nr. 1, ir atžymėkite parinktį: **redagavimas užblokuotas** (pav. apačioje);

*Jei laukas Transporto priemonė tuščias, spustelėkite piktogramą : ir pasirinkite reikiamą transporto priemonę.*

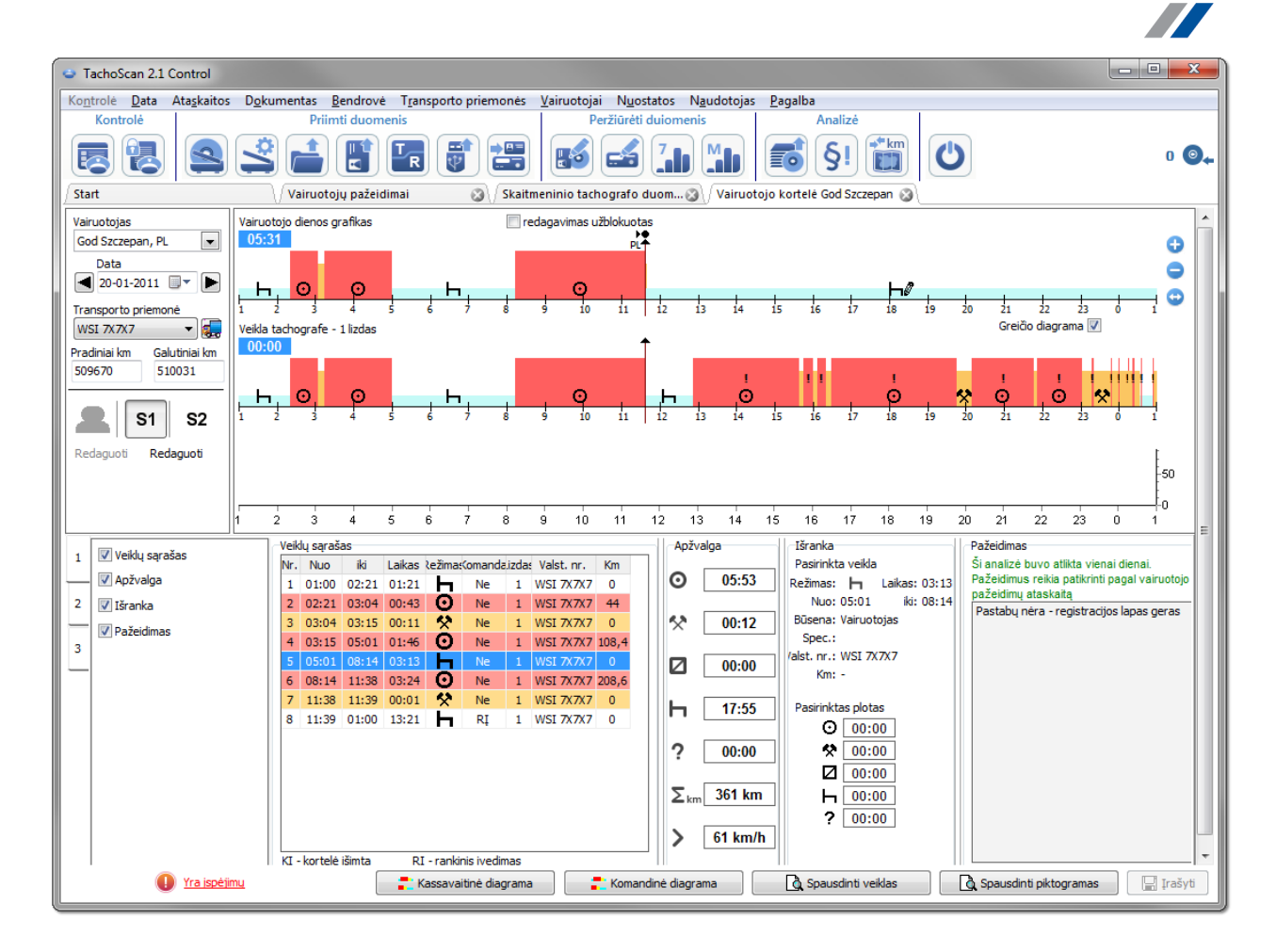

Ř dešiniuoju pelės mygtuku spustelėkite veiklas iš tachografo grafiko ir pasirinkite **Kopijuoti visus veiksmus įvairuotojo duomenis** išskleidžiamajame meniu (pav. apačioje);

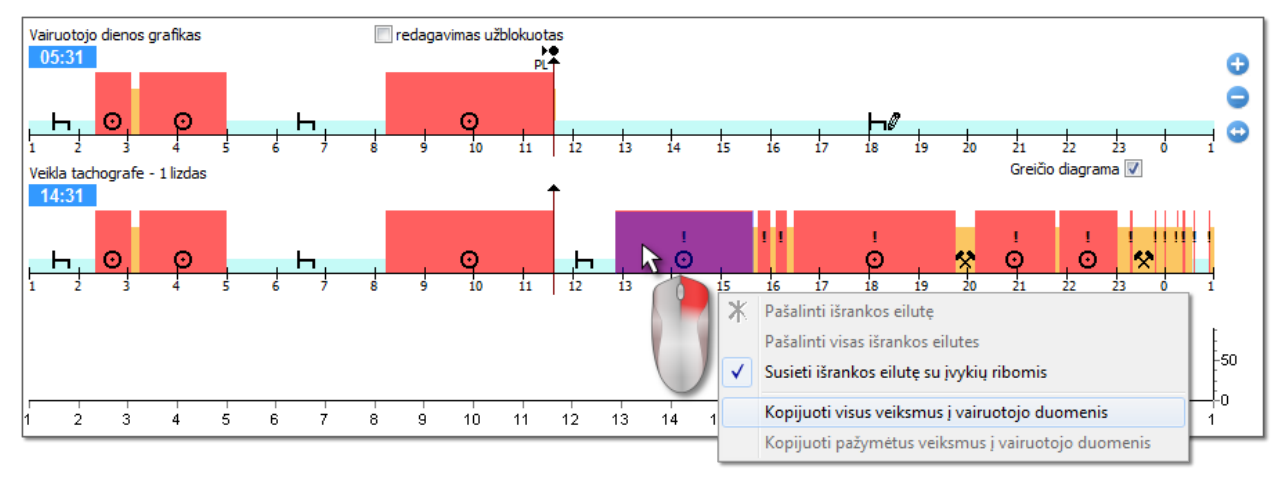

· *Kopijuoti visus veiksmus įvairuotojo duomenis – (grafikas iš tachografo) – nepaisant pasirinktos funkcijos, kopijuoja (perrašo) visas veiklas iš tachografo įvairuotojo kortelę;*

INELO
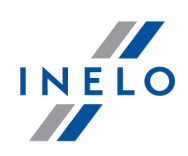

- · *Kopijuoti pažymėtus veiksmus įvairuotojo duomenis – (grafikas iš tachografo) – pasirinkite spustelėdami kairiuoju mygtuku (sritį). Pasirinkus šią parinktį, veiklos iš tachografo bus nukopijuotos įvairuotojo kortelę pasirinktoje srityje;*
- ·Kopijuoti įvykius iš tachografo - 1 lizdas – (diagrama iš vairuotojo kortelės) – ši parinktis aktyvi tik kortelė *išimta laikotarpiais. Ji kopijuoja visus įvykius iš tachografo lizdo Nr. 1 į vairuotojo kortelę. Jei įjungiate diagramą iš lizdo Nr. 2, siūloma parinktis Kopijuoti įvykius iš tachografo - 2 lizdas.*
- nukopijavę veiklas, eikite į ataskaitą: "<u>Vairuotojų [pažeidimai](#page-54-0)</u>lङ ।" ir dar kartą generuokite Szczepan God atliktus pažeidimus.

### **6.2.3. Lyginti važiavimo laiką ir atstumą žemėlapyje**

*"Expert" licencija - GNSS lokalizavimas*

Atidaromas **Google™** žemėlapio langas, kuriame galite palyginti iš tachografo ir vairuotojo kortelės nuskaitytą kilometražą su žemėlapyje pažymėto maršruto kilometrais.

Pagrindinis analizės tikslas – patikrinti, ar buvo atlikta neleistinų keitimų, kurie nepalieka pėdsakų tachografe ir vairuotojo kortelėje. Tiesą sakant, tai vienintelė priemonė, leidžianti patikrinti, ar vairuotojas neatliko neleistinų veiksmų tachografe naudodamas magnetą arba sumažindamas įtampą.

Transporto priemonėms su skaitmeniniais tachografais, norėdami palyginti, pasirinkite:

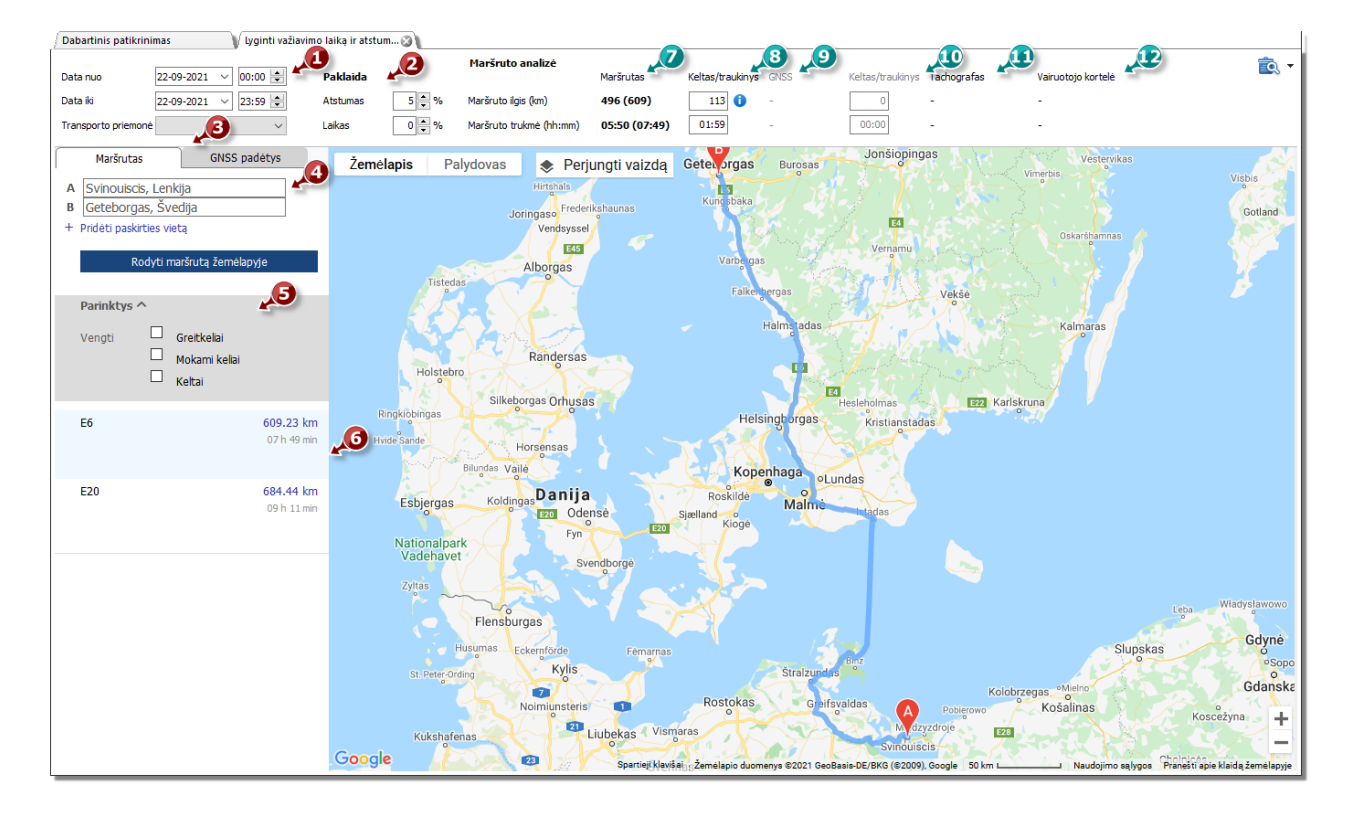

· (1 elementas – pav. aukščiau) analizuojamas laikotarpis ir transporto priemonė

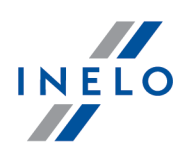

- · (2 elementas) nustatykite laiko ir atstumo variacijos paklaidą
- · (3 elementas) pasirinkite žymelę su maršrutu nurodytu žemėlapyje (**Trasa**) arba maršrutu pagal GNSS taškus (**Lokalizacje GNSS**)
- · (4 elementas) nustatykite maršrutą žemėlapyje

Galimybė pažymėti papildomas parinktis iš išskleidžiamo sąrašo (5 elementas).

Programa parodys prieinamas trasas. Netiesiogiai žemėlapyje bus rodoma trasa iš pirmos pozicijos sąraše. Ją galima pakeisti paspaudus pasirinktą trasą (6 elementas).

- · (7 elementas) siūlomas vairavimo laikas ir atstumas, nuskaitytas iš**Google™** žemėlapio
	- § skaičius už skliaustų neįtraukia vertės išlaukelio **keltas/traukinys**
	- § skaičius skliaustuose įtraukia vertės iš**keltas/traukinys**
- · (8 elementas) siūlomas laikas ir kilometrų skaičius keltu/traukiniu nuskaitytas iš Google™ žemėlapio (galimybė redaguoti)
- · (9 elementas) siūlomas važiavimo laikas ir atstumas pagal **GNSS lokalizaciją**
	- § skliausteliuose neesantis skaičius neapima vertės išlauko **keltas/traukinys**
	- § skliausteliuose esantis skaičius apima vertę išlauko **keltas/traukinys**
- · (10 elementas) siūlomas važiavimo laikas ir atstumas nuvažiuotas keltu/traukiniu pagal **GNSS lokalizaciją** (galimas redagavimas)
- · (11 elementas) tachografo duomenys
- (12 elementas) duomenys iš vairuotojo kortelės

e. - atidaro "ataskaitos spausdinimo peržiūros" langą po išplėtus [v] ataskaitos spausdinimo parinktį, galima pasirinkti ataskaitą **"Google" maršrutui** arba **GNSS punktams**.

Siekiant pakeisti trasos eigą reikia pertraukti ją iki pasirinkto taško, per kurįji turi eiti pav. apačioje:

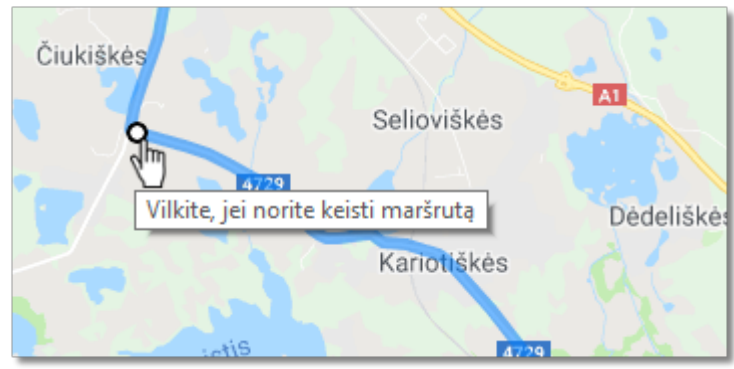

*Pav. Trasos eigos pakeitimas*

Transporto priemonėms su išmaniais tachografais reikia naudotis pasirinktimi "**Rodyti lokalizacijos punktus GNSS**", kuri rodys trasą parinktą pagal lokalizacijos punktus (ją pažymėjus pasirinkti transporto priemonę ir nustatyti datų apimtį. Papildomų pasirinkčių pagalba galima keisti eigą.

Jei punktų nėra, tuomet bus rodomas atitinkamas komunikatas.

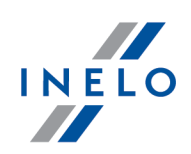

### **6.3. Pažeidimų pateikimas**

Analizuojant pažeidimus naudingos toliau išvardytos priemonės:

"<u>Kassavaitinė diagrama</u> | 75 ms – pateikia vairuotojo veiklos septynių dienų diagramą (duomenys iš registracijos lapų / dienų iš vairuotojo kortelės) arba veiklos grafiką iš skaitmeninio tachografo. Diagramoje rasite visus pažeidimus (žr. paaiškinimus skirtuke "Sutartiniai ženklai"). Kiekvienos dienos vairavimo laikotarpiai ir savaitiniai poilsio laikotarpiai rodomi suprantamu būdu;

"<u>Mėnesinė diagrama</u> | «J" – pateikia vairuotojo veiklos penkių savaičių diagramą. Grafike aiškiai parodyti savaitiniai poilsio laikotarpiai ir 2 savaičių vairavimo laikotarpis;

"<u>Patikr. atask.</u> 81 km – ataskaitoje **Kassavaitinė diagrama** pateikiama su išsamiu kiekvienos savaitės aprašymu, kuris gali būti rodomas keliomis kalbomis. Ataskaitą galima spausdinti arba eksportuoti kaip PDF failą. **Patikr. atask.** padeda sužinoti, kas lėmė pažeidimus.

#### <span id="page-74-0"></span>**6.3.1. Kassavaitinė diagrama**

Kassavaitinė diagrama - tai grafinis vairuotojo veiklos nurodytomis savaitėmis vaizdas.

Diagramą galima pasiekti šiais būdais:

- · pagrindiniame meniu **Ataskaitos** pasirenkant **Kassavaitinė diagrama**
- paspaudžiant mygtuką **dien**arba **dienų iš vairuotojo kortelės** / registracijos lapo peržiūros lange ir šių ataskaitų generavimo languose: "<u>Patikr. atask.</u>|81T" ir "<u>Vairuotojų [pažeidimai](#page-54-0)</u>l ङ ।"

Vairuotojo veikla įvardijama taip pat kaip "<u>dienos diagramoje iš vairuotojo kortelės</u>|29T".

Norėdami aktyvinti ataskaitą:

· nurodykite vairuotojo vardą ir pavardę (pasirenkama iš sąrašo)

arba

- · Transporto priemonė
	- Ř Jeigu parsių stoje ataskaitoje programa randa veiksmų , užfiksuotų pirmame ir antrame lizde, rodomos sekančios pasirinkimo galimybės: **1 lizdas** ir **2 lizdas**

*Transporto priemonių atveju rodomi tik įvykiai - programa neanalizuoja jokių paž eidimų .*

- · nurodykite laikotarpį
- · paspauskite mygtuką:

Kassavaitinėje diagramoje galima naudotis tokiomis parinktimis:

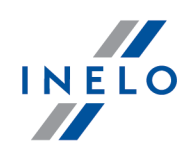

**Mygtukas:**

Ménesiné diagrama

Atidaroma naujame skirtuke : "<u>Mėnesinė diagramab</u> آهتا ".

#### **Pasirinkta veikla**

Skirtuke **Išranka** kairėje diagramos pusėje, lauke Pasirinktas įvykis, rodoma informacija apie įvykį, į kurį nukreiptas pelės žymeklis (pav. apačioje).

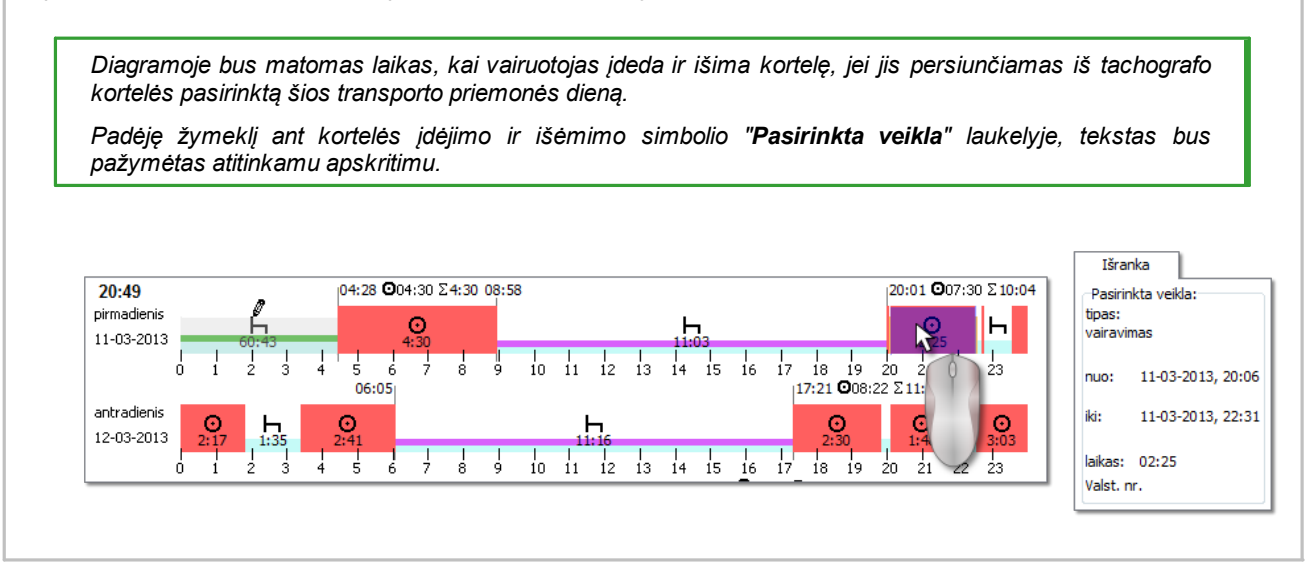

#### **Pasirinktas plotas**

Skirtuke **Išranka** kairėje diagramos pusėje, lauke Pasirinktoje srityje, rodoma pasirinkto laikotarpio santrauka. Spustelėkite pele du kassavaitinės diagramos taškus. Pasirodys dvi linijos, žyminčios atitinkamą laikotarpį(1 ir 2 punktai – pav. apačioje).

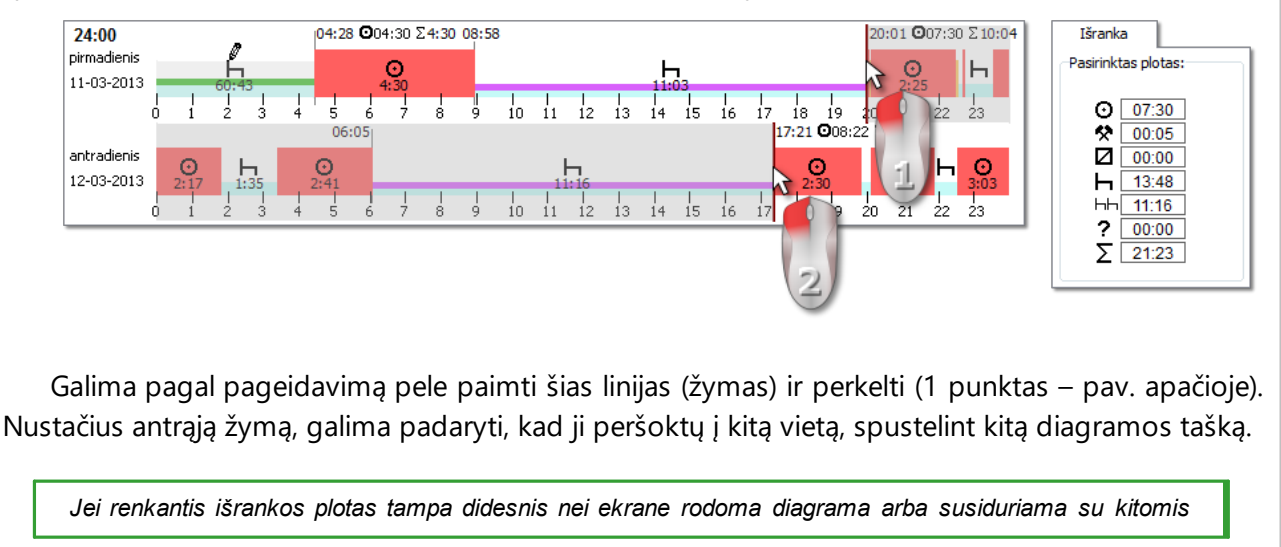

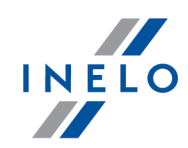

*problemomis, galima pasirinkti atitinkamą punktą iš išskleidž iamojo meniu.*

*Ploto pabaigos nuostatos – spustelėkite pageidaujamą PPM vietą ir išskleidž iamajame meniu pasirinkite nust. pabaigą.*

*Po diagrama yra parinktis Susieti išrankos eilutę su įvykių ribomis. Suaktyvinus šią parinktį, nustatytos išrankos linijos automatiškai perkeliamos tiksliai įgretimos veiklos pradž ią / pabaigą (2 punktas – pav. apačioje).*

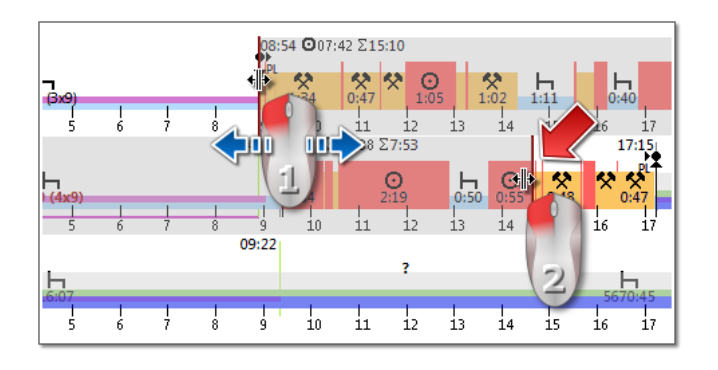

#### **Apžvalga ir sutartiniai ženklai**

Kita vertus, trečiajame lange: **Apžvalga** sudėti įvykiai iš savaitės diagramos tinkamai vairuotojui arba automašinai bei laikotarpiai OUT ir AETR.

Ketvirtame lange rodomi **Sutartiniai ženklai**.

#### **Pažeidimų vizualizacija (tik vairuotojo)**

Grafike, išskyrus linijinę įvykių vizualizaciją, pristatomos taip pat vietos, kuriose buvo padaryti pažeidimai susiję su darbo laiko viršijimu arba poilsio laiko sutrumpinimu.

*Savaitės diagramoje bus pateikti tik patvirtinti paž eidimai. Atliekama tik pasirinkto vairuotojo paž eidimų analizė.*

Rodinių vietos yra pateikiamos iliustracijoje toliau (pav. apačioje).

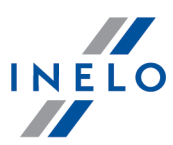

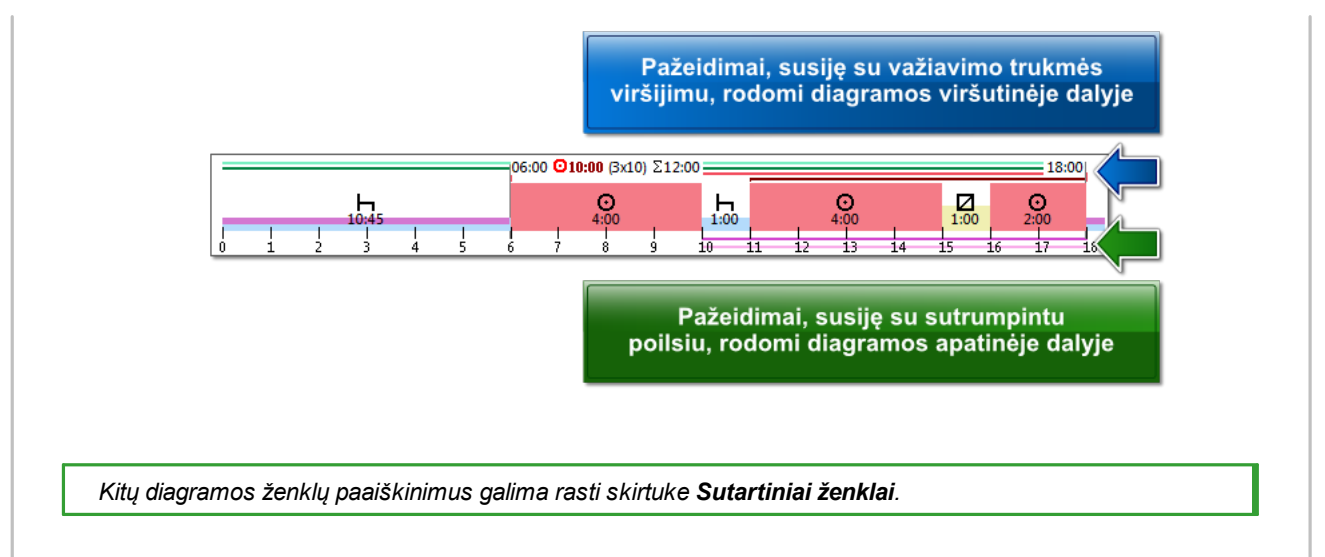

#### **Kortelė "d."**

Kortelėje "**d.**" (dienos) kiekvienai dienai atskirai rodomos keturių bazinių įvykių (važiavimas, darbas, vairuotojo pasiekiamumas, stovėjimas) sumos.

#### **Dienų išvairuotojo kortelės / registracijos lapo peržiūra / redagavimas savaitinėje diagramoje**

Iš savaitinės diagramos galima atidaryti ir peržiūrėti / redaguoti dieną iš vairuotojo kortelės/registracijos lapo (vairuotojui) arba atidaryti dienos peržiūros langą iš [skaitmeninio](#page-42-0) t<u>achografo</u>l 43 (transporto priemonei) – savaitinės diagramos išskleidžiamajame meniu pasirinkite

## · **Redaguoti dieną**

arba

· du kartus paspauskite grafiko plotą pasirinktai dienai

Programa atidaro pasirinktos dienos peržiūros langą naujame skirtuke.

#### **Savaitės diagramos redagavimas**

Savaitės diagramoje parodytą veiklą galima redaguoti naudojant dienos diagramos formą – tam išsavaitės diagramos išsiskleidžiančio meniu pasirinkite "**Redaguoti dieną**".

Pasirinkta diena atsidaro naujoje dienos diagramos formoje, kurioje galima redaguoti dienos duomenis.

#### **Papildomos parinktys**

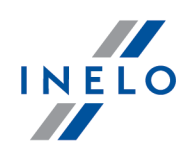

*Konkrečias diagramos dalis patogiau vertinti padidinus: (mygtuku po diagrama). Spustelėkite mygtuką*

 $\Box$ , *jei* norite diagrama sumažinti. Numatytaji diagramos dydi galima atstatyti spaudžiant $\Box$ .

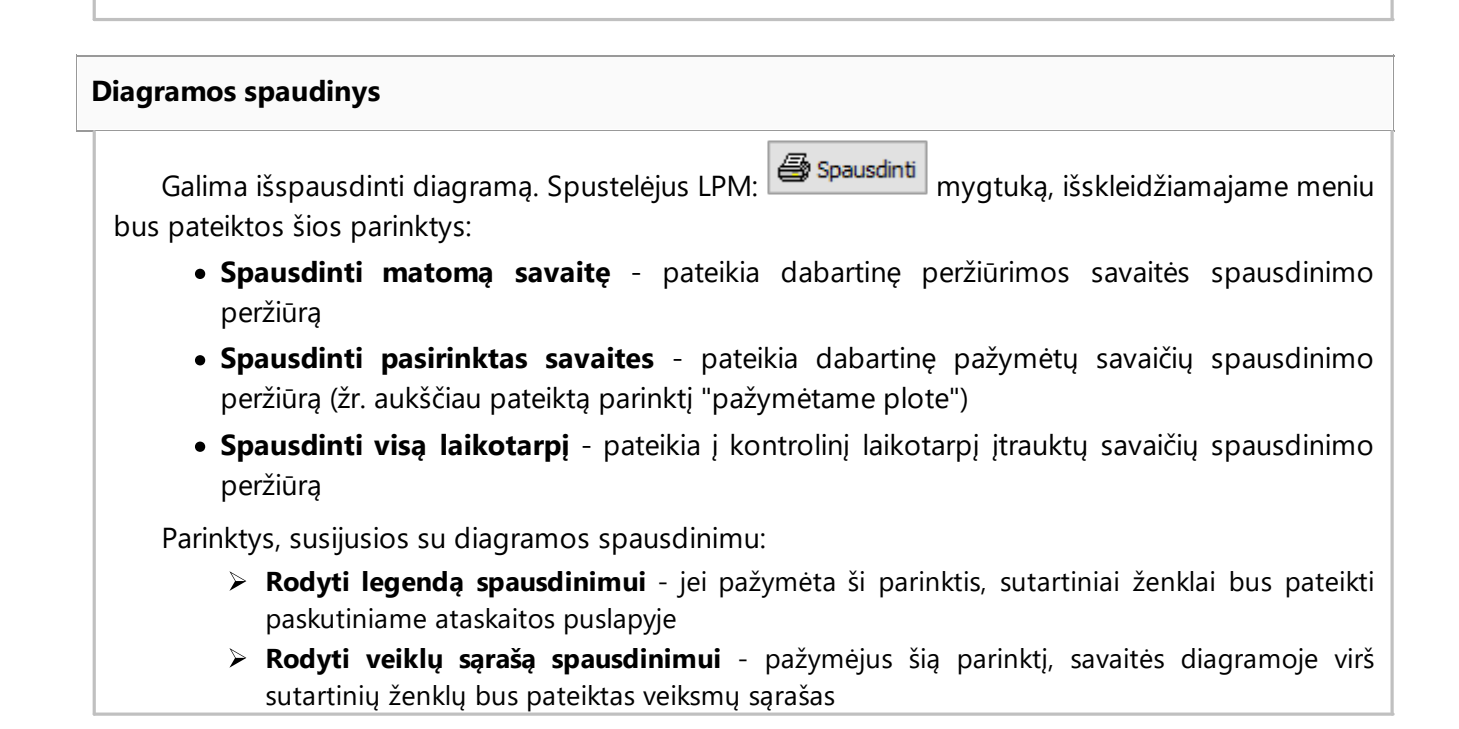

#### <span id="page-78-0"></span>**6.3.2. Mėnesinė diagrama**

Mėnesio diagramoje pateikiamos viena paskui kitą einančios 5 savaitės. Tai leidžia lengviau ir greičiau išanalizuoti savaitės poilsį, savaitinio vairavimo laiką ir dvisavaitinio vairavimo laiką.

Pasiekti diagramą galima šiais būdais:

- · pagrindiniame meniu **Ataskaitos** pasirinkus **Mėnesinė diagrama**
- paspaudus mygtuką **All**arba **ir mėnesinė diagrama** savaitinės [diagramos](#page-74-0) <sup>175</sup>i lange ir šių ataskaitų generavimo languose: "<u>[Patikr.](#page-80-0) atask.</u>|ள "ir "<u>Vairuotojų [pažeidimai](#page-54-0)</u>|க "i" "savaitinės diagramos $\sqrt{75}$ " lange

Norėdami aktyvinti ataskaitą:

- · nurodykite vairuotojo vardą ir pavardę (pasirenkama iš sąrašo)
- · nurodykite laikotarpį
- · paspauskite mygtuką:

#### **Pagrindinės mėnesinės diagramos ypatybės**

1. Vienoje eilutėje rodoma viena savaitė

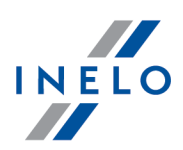

- 2. Visas diagramos rodinys apima 5 savaites (galima matyti visą 28 dienų laikotarpį)
- 3. Siūloma parinktis, leidžianti peržiūrėti tik poilsio laikotarpius:
	- Galite pasirinkti poilsio laikotarpių, kurie bus rodomi diagramoje, ilgį (dieniniai ir savaitiniai poilsio laikotarpiai rodomi pagal numatytuosius parametrus)
- 4. Rodomi 24/30 val. laikotarpiai
- 5. Rodomas 6 dienų laikotarpis, atspindintis savaitinį poilsį
- 6. Dienos / savaitės poilsio laikotarpiai sudaromi skirtingai nei savaitinėje diagramoje (žr. paaiškinimą)
- 7. Parinktys / mechanizmai, paimti iš savaitinės diagramos:
	- · bet kokios srities pažymėjimo parinktis (velkant žymėjimą iki įvykio krašto)
	- · rodomi foniniu režimu apšviesto įvykio duomenys naudojantis pele
	- · vizualizuojami pažeidimai

#### **Diagramos spausdinimas**

**叠** Spausdinti Galite spausdinti diagramą. Kairiuoju pelės mygtuku spustelėjus mygtuką: atidaromas išskleidžiamasis meniu su šiomis parinktimis:

- **· Spausdinti faktinį rodinį** atsidaro šiuo metu rodomo mėnesio spaudinio peržiūra
- · **Spausdinti pasirinktą laikotarpį** atsidaro šiuo metu pasirinkto laikotarpio spaudinio peržiūra (žr. temą "<u>Kassavaitinė diagrama -> Pasirinkta sritis</u>|<sub>75</sub>T")
- · **Spausdinti visą laikotarpį** atsidaro kontroliuojamo intervalo visų savaičių spaudinio peržiūra

Su diagramos spaudiniu susijusios parinktys:

- **E Rodyti legendą spausdinimui** pažymėjus šią parinktį, spaudinyje bus matoma diagramos legenda
- Ř **Rodyti veiklų sąrašą spausdinimui** paž ymėjus šią parinktį, spaudinyje bus išvardytos visos vairuotojo veiklos per laikotarpį, kurio duomenys bus spausdinami (dešinėje prieš legendą)

#### **Perėjimas įdienos grafiką**

- 1. Paspauskite kairiu pelės mygtuku veiksmą pasirinktą dieną
- 2. Išišskleidžiamo meniu sąrašo pasirinkite **Redaguoti dieną**

LUB

1. Du kartus paspauskite veiksmą pasirinktą dieną

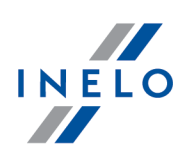

#### <span id="page-80-0"></span>**6.3.3. Patikr. atask.**

Ši ataskaita naudinga siekiant suprasti vairavimo laiko, kasdienių bei savaitinių poilsio laikotarpių analizę ir paaiškinti visus programos aptiktus pažeidimus. Ataskaitą galima iškviesti naudojantis meniu Ataskaitos -> Patikr. atask. bei pažeidimų ataskaitos generavimo langu "<u>Vairuotojų [pažeidimai](#page-54-0)</u>|േ",

paspaudžiant mygtuką **interesie interventualiste parad** Patikr. atask.

#### **Ataskaitos struktūra**

Ataskaita padalinta į šiuos skyrius:

- · Savaitinė veiksmų įrašų lapuose / vairuotojo kortelės dienų diagrama (paaiškinimas pateiktas paskutiniame ataskaitos puslapyje);
- · Savaitės ir dviejų savaičių vairavimo laikai (esamos ir praėjusios savaitės) su pastabomis dėl galimo normų viršijimo ir kitą savaitę turimo vairavimo laiko;
- · Informacija apie savaitinius poilsio laikotarpius: ilsėjimosi laikas ir trukmė, galimas sumažinimas ir kompensavimas, dienų skaičius tarp praėjusio ir dabartinio savaitinio poilsio laikotarpio;
- · Informacija apie kasdienius poilsio laikotarpius: rodomas kiekvienos dienos maksimalus poilsio laikas ir panaudoto kasdienio poilsio laikas. Be to, įvedamos pastabos dėl šių laikų , nurodančios Tarybos reglamento (EEB) Nr. 3820/85 arba Reglamento (EB) Nr. 561 laikymąsi. Dalijimas į dienas atliekamas pagal įstatymų nuostatas;
- · Kasdieniai vairavimo laikotarpiai: ciklo ilgis (kasdienis vairavimo laikotarpis), kasdienio vairavimo laiko ir nuolatinio vairavimo laiko analizė, pastabos dėl galimo normų viršijimo. Paskutiniame stulpelyje rodoma vairuotojui ir įmonei skirtos baudos suma pagal už pažeidimus numatytas baudas;
- · Paskutiniame puslapyje pateiktas savaitinių veiksmų diagramoje naudojamų simbolių paaiškinimas.

#### **Kaip sukurti ataskaitą**

- 1. Iš pagrindinio meniu pasirinkite norimą ataskaitą.
- 2. Atidaromas analizės nustatymų langas, kuris turėtų apimti šiuos elementus:
	- · vairuotojo pavardę (pasirinktą išaktyvaus sąrašo);
	- · analizės laikotarpis;
	- · pasirinkite, ar duomenys bus tikrinami pagal AETR (nuo 2010 m.) ir reglamentą Nr. 561/2006;
	- · Parengti ataskaitą pagal duomenis iš::
		- Ř **kortelės/registracijos lapo** duomenų , atsisių stų iš vairuotojų kortelių ir saugomų tachografo diskų, kontrolė,
		- $\triangleright$  **tachografo** duomenų, atsisių stų iš skaitmeninių tachografų, kontrolė; pažymėdami ši lauką suaktyvinkite žemiau esantį langą (a elementas, žr. pav. pirmiau) Skaitmeninio

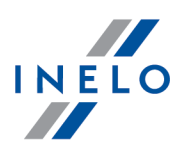

**tachografo duomenys:**, kuriame galite tiksliai pasirinkti, kuriuos duomenis reikia analizuoti:

- § **veikla su įkišta šito vairuotojo kortele** analizuojami tik įvykiai, užregistruoti tachografe tarp kontroliuojamo vairuotojo kortelės įdėjimo ir išėmimo,
- § **visi 1 lizdo veiksmai** tikrinami visi įvykiai, užregistruoti tachografo lizde Nr. 1, nepaisant, ar buvo įdėta vairuotojo kortelė,
- § **visi 2 lizdo veiksmai** tikrinami visi įvykiai, užregistruoti tachografo lizde Nr. 2, nepaisant, ar buvo įdėta vairuotojo kortelė.

*Paž eidimai padaryti už darbuotojo įdarbinimo laikotarpio ribų arba už patikrinimo ribų bus ž enklinami .*

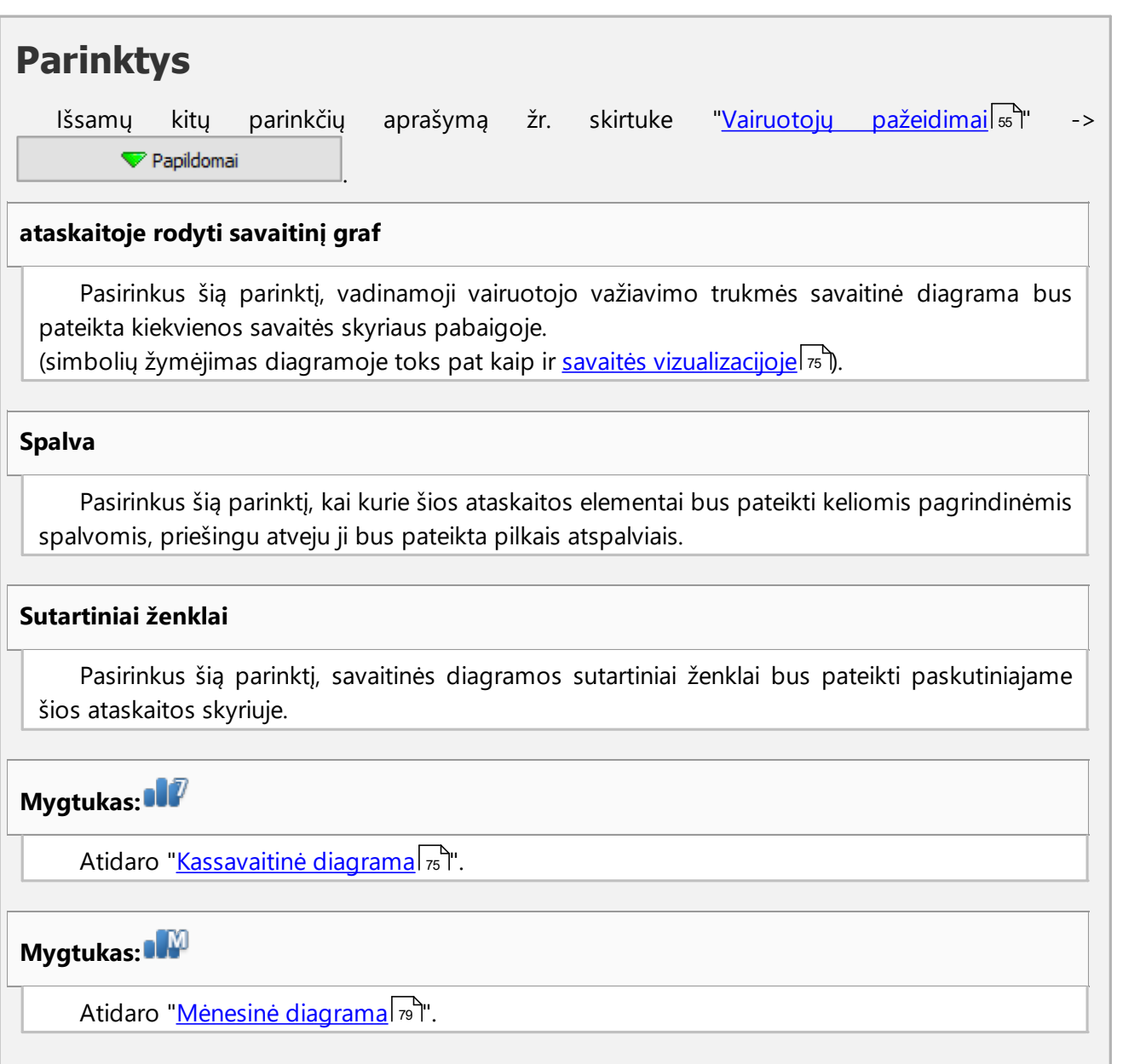

Norėdami peržiūrėti ataskaitą, naudokitės įrankių juostos mygtukais (žr: <u>Ataskaitų [generavimas](#page-86-0)</u>|ø ).

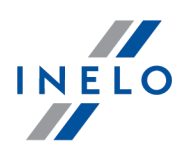

## **7. Kontrolės užrakinimas ir eksportavimas**

Atlikus patvirtinimą ir spausdinimą, arba vėliau baigus ataskaitos kopijavimą, galima atlikti kontrolės užrakinimą. Kontrolės užrakinimas reikalingas jos eksportui.

Norėdami užrakinti kontrolę, spauskite antrąją piktogramą:

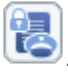

TachoScan Control atidaromas langas, patvirtinantis kontrolės uždarymą, o tada – kontrolės santraukos langas:

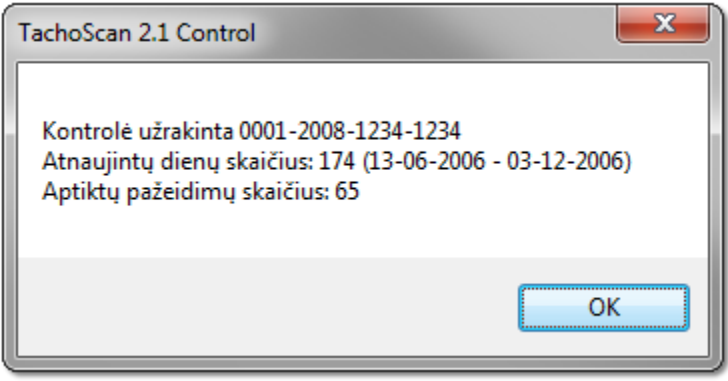

# **Kontrolės eksportavimas**

Kai kontrolė baigta ir užrakinta, kontrolę galima eksportuoti archyvavimo tikslams. Šiam tikslui pasirinkime meniu **Eksportuoti paskutinius patikrinimus** parinktįiš**Kontrolė** meniu.

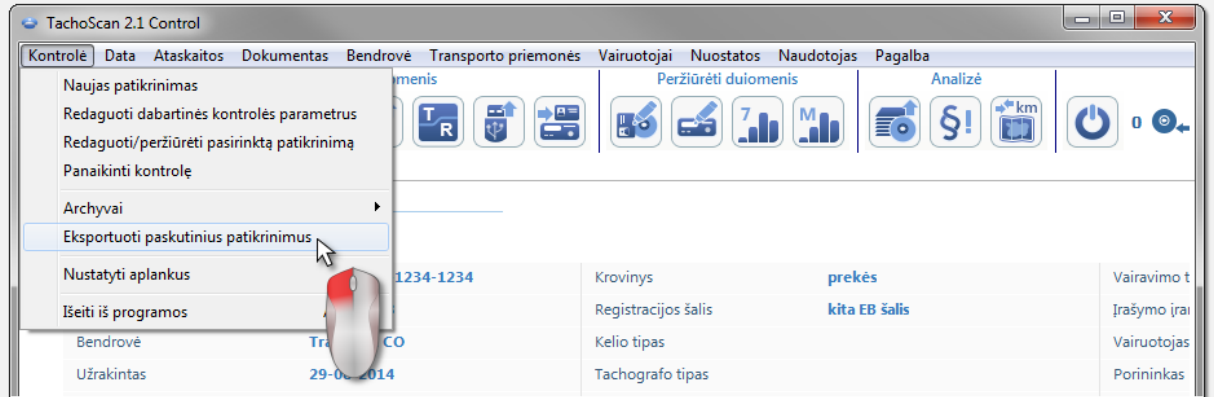

Taip pat įmanoma pasirinkti kontrolės eksportą iš**Patikrinimų meniu** langą.

Pagal nutylėjimą TachoScan programinė įranga eksportuoja visas kontroles į katalogą: "C: \Documents and Settings\*UserName*\My documents\Controls\Export".

## **Kontrolės užrakinimas ir eksportavimas**

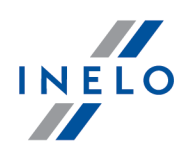

Jei norite pasirinkti kitą katalogą eksportuotai kontrolei išsaugoti, naudokite **Nustatyti aplankus** parinktį iš **Kontrolė** meniu.

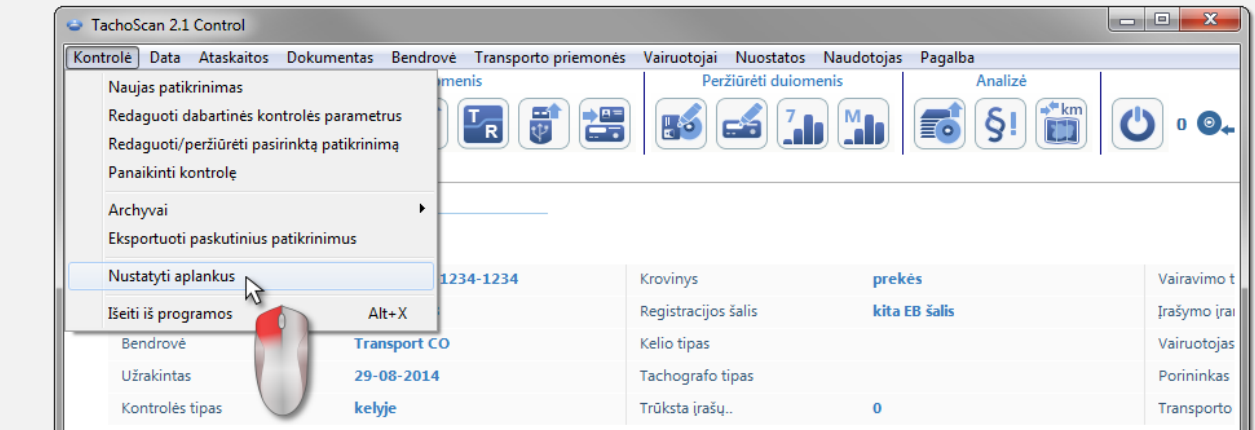

Galite nustatyti eksporto katalogą iš**Patikrinimų meniu** lango.

Įvykdžius komandą, pasirodys langas **Nustatyti aplankus**, įkurįjūs galite rankiniu būdu įvesti norimo katalogo vietą arba **...** piktograma pasirinkti kitą katalogą.

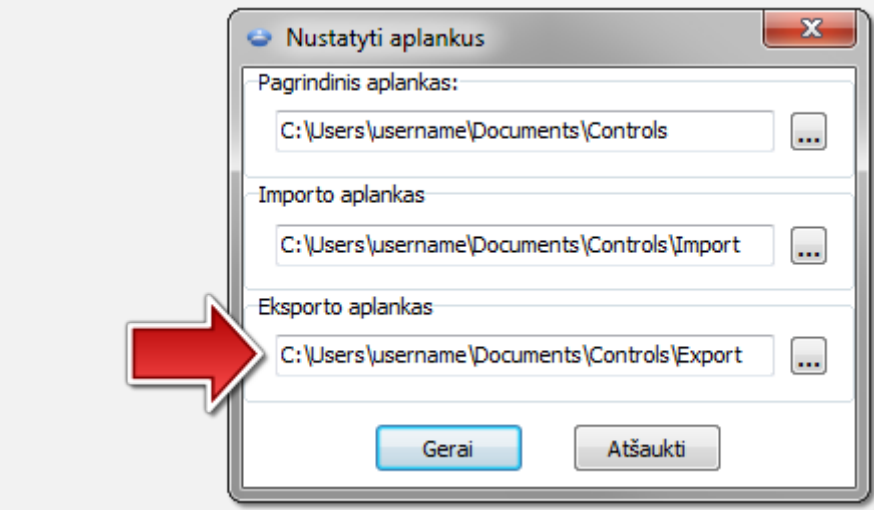

Pasibaigus eksportui, TachoScan Control programa išsaugos failą nurodytame kataloge vardu, esančiu nurodytos kontrolės numeryje, **ZIP** plėtiniu. Šiame faile rasite visus atliktos kontrolės duomenis.

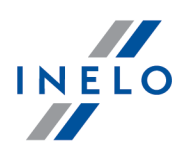

# **8. Kontrolės atrakinimas ir redagavimas**

Norint peržiūrėti arba redaguoti jau atliktą nurodytą kontrolę (archyvavimo modulyje tai gali būti importuota kontrolė), iš **Kontrolė** meniu pasirinkite komandą: **Redaguoti/peržiūrėti pasirinktą patikrinimą**.

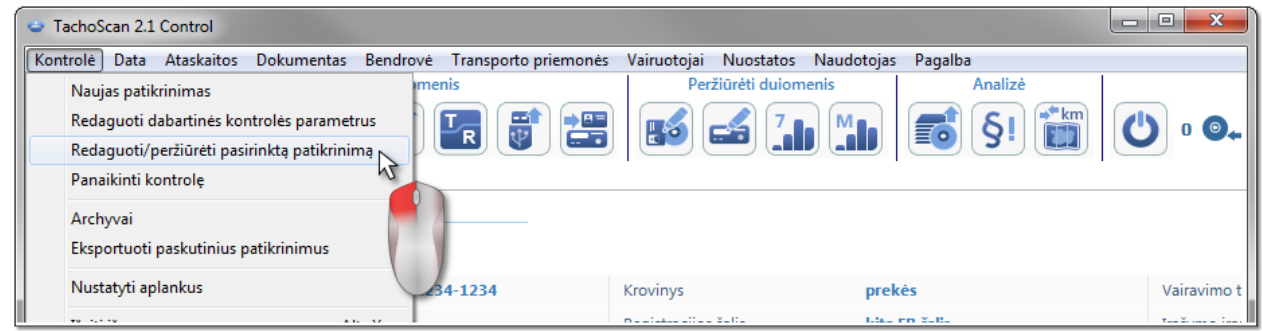

Kaip alternatyvą, galima naudoti atitinkamą parinktį iš **Patikrinimų meniu**.

Atlikus pasirinkimą, pasirodys **Pasirinkite kontrolę** langas. Pažymėkite reikiamą kontrolę ir spauskime **Geral** 

Jei kontrolė užrakintas, tada atrakinkite ją IŠIMTINAI peržiūros tikslams - duomenų redagavimas čia neleistinas.

Galima pasinaudoti dešinėje lango pusėje esančiais filtrais siekiant susiaurinti sąraše rodomų kontrolių skaičių.

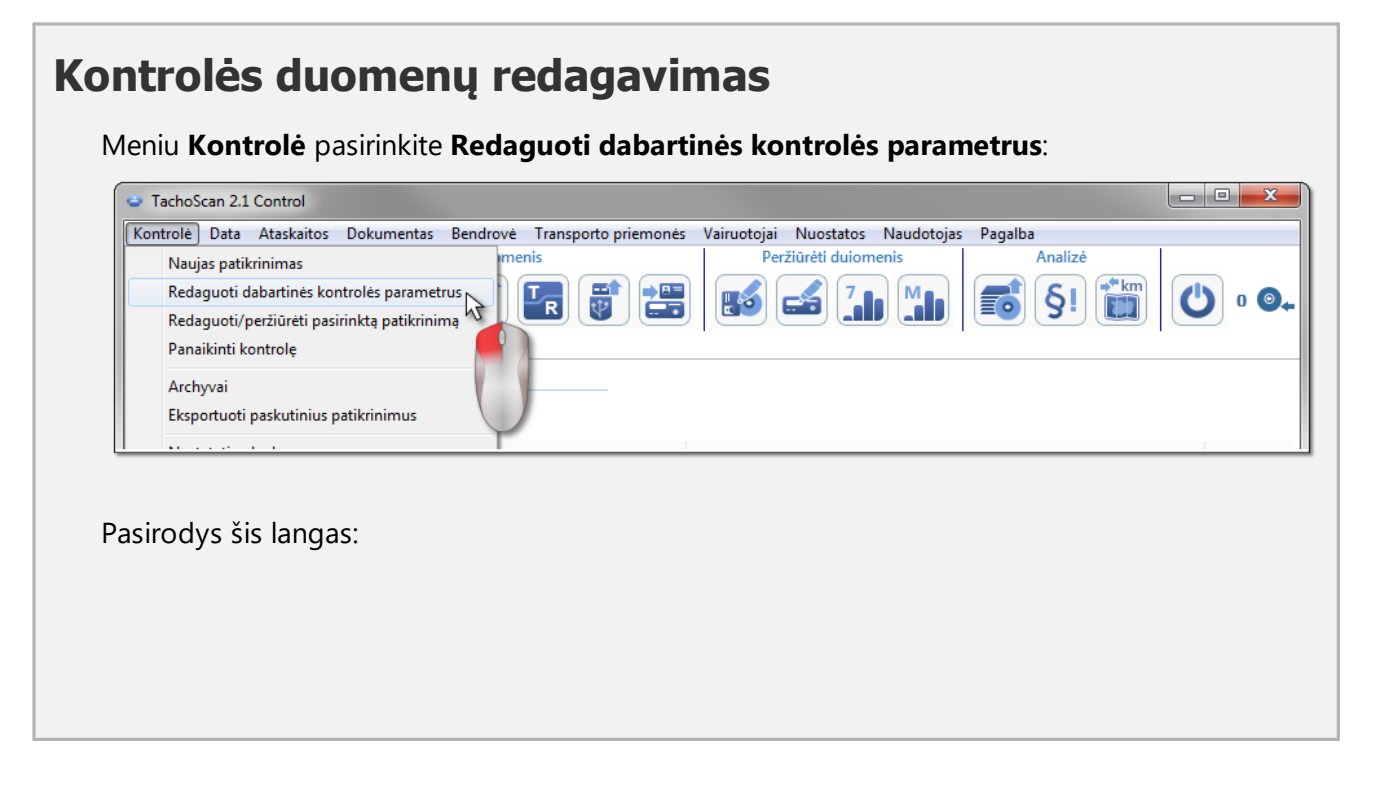

# **Kontrolės atrakinimas ir redagavimas**

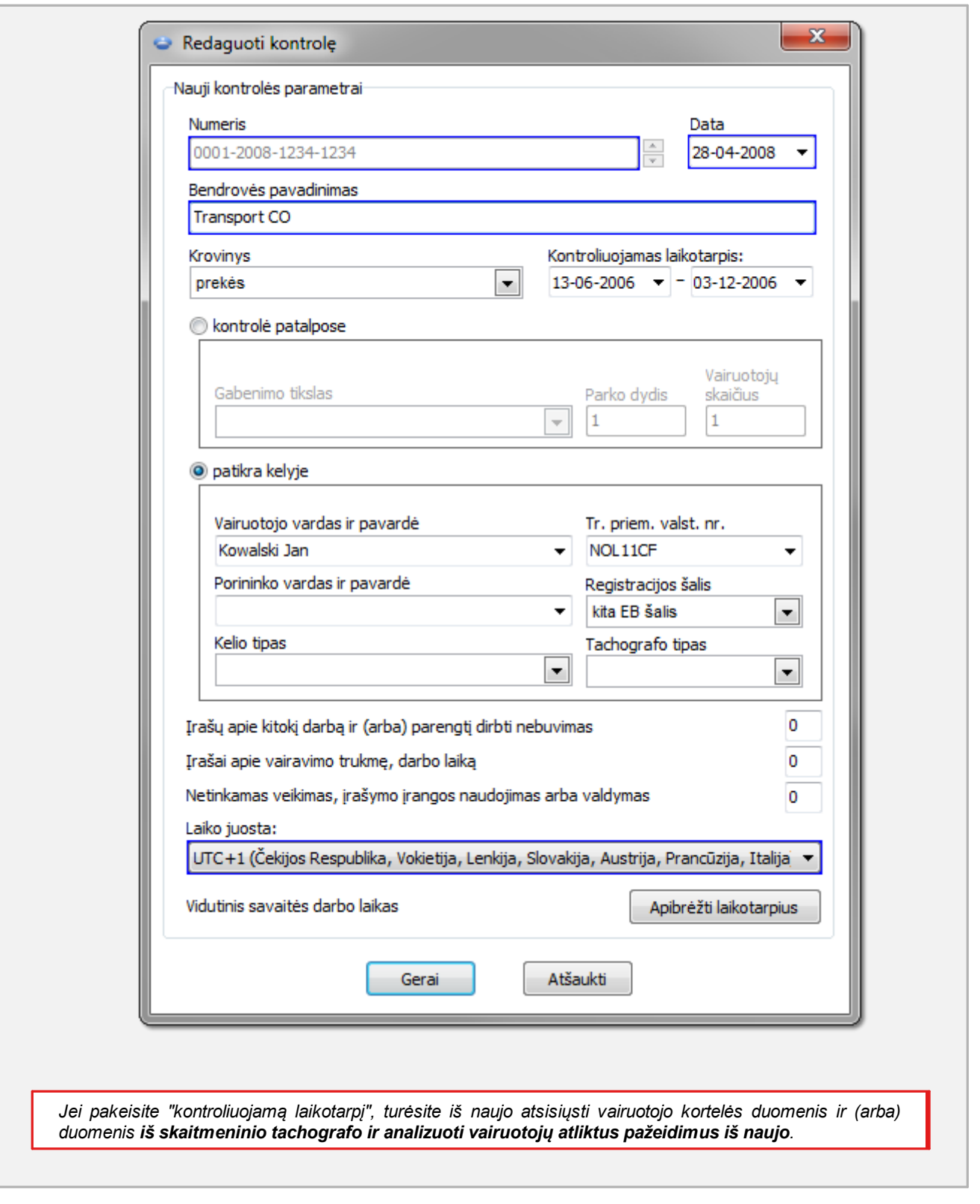

**Alt** 

INELO TT

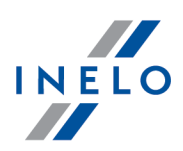

## **Uždaros kontrolės redagavimas**

Norėdami redaguoti kontrolę, iš **Kontrolė** meniu pasirinkime komandą **Redaguoti/peržiūrėti pasirinktą patikrinimą** ir tada spūstelėkime dešinįjį pelės klavišą ant pasirinktos kontrolės ir pasirinkime **Atrakinti ir redaguoti kontrolę** (pav. apačioje).

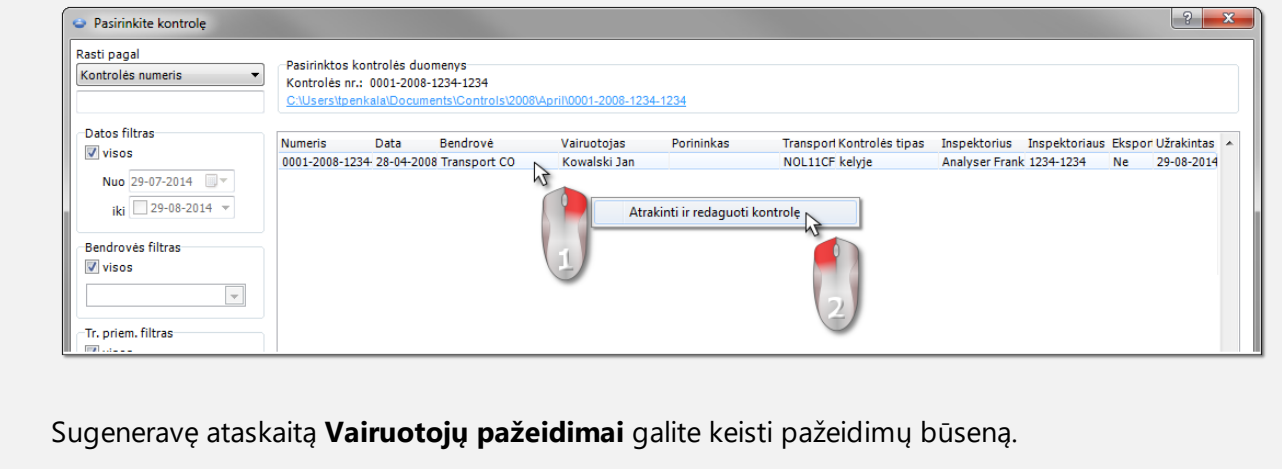

## <span id="page-86-0"></span>**9. Ataskaitų generavimas**

Generuoti ataskaitą galima dviem būdais:

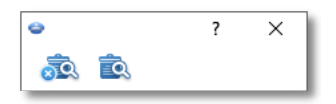

- · (pav. aukščiau) **Sudaryti ir uždaryti** kai atidaroma ataskaita, langas, iš kurio ji buvo sugeneruota, bus uždarytas
- · - **Sudaryti** - kai atidaroma ataskaita, langas, iš kurio ji buvo sugeneruota, bus ir toliau matomas

*Ši parinktis rekomenduojama, kai perž iūrimos kelios to paties tipo ataskaitos – tuomet nereikia už daryti* ataskaitos peržiūros lango norint pamatytu tą pačią ataskaitą, bet, pavyzdžiui, skirtą kitam vairuotojui ar *laikotarpiui.*

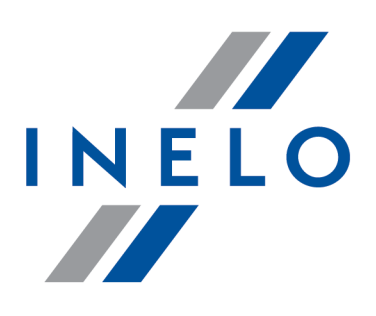

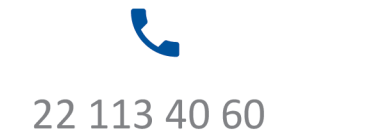

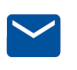

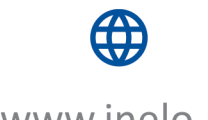

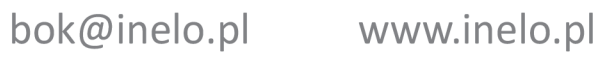